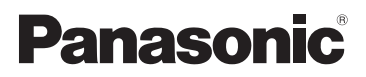

Mode d'emploi Caméscope Haute Definition

# Modèle N° **HC-V130**

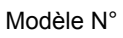

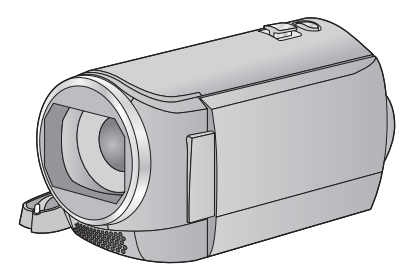

Veuillez lire attentivement les présentes instructions avant d'utiliser ce produit, et conserver ce manuel pour utilisation ultérieure.

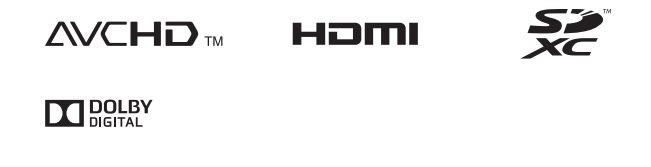

Web Site: http://www.panasonic.com

SQT0048

# <span id="page-1-0"></span>**A lire attentivement**

### ■ A propos du format **d'enregistrement pour l'enregistrement des images animées**

Vous pouvez choisir entre les formats d'enregistrement AVCHD, iFrame ou MP4 pour enregistrer un film avec cet appareil.  $($   $\rightarrow$  [41\)](#page-40-0) **AVCHD:**

Il est adapté pour le visionnage sur un téléviseur haute-définition ou pour la sauvegarde sur un disque.

#### **iFrame:**

Il s'agit d'un format d'enregistrement adapté pour le visionnage et l'édition sur un Mac (iMovie etc.).

≥ Il n'est pas compatible avec des images animées enregistrées au format AVCHD.

#### **MP4 :**

Il s'agit d'un format d'enregistrement adapté pour le visionnage et l'édition sur un PC.

≥ Il n'est pas compatible avec des images animées enregistrées au format AVCHD.

### ∫ **Indemnités concernant les contenus enregistrés**

Panasonic n'accepte en aucun cas d'être directement ou indirectement responsable des problèmes résultant d'une perte d'enregistrement ou du contenu édité, et ne garantit aucun contenu si l'enregistrement ou l'édition ne fonctionne pas correctement. En outre, ce qui précède s'applique également dans le cas où tout type de réparation est fait à l'unité.

### ■ A propos de la condensation **(Lorsque l'objectif ou l'écran ACL est embué)**

La condensation survient lorsqu'un changement de température ou d'humidité se produit, par exemple lorsque l'appareil est pris de l'extérieur ou emmené d'une pièce froide vers une pièce chaude. Veuillez faire attention, car cela peut salir l'objectif ou l'écran ACL, créer de la moisissure, ou l'endommager.

En prenant l'appareil d'un endroit où la température est différente, si l'appareil s'acclimate à la température ambiante de la pièce de destination pendant environ une heure, la condensation peut être évitée. (Si la différence de température est élevée, placez l'appareil dans un sac en plastique ou autre, retirez l'air du sac, et fermez-le soigneusement.)

Si la condensation est survenue, retirez la batterie et/ou l'adaptateur secteur CA et laissez l'appareil ainsi pendant environ une heure. Une fois que l'appareil est acclimaté à la température ambiante, la buée disparaît naturellement.

### ■ Cartes que vous pouvez **utiliser avec cet appareil Carte mémoire SD, carte mémoire SDHC et carte mémoire SDXC**

- ≥ Les cartes mémoires de 4 Go ou plus qui ne portent pas le logo SDHC logo ou les Cartes mémoires de 48 Go ou plus qui ne portent pas le logo SDXC ne sont pas basées sur des Spécifications de carte mémoire.
- Référez-vous à la page [13](#page-12-0) pour plus de détails sur les cartes SD.

### ∫ **Dans le présent manuel d'utilisation**

- ≥ La carte mémoire SD, la carte mémoire SDHC et la carte mémoire SDXC sont appelées dans ce mode d'emploi "carte SD".
- ≥ Dans ce manuel d'utilisation, les fonctions pouvant être utilisées pour l'enregistrement et la lecture d'images animées sont  $identifiées avec  $\sqrt{VIDEO}$ .$
- ≥ Dans ce manuel d'utilisation, les fonctions pouvant être utilisées pour l'enregistrement et la lecture d'images fixes sont identifiées  $avec$   $PHOTO$ .
- ≥ Scène(s) enregistrée(s) en 1080/50i : "scène(s) AVCHD"
- Les pages de référence sont indiquées avec une flèche, par exemple :  $\rightarrow 00$

# **Contenu**

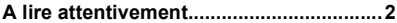

## **[Préparatifs](#page-5-0)**

## **Noms et Fonctions des Éléments**

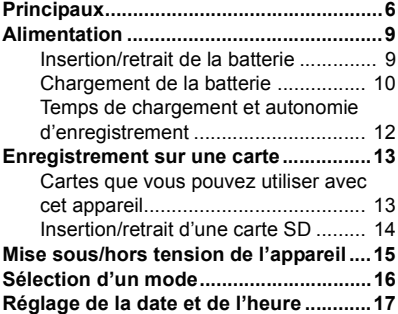

## **[Base](#page-17-0)**

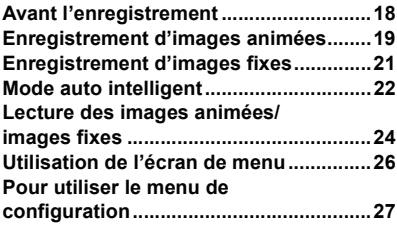

## **[Avancé \(Enregistrement\)](#page-34-0)**

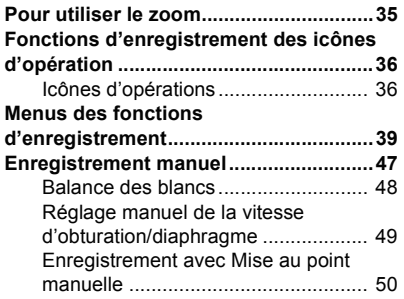

## **[Avancé \(Lecture\)](#page-50-0)**

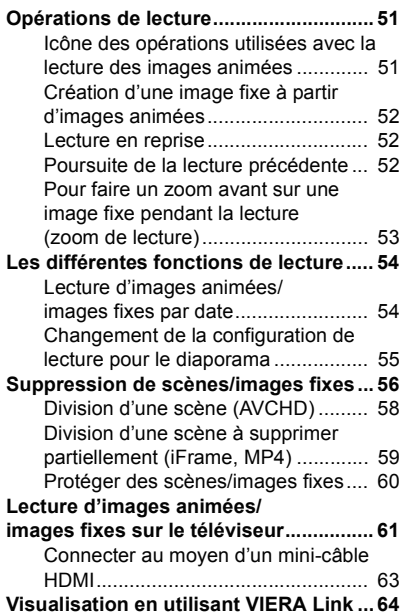

## **[Copy/Duplication](#page-65-0)**

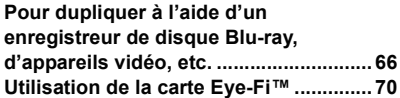

## **[Avec un ordinateur](#page-72-0)**

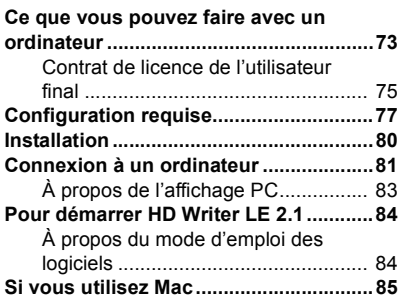

### **[Autres](#page-85-0)**

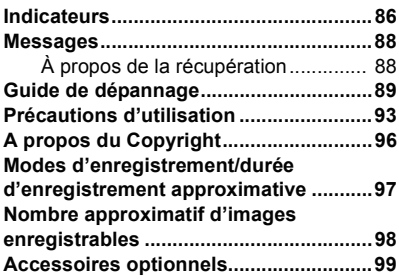

#### <span id="page-5-0"></span>Préparatifs

## <span id="page-5-1"></span>**Noms et Fonctions des Éléments Principaux**

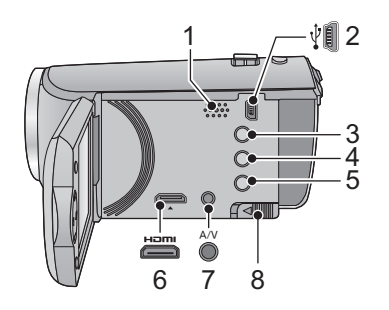

- **1 Haut-parleur**
- **2 Prise USB**  $\left[\sqrt[3]{} \right]$  ( $\rightarrow$  [66](#page-65-2), [81](#page-80-1))
- **3 Touche Auto intelligente/manuelle [iA/MANUAL] (→ [22](#page-21-0), [47\)](#page-46-0)**
- **4 Touche Supprimer**  $\left[\begin{array}{c} \overline{m} \end{array}\right]$  ( $\rightarrow$  [56\)](#page-55-1)
- **5 Touche alimentation**  $\left[\frac{1}{2}\right]$  ( $\rightarrow$  [15\)](#page-14-0)
- **6 Mini connecteur HDMI [HDMI]**  $(\rightarrow 61)$  $(\rightarrow 61)$  $(\rightarrow 61)$
- **7 Connecteur A/V [A/V] (→ [61](#page-60-1), [69\)](#page-68-0)**
- **8 Levier de dégagement de la batterie**   $[BATT]$   $(\rightarrow 9)$
- 9

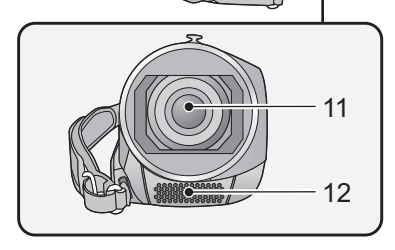

<span id="page-5-2"></span>**9 Commutateur d'ouverture/fermeture du cache objectif**

Lorsque vous n'utilisez pas l'unité, fermez le cache objectif pour protéger la lentille.

≥ Faites glisser le commutateur d'ouverture/ fermeture pour ouvrir/fermer le cache.

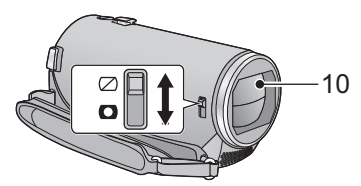

- **10 Capuchon d'objectif**
- **11 Objectif**
- **12 Micros stéréo internes**

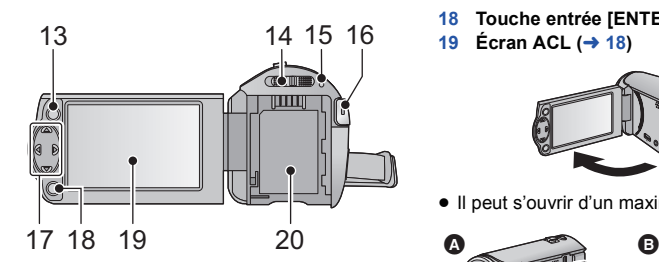

- **13** Touche Menu [MENU]  $($   $\rightarrow$  [26](#page-25-0))
- **14** Commutateur de mode  $($   $\rightarrow$  [16\)](#page-15-0)
- [15](#page-14-0) **Indicateur d'état**  $(\rightarrow 15)$
- **16 Touche de marche/arrêt**  d'enregistrement (→ [19](#page-18-0))
- **17 touche curseur (→ [24](#page-23-0), [26,](#page-25-0) [36](#page-35-0))**
- Utilisez la touche curseur pour sélectionner les fonctions d'enregistrement et les opérations de lecture, ainsi que pour manipuler l'écran de menu.
- Dans ce mode d'emploi, la touche curseur est indiquée comme montré ci-dessous ou par  $\triangle$ / $\nabla$ / $\blacktriangleleft$ / $\blacktriangleright$ .

Exemple: Pour une pression sur la touche (bas)

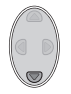

ou **Appuyez sur** ▼

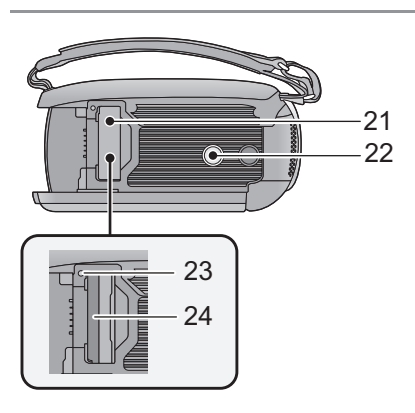

- **18 Touche entrée [ENTER] (→ [24,](#page-23-0) [26](#page-25-0), [36](#page-35-0))**
- 19 **Écran ACL**  $(\rightarrow 18)$  $(\rightarrow 18)$  $(\rightarrow 18)$

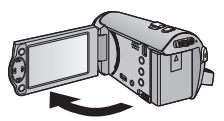

● Il peut s'ouvrir d'un maximum de 90°.

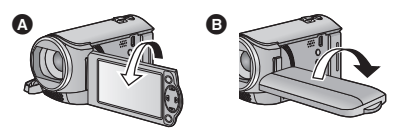

- Il peut pivoter jusqu'à 180° <a>
O<br/>vers l'objectif ou 90° **B** dans la direction opposée.
- **20 Logement de [l](#page-8-1)a batterie**  $($  $\rightarrow$  **9)**

- **21 Couvercle de la carte SD**  $(\rightarrow 14)$  $(\rightarrow 14)$  $(\rightarrow 14)$
- **22 Sabot pour trépied**
- ≥ Un trépied ayant une vis d'une longueur de 5,5 mm ou plus peut endommager cet appareil s'il y est installé.
- **23 Témoin d'accès [ACCESS] (→ [14\)](#page-13-1)**
- 24 **Fente de la carte**  $($  $\rightarrow$  **14** $)$

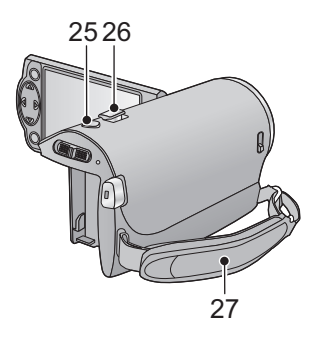

- **25 Touche de prise de vue**  $\begin{bmatrix} 0 \end{bmatrix} \begin{bmatrix} 0 \end{bmatrix}$  $\begin{bmatrix} 0 \end{bmatrix}$
- **26 Levier du zoom [W/T] (En mode**  enregistrement)  $($   $\rightarrow$  [35](#page-34-1)) **Commutateur d'affichage des vignettes [** $\sqrt{Q}$ ]/Levier du volume [-VOL+] **(En mode de lecture) (→ [25\)](#page-24-0)**
- **27 Courroie de la poignée**

Réglez la longueur de la courroie pour l'adapter à votre main.

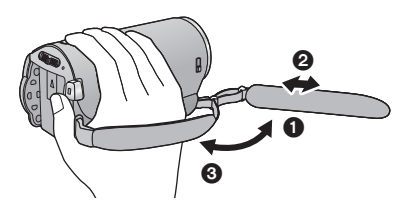

- $\bullet$  Détachez la courroie.
- 2 Réglez la longueur.
- <sup>3</sup> Remettez la courroie en place.

## <span id="page-8-0"></span>**Alimentation**

### <span id="page-8-2"></span>∫ **A propos des batteries utilisables avec cette unité**

**La batterie qui peut être utilisée avec cet appareil est le modèle VW-VBY100/VW-VBT190/VW-VBT380.**

**Nous avons découvert que des batteries de contrefaçon ressemblant beaucoup au produit original sont vendues dans certains magasins. Certaines de ces batteries n'ont pas la protection interne adéquate qui leur permettrait de correspondre aux normes de sécurité appropriées. Il y a une possibilité que ces batteries puissent prendre feu ou exploser. Veuillez prendre note que nous ne sommes pas responsables des accidents ou des pannes survenues à la suite de l'utilisation d'une de ces batteries de contrefaçon. Pour assurer la sécurité des produits, nous vous conseillons d'utiliser une batterie Panasonic originale.**

## <span id="page-8-1"></span>**Insertion/retrait de la batterie**

● Appuvez sur la touche d'alimentation pour mettre l'appareil hors marche. (→ [15](#page-14-0)) **Installez la batterie en l'introduisant dans la direction montrée sur l'illustration.**

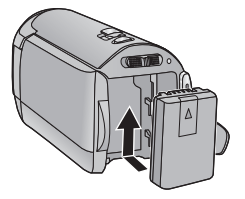

Introduisez la batterie jusqu'à ce qu'elle clique et se bloque.

### **Retrait de la batterie**

Assurez-vous de tenir enfoncée la touche d'alimentation jusqu'à ce que l'indicateur d'état s'éteigne. Puis retirez la batterie tout en tenant l'appareil pour éviter qu'il tombe.

**Déplacez le levier de relâche de la batterie dans la direction indiquée par la flèche et retirez la batterie lorsqu'elle est débloquée.**

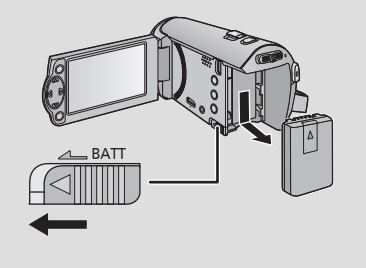

<span id="page-9-0"></span>**Lorsque vous achetez l'appareil, la batterie n'est pas chargée. Chargez complètement la batterie avant d'utiliser cet appareil pour la première fois.**

### ∫ **Chargement avec un adaptateur secteur CA.**

L'unité se met en attente lorsque l'adaptateur secteur est branché. Le circuit principal reste "chargé" aussi longtemps que l'adaptateur secteur est branché à une prise électrique. **Important:**

- ≥ **L'adaptateur secteur et le câble USB ne servent que pour cet appareil. Ne les utilisez pas avec un autre équipement. De la même manière, n'utilisez pas les adaptateurs secteur et les câbles USB d'autres équipements avec cet appareil.**
- ≥ **La batterie ne peut pas se charger si l'appareil est allumé. Appuyez sur la touche**  d'alimentation pour éteindre l'appareil.  $($   $\rightarrow$  [15](#page-14-0) $)$
- Nous vous conseillons de charger la batterie à une température située entre 10 °C et 30 °C. **(La température de la batterie devra également être la même.)**

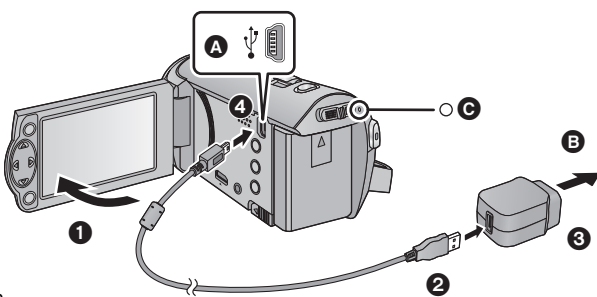

**A** Prise USB

- **B** Vers la prise secteur
- ≥ Insérez les fiches à fond.

### *1* **Ouvrez l'écran ACL.**

## *2* **Raccordez le câble USB à l'adaptateur secteur.**

≥ Vérifiez que la partie prise de l'adaptateur secteur n'est pas lâche ou mal alignée.

### *3* **Branchez l'adaptateur secteur à la prise secteur.**

### *4* **Raccordez le câble USB à l'appareil.**

≥ L'indicateur d'état C clignotera en rouge environ toutes les 2 secondes (éteint pendant 1 seconde environ, allumé pendant 1 seconde environ), indiquant que le chargement a commencé.

Il s'éteindra lorsque le chargement sera terminé.

### ∫ **Pour brancher à la prise secteur**

Si vous allumez l'unité alors qu'elle est connectée à l'adaptateur secteur, vous pourrez l'utiliser avec l'alimentation fournie par la prise.

Utilisez-le avec la batterie pour enregistrer pendant un long moment l'adaptateur secteur raccordé. Ceci vous permet de continuer l'enregistrement même si une panne de courant survient ou si l'adaptateur secteur se débranche accidentellement de la prise secteur.

### ■ Raccordement à un ordinateur et chargement.

Chargez l'appareil si vous n'avez pas d'adaptateur secteur à portée de main.

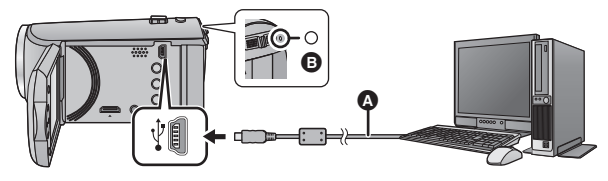

- A Câble USB (fourni)
- Insérez les fiches à fond.
- Appuyez sur la touche d'alimentation et éteignez. (→ [15](#page-14-0))

### *1* **Mettez l'ordinateur sous tension.**

### *2* **Raccordez le câble USB**

≥ L'indicateur d'état B clignotera en rouge environ toutes les 2 secondes (éteint pendant 1 seconde environ, allumé pendant 1 seconde environ), indiquant que le chargement a commencé.

Il s'éteindra lorsque le chargement sera terminé.

- ≥ N'utilisez pas de câbles USB autres que celui fourni. (Le fonctionnement n'est pas garanti avec d'autres câbles USB.)
- Connectez toujours directement à un ordinateur.
- ≥ Vous ne pouvez pas charger si l'indicateur d'état clignote rapidement, ou s'il ne s'allume pas du tout. Chargez en utilisant l'adaptateur secteur.  $(\rightarrow 10)$  $(\rightarrow 10)$
- ≥ Cela prendra 2 à 3 fois plus de temps pour charger qu'en utilisant l'adaptateur secteur.
- ≥ Si l'indicateur d'état clignote à une vitesse particulièrement lente ou rapide, référez-vous à la page [95](#page-94-0).
- I[l](#page-8-2) est recommandé d'utiliser des batteries Panasonic (→ 9).
- ≥ Si vous utilisez d'autres batteries, nous ne pouvons pas garantir la qualité de ce produit.
- ≥ N'exposez pas la batterie à la chaleur et tenez-la éloignée de toute flamme.
- ≥ Ne laissez pas la ou les batteries dans un véhicule exposé au soleil avec vitres et portes fermées pendant une longue période de temps.
- ≥ Si vous n'avez pas l'intention d'utiliser l'appareil pendant une longue période, débranchez le câble USB de l'appareil par sécurité.
- ≥ Le chargement peut être impossible en fonction de l'environnement d'exploitation de l'ordinateur utilisé (Comme un ordinateur fait sur mesure).
- ≥ Le chargement s'arrêtera si l'ordinateur est éteint ou s'il passe de force en mode sommeil. Le chargement redémarrera si l'ordinateur est rallumé ou s'il sort du mode sommeil.
- ≥ Lorsqu'il est connecté à un ordinateur, un message d'erreur peut s'afficher en haut de l'écran de l'ordinateur. Pour plus de détails, reportez-vous à la page [91](#page-90-0).
- ≥ L'appareil se chargera s'il est connecté à un enregistreur de Blu-ray Disc ou de DVD Panasonic avec un câble USB, même si l'alimentation est coupée.

## <span id="page-11-0"></span>**Temps de chargement et autonomie d'enregistrement**

### ∫ **Temps de chargement/autonomie d'enregistrement**

- Température: 25 °C/humidité: 60%RH
- ≥ Le temps entre parenthèses indique le temps de chargement lorsque cet appareil est connecté à un ordinateur, à un graveur de disques Blu-ray Panasonic, ou à un graveur DVD.

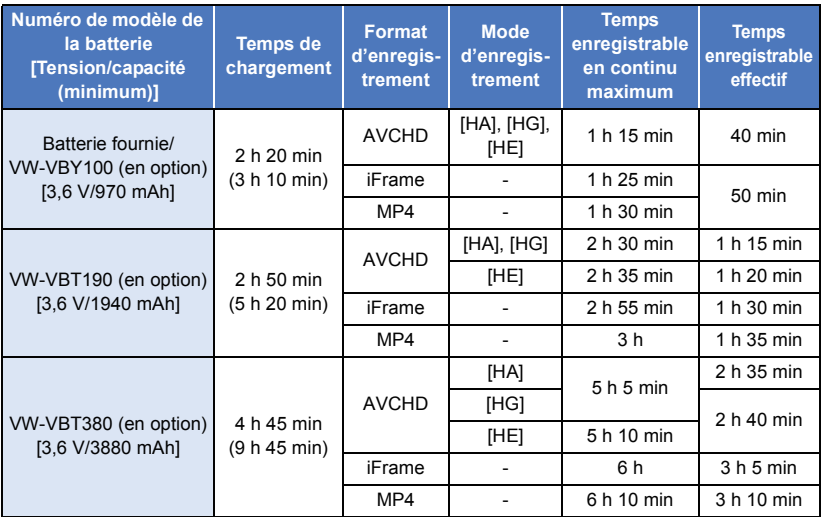

● Ces temps sont des approximations.

- ≥ **La durée de chargement indiquée s'entend lorsque la batterie a été complètement déchargée. La durée de chargement et la durée d'enregistrement varient selon les conditions d'utilisation comme la basse/haute température.**
- ≥ Le temps d'enregistrement effectif se réfère au temps d'enregistrement sur une carte quand, de façon répétée, vous démarrez/arrêtez l'enregistrement, vous mettez l'appareil sous/hors tension, vous utilisez le levier du zoom etc.
- ≥ Les batteries chauffent après l'utilisation ou le chargement. Cela n'est pas un signe de mauvais fonctionnement.

### **Indicateur de capacité de la batterie**

≥ L'affichage change à mesure que la capacité de la batterie diminue.

 $\dim \rightarrow \dim \rightarrow \dim \rightarrow \dim \rightarrow$ Si la batterie est déchargée, com clignotera en rouge.

## <span id="page-12-1"></span>**Enregistrement sur une carte**

L'appareil peut enregistrer des images fixes ou des images animées sur une carte SD. Pour enregistrer sur une carte SD, lisez ce qui suit.

## <span id="page-12-2"></span><span id="page-12-0"></span>**Cartes que vous pouvez utiliser avec cet appareil**

**Utilisez des cartes SD conformes à la Class 4 ou supérieures du SD Speed Class Rating\* pour l'enregistrement des images animées.**

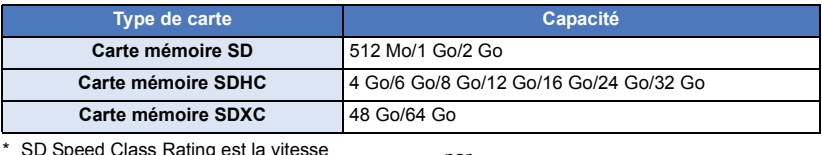

\* SD Speed Class Rating est la vitesse standard de l'écriture en continu. Vérifiez à l'aide de l'étiquette sur la carte, etc.

par exemple:

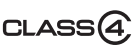

≥ Veuillez vérifier les informations les plus récentes en visitant le site Web d'assistance suivant. **http://panasonic.jp/support/global/cs/e\_cam**

(Ce site est en anglais uniquement.)

- ≥ **Pour utiliser une carte mémoire SDHC/carte mémoire SDXC avec un autre équipement, vérifiez que l'équipement est compatible avec ces cartes mémoire.**
- ≥ Une carte SD Eye-Fi séries X2 est nécessaire pour utiliser les fonctions relatives au Eye-Fi.  $($   $\rightarrow$  [70\)](#page-69-1)
- ≥ Nous ne garantissons pas les opérations des cartes SD autres que celles qui suivent. De plus, les cartes SD ayant une capacité de moins de 32 Mo ne peuvent pas être utilisées pour l'enregistrement des films.
- ≥ Les cartes mémoire de 4 Go ou plus qui n'ont pas le logo SDHC ou les cartes mémoire de 48 Go ou plus qui n'ont pas le logo SDXC ne sont pas basées sur les normes de la carte mémoire SD.
- Si la languette de protection contre l'écriture △ de la carte SD est verrouillée, plus aucune opération d'enregistrement, de suppression ou de montage n'est possible sur la carte.
- ≥ Conservez la carte mémoire hors de portée des enfants afin qu'ils ne puissent pas l'avaler.

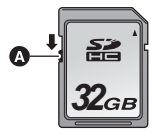

<span id="page-13-0"></span>Pour utiliser une carte SD qui n'est pas de Panasonic, ou une carte déjà utilisée avec un autre équipement, pour la première fois avec cet appareil, formatez la carte SD.  $(4.32)$  $(4.32)$  Lorsque la carte SD est formatée, toutes les données enregistrées sont supprimées. Une fois les données supprimées, elles ne peuvent plus être restaurées.

#### **Attention:**

**Assurez-vous que le témoin d'accès s'est éteint.**

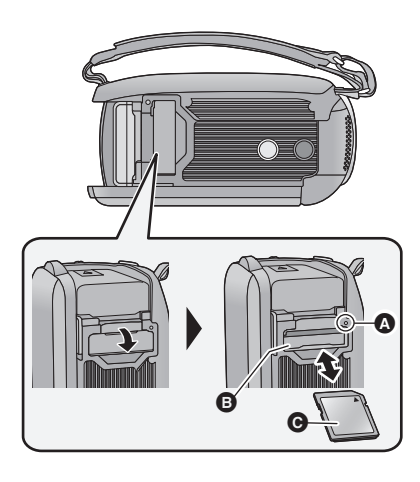

### <span id="page-13-1"></span>**Témoin de charge [ACCESS]** A

- ≥ Lorsque cet appareil accède à la carte SD, le voyant d'accès s'allume.
- *1* **Ouvrez le cache de la carte SD et insérez (retirez) la carte SD dans (de) son logement** B**.**
- Orientez le côté étiquette @ dans le sens indiqué sur l'illustration et enfoncez-la aussi loin que possible.
- ≥ Appuyez au centre de la carte SD et retirez-la d'un coup.

### *2* **Fermez soigneusement le cache de la carte SD.**

- Fermez-le soigneusement jusqu'à ce qu'il s'enclenche.
- ≥ Ne touchez pas les contacts présents au dos de la carte SD.
- ≥ Ne faites pas subir de chocs violents à la carte SD, ne la pliez pas, et ne la laissez pas tomber.
- ≥ Les parasites électriques, l'électricité statique ou toute défaillance de l'appareil ou de la carte SD elle-même peut endommager ou effacer les données sauvegardées sur la carte SD.
- Lorsque le voyant est allumé, ne pas:
	- Retirer la carte SD
	- Mettre l'appareil hors tension
	- Insérer/retirer le câble USB
	- Exposer l'appareil à des vibrations ou des chocs

Effectuer ce qui suit avec le voyant allumé pourrait endommager les données/carte SD ou cet appareil.

≥ N'exposez pas les bornes de la carte SD à l'eau, à la saleté ou à la poussière.

- ≥ Ne mettez pas les cartes SD dans l'un des endroits suivants:
	- $-$  À la lumière directe du soleil
	- Dans des endroits très poussiéreux ou humides
	- Près d'un radiateur
	- Endroits soumis à des écarts de température importants (risque de formation de condensation.)
	- Endroits pouvant présenter de l'électricité statique ou des ondes électromagnétiques
- Lorsqu'elles ne sont pas utilisées, ranger les cartes SD dans leurs boîtiers pour les protéger.
- ≥ A propos de la mise au rebut ou du don de la carte SD.  $(\rightarrow 95)$  $(\rightarrow 95)$  $(\rightarrow 95)$

#### [Préparatifs](#page-5-0)

## <span id="page-14-0"></span>**Mise sous/hors tension de l'appareil**

L'appareil peut être mis sous/hors tension à l'aide de la touche d'alimentation ou en ouvrant et fermant l'écran ACL.

### **Mise sous/hors tension à l'aide de la touche d'alimentation**

### **Ouvrez l'écran ACL et appuyez sur la touche alimentation pour allumer l'unité.**

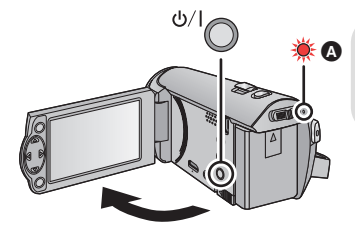

**Pour mettre l'appareil hors tension** Maintenez la touche d'alimentation enfoncée jusqu'à ce que l'indicateur d'état s'éteigne.

L'indicateur d'état s'allume.

### **Pour mettre sous/hors tension l'unité avec l'écran ACL**

L'appareil est sous tension si l'écran ACL est ouvert, et il est hors tension lorsque l'écran est fermé. **Au cours d'une utilisation habituelle, l'ouverture et la fermeture de l'écran ACL constitue une façon pratique de mettre l'appareil sous/hors tension.**

- ≥ L'alimentation ne sera pas coupée pendant l'enregistrement des images animées même si l'écran ACL est fermé.
- ≥ Dans les cas suivants, l'ouverture de l'écran ACL ne met pas l'appareil sous tension. Appuyez sur la touche d'alimentation pour allumer l'appareil.
	- Lorsque vous achetez l'appareil
	- j Lorsque vous l'avez mis hors tension à l'aide de la touche d'alimentation

<span id="page-15-0"></span>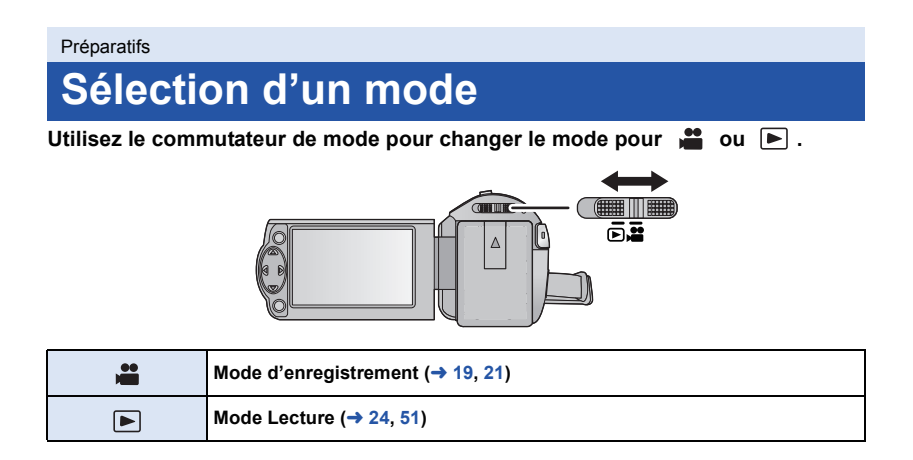

#### [Préparatifs](#page-5-0)

## <span id="page-16-0"></span>**Réglage de la date et de l'heure**

L'horloge n'est pas réglée au moment de l'achat. Assurez-vous de régler l'horloge.

### $\Diamond$  Changez pour le mode **...** .

**5** électionnez le menu. (→ [26](#page-25-0))

### **: [CONFIG] → [REGL HORL.]**

- <span id="page-16-1"></span>*2* **Sélectionnez la date ou l'heure à l'aide de** 2**/**1 **puis définissez la valeur**  désirée à l'aide de **△/**▼.
- A **Affichage de la Configuration de l'heure**   $r = 27$  $r = 27$ :
	- [RÉSIDENCE]/ [DESTINATION]
- ≥ L'année peut être définie de 2000 à 2039.

### <span id="page-16-2"></span>*3* **Appuyez sur la touche ENTER.**

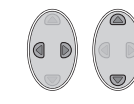

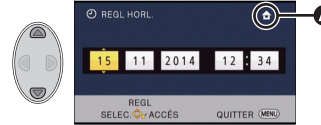

- ≥ Un message demandant un réglage de l'heure mondiale peut s'afficher. Effectuez le réglage de l'heure mondiale en appuyant sur la touche ENTER.  $($   $\rightarrow$  [27](#page-26-1))
- Appuyez sur la touche MENU pour achever le réglage.
- ≥ Lorsque l'appareil est allumé pour la première fois, un message vous demandant de régler la date et l'heure apparait. Sélectionnez [OUI] et effectuez les étapes [2](#page-16-1) à [3](#page-16-2) ci-dessous pour régler la date et l'heure.
- ≥ La fonction date et heure est alimentée par une batterie incorporée au lithium.
- ≥ Si l'horloge s'affiche ainsi [- -], la batterie au lithium incorporée a besoin d'être rechargée. Pour recharger la batterie au lithium incorporée, connectez l'adaptateur secteur ou fixez la batterie à l'appareil. Laissez l'appareil pendant environ 24 heures et la batterie maintiendra l'affichage de la date et de l'heure pendant environ 4 mois. (La batterie se recharge même si l'appareil est mis hors tension.)

## <span id="page-17-1"></span><span id="page-17-0"></span>**Avant l'enregistrement**

∫ **Positionnement de base du caméscope**

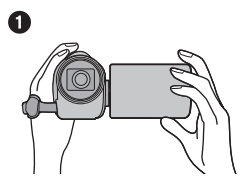

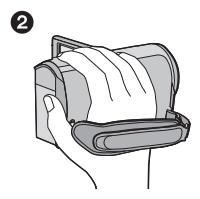

- **1** Tenez le caméscope avec les deux mains.
- **2** Passez votre main dans la courroie.
- ≥ Quand vous enregistrez, assurez-vous que vos pieds sont stables et qu'il n'y a aucun risque de collision avec une autre personne, un objet, etc.
- ≥ Quand vous êtes à l'extérieur, enregistrez des images avec la lumière du soleil derrière vous. Si le sujet est éclairé par derrière, il devient sombre dans l'enregistrement.
- ≥ Gardez vos bras près du corps et écartez vos jambes pour un meilleur équilibre.
- ≥ Ne couvrez pas les microphones avec vos mains etc.

### ∫ **Enregistrement de base d'images animées**

- ≥ L'appareil devrait normalement rester stable pendant l'enregistrement.
- ≥ Si vous déplacez l'appareil pendant l'enregistrement, faites-le doucement, en maintenant une vitesse constante.
- ≥ Le fonctionnement du zoom est utile pour enregistrer des sujets desquels on ne peut pas s'approcher, mais la surexploitation du zoom avant et du zoom arrière peut rendre le résultat des images animées moins agréable à regarder.

### <span id="page-17-2"></span>∫ **Auto-enregistrement**

### **Tournez l'écran ACL vers le côté objectif.**

- ≥ L'image est tournée horizontalement comme si vous voyiez une image dans un miroir. (Cependant, l'image enregistrée est la même que lors d'un enregistrement normal.)
- ≥ Seulement certaines indications apparaissent à l'écran. Lors de l'affichage de  $\left| \right|$ , remettre l'écran ACL en position normale et vérifier les indications de mise en garde.

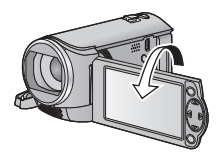

#### [Base](#page-17-0)

**VIDEO** 

## <span id="page-18-0"></span>**Enregistrement d'images animées**

- $\bullet$  $\bullet$  $\bullet$  Ouvrez le couvre-objectif avant d'allumer l'appareil. (→ 6)
- **1** Changez le mode pour **e** et **ouvrez l'écran ACL.**
- *2* **Appuyez sur le bouton de marche/arrêt d'enregistrement pour commencer l'enregistrement.**

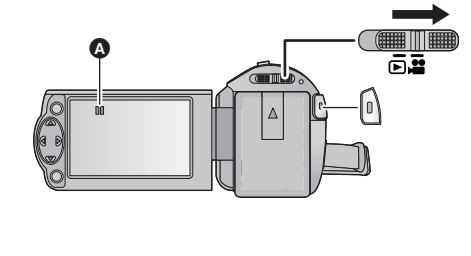

- **△** Lorsque vous démarrez l'enregistrement, II se change en ●.
- *3* **Appuyez de nouveau sur la touche marche/arrêt de l'enregistrement pour mettre l'enregistrement en pause.**
- ∫ **A propos des indications à l'écran dans l'enregistrement des images animées**

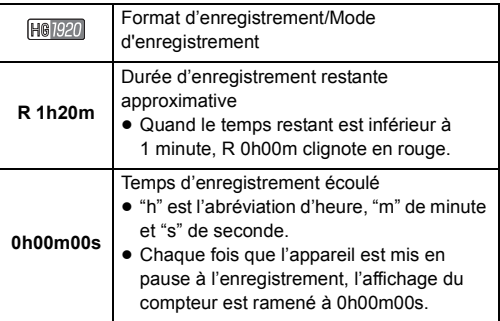

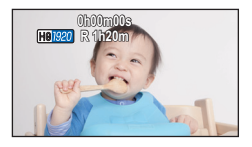

- ≥ **Pour changer le format d'enregistrement, changez le [FORMAT ENREG.] ou le [MODE D'ENR.]. (→ [40](#page-39-0), [41\)](#page-40-1)**
- ≥ Les images enregistrées entre la pression de la touche de marche/arrêt d'enregistrement pour commencer l'enregistrement et la nouvelle pression pour mettre en pause l'enregistrement deviennent une scène.

Vous pouvez enregistrer avec le [FORMAT ENREG.] paramétré sur [iFrame] ou sur [MP4], les scènes durant plus de 20 minutes environ seront automatiquement divisées. (L'enregistrement se poursuivra.)

≥ (Nombre maximum de scènes enregistrables sur une seule carte SD)

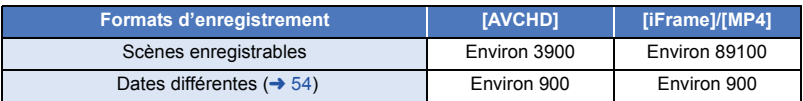

- ≥ Le nombre maximum de scènes enregistrables et le nombre maximum de dates différentes seront plus petits que sur le tableau ci-dessus s'il y a des scènes iFrame ou MP4 et des images fixes enregistrées ensembles sur la carte SD.
- ≥ Lorsque l'enregistrement est en cours, celui-ci ne s'arrêtera pas même si l'écran ACL est fermé.
- ≥ Veuillez vous référer à la page [97](#page-96-1) pour plus de détails sur la durée enregistrable approximative.

#### [Base](#page-17-0)

## <span id="page-20-0"></span>**Enregistrement d'images fixes**

- $\bullet$  $\bullet$  $\bullet$  Ouvrez le couvre-objectif avant d'allumer l'appareil. (→ 6)
- **1** Changez le mode pour **et** et **ouvrez l'écran ACL.**
- **2** Appuyez sur la touche **0**.

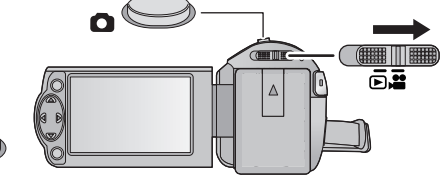

- L'affichage de l'opération photo ( ) deviendra rouge pendant l'enregistrement des photos.
- A propos des indications à l'écran dans l'enregistrement des photos

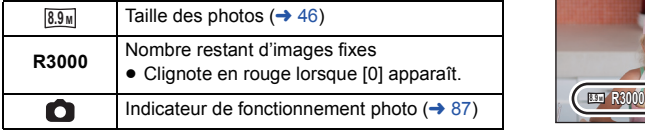

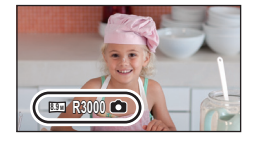

- ≥ Pendant l'enregistrement des images animées ou lorsqu'il est réglé sur PRE-REC, vous ne pouvez pas enregistrer d'images fixes.
- ≥ L'utilisation d'un trépied est conseillée pour enregistrer dans un endroit sombre car la vitesse d'obturation devient lente.
- ≥ Le bord des images fixes enregistrées sur cette unité au format 16:9 peuvent être coupés à l'impression. Contrôlez l'imprimante ou le laboratoire photo avant l'impression.
- ≥ Le nombre maximum d'images enregistrables qui peut s'afficher est 9999. Si le nombre d'images enregistrables dépasse 9999, R 9999+ s'affiche. Le numéro ne changera qu'une fois que le nombre d'images enregistrables sera de 9999 ou moins.
- ≥ La durée d'enregistrement peut être longue en fonction des conditions d'enregistrement.

#### [Base](#page-17-0)

## <span id="page-21-0"></span>**Mode auto intelligent**

Les modes adaptés aux conditions suivantes sont sélectionnés simplement en dirigeant l'appareil sur ce que vous voulez enregistrer.

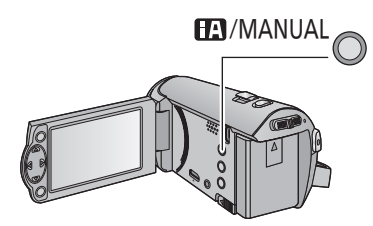

**Touche auto intelligente/manuelle Appuyez sur cette touche pour permuter entre Mode auto intelligent/Mode manuel**   $($  $\rightarrow$  [47](#page-46-0) $)$ .

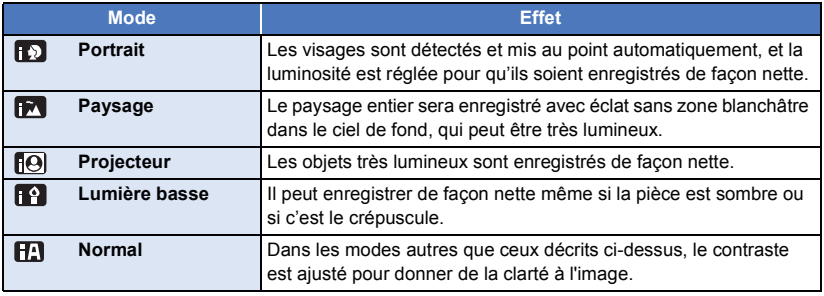

- ≥ Selon les conditions d'enregistrement, l'appareil peut ne pas entrer le mode désiré.
- ≥ Dans les modes portrait, projecteur et lumière basse, le visage sera encadré en blanc lorsqu'il est détecté. Dans le mode Portrait, le sujet plus grand et plus proche du centre de l'écran sera encadré en orange.  $(4.45)$  $(4.45)$  $(4.45)$
- ≥ Les visages ne peuvent pas être détectés selon les conditions d'enregistrement, comme lorsque les visages ont une certaine taille, une certaines inclinaisons ou lorsque le zoom numérique est utilisé.

### ■ Mode auto intelligent

Lorsqu'on passe en mode auto intelligent, la balance des blancs automatique et la mise au point automatique fonctionnent et ajustent automatiquement la balance des couleurs et la mise au point. Selon la luminosité du sujet, etc., l'ouverture et la vitesse de l'obturateur sont automatiquement réglées pour une luminosité optimale.

≥ La balance des couleurs et la mise au point ne peuvent pas être réglées automatiquement selon les sources de lumière ou les scènes. Si c'est le cas, réglez manuellement ces paramètres.  $(48, 50)$  $(48, 50)$  $(48, 50)$  $(48, 50)$ 

### **Balance automatique des blancs**

L'illustration indique la plage dans laquelle la balance automatique des blancs fonctionne.

- 1) La plage de réglage de la balance automatique des blancs de cet appareil
- 2) Ciel bleu
- 3) Ciel couvert (pluie)
- 4) Soleil
- 5) Lampe fluorescente blanche
- 6) Ampoule halogène
- 7) Ampoule à incandescence
- 8) Aube ou crépuscule
- 9) Bougies

Si la balance des blancs automatique ne fonctionne pas

normalement, ajustez-la manuellement.  $(4.48)$  $(4.48)$ 

### **Mise au point automatique**

L'appareil fait automatiquement la mise au point.

- La mise au point automatique ne fonctionne pas correctement dans les situations suivantes. Utilisez alors le mode de mise au point manuelle.  $\rightarrow$  [50](#page-49-0))
	- Enregistrement des objets éloignés et proches en même temps
	- $-$  Enregistrement d'un sujet derrière une vitre sale ou poussiéreuse
	- j Enregistrement d'un sujet qui est entouré par des objets à la surface vernie ou par des objets hautement réfléchissants

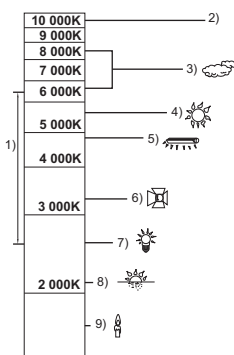

### **- 24 -**

### **VIDEO**

## <span id="page-23-0"></span>**Lecture des images animées/images fixes**

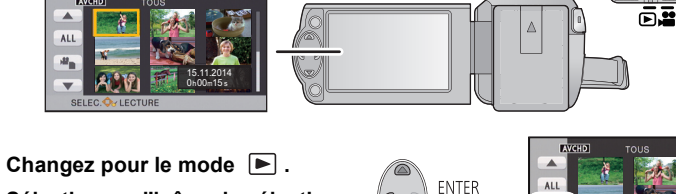

- *2* **Sélectionnez l'icône de sélection du mode lecture** A **en utilisant**  3**/**4**/**2 **et appuyez sur la touche ENTER.**
- Ceci peut également être sélectionné à partir du menu.  $[RÉG. VIDÉO]$  ou  $[CONFIG IMAGE] \rightarrow [MEDIA VIDEO/PHOTO]$
- *3* **Sélectionnez la photo** B **ou la vidéo** C **à visionner en utilisant** 3**/**4**/**2**/**1 **et appuyez sur la touche ENTER.**
- Si vous appuyez sur la touche MENU, ou si vous sélectionnez un film/photo et que vous appuyez sur la touche ENTER, la configuration est terminée.
- ≥ Si un élément vidéo est sélectionné, une icône apparaitra sur l'affichage vignette.  $(NCHD),$  i Frame,  $(NP4)$
- *4* **Sélectionnez la scène ou l'image fixe qui doit être lue à l'aide de**  3**/**4**/**2**/**1**, puis appuyez sur la touche ENTER.**  $\bullet$  Lorsque vous sélectionnez  $\vert \blacktriangle \vert / \vert \blacktriangledown \vert$ et que

vous appuyez sur la touche ENTER, la page suivante (précédente) s'affiche.

*5* **Sélectionnez l'icône de l'opération en utilisant** 3**/**4**/**2**/**1**.**

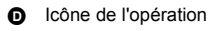

● Appuyez sur la touche ENTER pour afficher/ne pas afficher l'icône de l'opération.

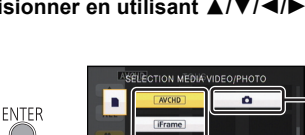

Ŵ

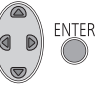

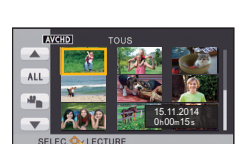

Ā c

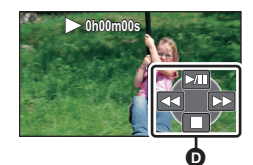

Грното

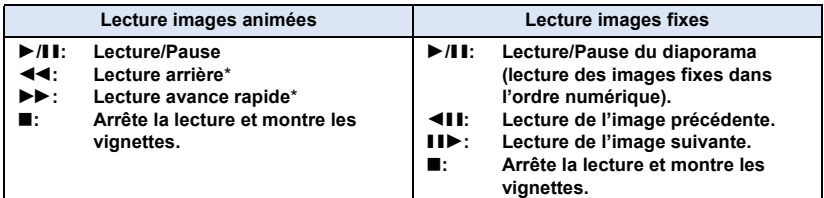

\* En appuyant deux fois, la vitesse rapide avant/arrière augmente. (L'affichage de l'écran change  $444 / P P$ .)

### ∫ **Changez l'affichage des vignettes**

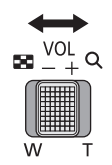

Pendant que la vignette est affichée, l'affichage vignette change dans l'ordre suivant si le levier du zoom est utilisé du coté  $Q$  ou du coté ы.

20 scènes  $\longleftrightarrow$  9 scènes  $\longleftrightarrow$  1 scène

≥ L'affichage 9 scènes revient si l'alimentation est coupée ou bien si le mode est modifié.

### ∫ **Ajustement du volume du hautparleur**

Utilisez le levier du volume pour ajuster le volume du haut-parleur pendant la lecture des images animées.

<span id="page-24-0"></span>Vers "+": Augmente le volume Vers "-": Diminue le volume

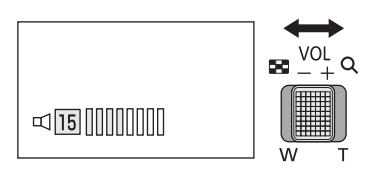

- Le son sera audible seulement pendant la lecture normale.
- ≥ Si la lecture en pause continue pendant 5 minutes, l'écran revient aux vignettes.
- ≥ L'indicateur du temps de lecture passé sera remis à 0h00m00s pour chaque scène.

### **Compatibilité des images animées**

- ≥ Cet appareil est basé sur le format AVCHD/format de fichier MPEG-4 AVC.
- ≥ Même si le dispositif utilisé est aux normes, lorsque la lecture d'un film enregistré à l'aide d'un autre appareil est effectuée sur cet appareil, ou lorsqu'un film enregistré à l'aide de cet appareil est lu sur un autre dispositif, la lecture peut ne pas s'effectuer normalement, ou peut être impossible. ( $\sqrt{ }$  s'affiche pour les vidéos qui ne peuvent pas être lues avec cet appareil)

Veuillez vérifier la compatibilité dans le mode d'emploi de votre dispositif.

≥ Les films MP4 qui peuvent être visionnés sur cet appareil sont limités à ceux enregistrés avec cet appareil.

### **Compatibilité des images fixes**

- ≥ Cet appareil est conforme au standard unifié DCF (Design rule for Camera File system) établi par JEITA (Japan Electronics and Information Technology Industries Association).
- ≥ Le format de fichier d'images fixes pris en charge par cet appareil est JPEG. (Tous les fichiers formatés JPEG ne seront pas lus.)
- ≥ Cet appareil pourrait détériorer ou ne pas lire les images fixes enregistrées ou créées sur d'autres appareils, et les autres appareils pourraient détériorer ou ne pas lire les images fixes enregistrées sur cet appareil.

#### [Base](#page-17-0)

## <span id="page-25-0"></span>**Utilisation de l'écran de menu**

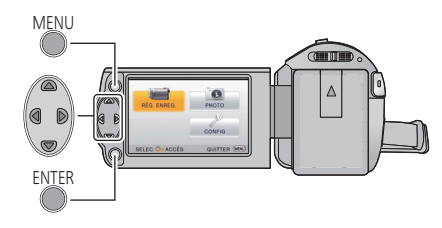

MENU

- *1* **Appuyez sur la touche MENU.**
- *2* **Appuyez sur** 3**/**4**/**2**/**1 **pour sélectionner le menu principal** A**, puis appuyez sur la touche ENTER.**

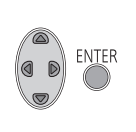

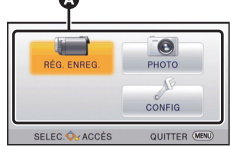

<span id="page-25-1"></span>*3* **Sélectionnez le sous-menu** B**<sup>à</sup>** l'aide de **∆/**▼ puis appuyez sur ▶ **ou appuyez sur la touche ENTER.**

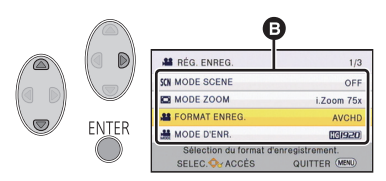

<span id="page-25-2"></span>*4* **Sélectionnez l'élément désiré à l'aide de**  3**/**4**/**2**/**1**, puis appuyez sur la touche ENTER pour valider.**

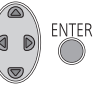

*Pour retourner sur l'écran précédent* Appuyez sur  $\blacktriangleleft$  de la touche curseur.

*Pour sortir de l'écran de menu*

Appuyez sur la touche MENU.

### ∫ **A propos de l'affichage d'information**

Les descriptions des sous-menus sélectionnés et des éléments affichés aux étapes [3](#page-25-1) et [4](#page-25-2) s'affichent.

### ∫ **À propos des icônes d'opérations**

*A*  $|$ /  $\mathbf{v}$  :

**Sélectionnez et appuyez sur la touche ENTER pour changer de page.**

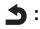

**Sélectionnez et appuyez sur la touche ENTER pour revenir sur l'écran précédent.**

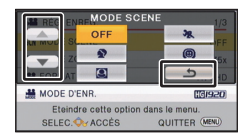

#### [Base](#page-17-0)

## <span id="page-26-0"></span>**Pour utiliser le menu de configuration**

### **[AFFICHAGE]**

Définissez la méthode d'affichage de l'écran d'information.

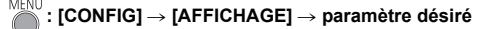

**[ON] (Affiche toutes les informations)/[OFF] (Affiche une partie des informations)**

### **[AFFICH. EXT.]**

Veuillez vous référer à la page [62.](#page-61-0)

**[REGL HORL.]**

Veuillez vous référer à la page [17.](#page-16-0)

### <span id="page-26-1"></span>**[RÉG. HEURE MO.]**

Il est possible de sélectionner et d'enregistrer l'heure du lieu de destination du voyage en sélectionnant votre lieu de résidence et la destination du voyage.

- ≥ **Changez pour le mode .**
- <span id="page-26-3"></span>**1 Sélectionnez le menu.**

**MENU** : [CONFIG] → [RÉG. HEURE MO.]

- Si l'horloge n'est pas réglée, réglez-la à l'heure en cours. (→ [17](#page-16-0))
- ≥ Si [RÉSIDENCE] (votre lieu de résidence) n'est pas configuré, le message apparaît. Appuyez sur la touche ENTER pour aller à l'étape [3](#page-26-2).
- **2** (Uniquement en sélectionnant la région de votre domicile) **Sélectionnez [RÉSIDENCE] à l'aide de** 2**/**1 **puis appuyez sur la touche ENTER.**
- <span id="page-26-2"></span>**3** (Uniquement en sélectionnant la région de votre domicile) **Sélectionnez la région de votre domicile à l'aide de** 2**/**1 **puis appuyez sur la touche ENTER.**
- ≥ **Appuyez sur** 3 **afin d'activer l'heure**  avancée. (※4) s'affiche et le réglage **de l'heure d'été est activé, le décalage horaire entre l'heure actuelle et l'heure GMT sera avancé d'une heure. Appuyez à nouveau sur ▲ pour réinitialiser le réglage de l'heure. Si vous réglez [Lier l'horloge à l'heure d'été] sur [ON], l'heure actuelle sera également avancée d'une heure. (→ [28](#page-27-0))**

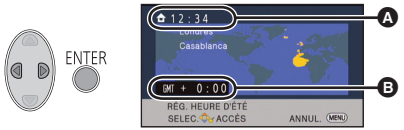

- A **L'heure actuelle**
- B **Heure de différence par rapport à l'heure GMT (Greenwich Mean Time)**
- **4** (Uniquement en configurant le lieu de destination de votre voyage) **Sélectionnez [DESTINATION] à l'aide de** 2**/**1 **puis appuyez sur la touche ENTER.**
- ≥ Lorsque le lieu de résidence est réglé pour la première fois, l'écran de sélection du lieu de résidence/destination du voyage apparaît tout de suite après le réglage du lieu de résidence. Si le lieu de résidence avait déjà été configuré, exécutez l'opération de menu de l'étape [1](#page-26-3).
- **5** (Uniquement en configurant le lieu de destination de votre voyage) **Sélectionnez le lieu de destination de votre voyage à l'aide de** 2**/**1 **puis appuyez sur la touche ENTER.**
- ≥ **Appuyez sur** 3 **afin d'activer l'heure**  avancée. (**登**<sup>)</sup> s'affiche et le réglage **de l'heure d'été est activé, le décalage horaire entre la destination de votre voyage et votre région de résidence sera avancé d'une heure. Appuyez à nouveau sur** 3 **pour réinitialiser le réglage de l'heure.**

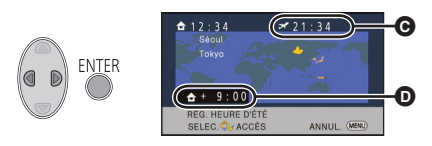

- C **L'heure locale de l'endroit de destination du voyage**
- D **La différence d'heure entre le lieu de destination du voyage et le lieu de résidence**

**Si vous réglez [Lier l'horloge à l'heure d'été] sur [ON], l'heure à la destination sera également avancée d'une heure.**

≥ Fermez le réglage en appuyant sur la touche MENU. apparaît et l'heure du lieu de destination du voyage est indiquée.

### *Pour revenir à l'affichage du réglage du lieu de résidence*

Réglez le lieu de résidence en suivant les étapes de [1](#page-26-3) à [3,](#page-26-2) et fermez le réglage en appuyant sur la touche MENU.

● Si vous ne pouvez pas trouver le lieu de destination de votre voyage parmi celles montrées à l'écran, réglez-la en utilisant la différence d'heure qu'il y a avec votre lieu de résidence.

### <span id="page-27-0"></span>**[Lier l'horloge à l'heure d'été]**

Si vous réglez cette fonction sur [ON] et activez le réglage de l'heure avancée dans [RÉG. HEURE MO.], les heures suivantes seront alors avancées d'une heure :

- Lors du réglage de votre région de résidence : L'heure actuelle
- j Lors du réglage de la région de votre destination : L'heure locale de l'endroit de destination du voyage

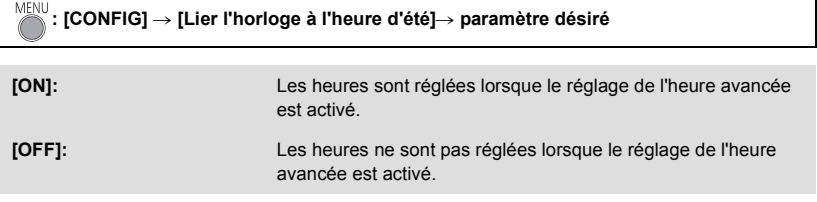

### **[DATE/HEURE]**

Il est possible de changer le mode d'affichage de la date et de l'heure.

**: [CONFIG]** # **[DATE/HEURE]** # **paramètre désiré**

**[DATE]/[D/H]/[OFF]**

**[FORMAT DATE]**

Il est possible de changer le format de la date.

```
: [CONFIG] # [FORMAT DATE] # paramètre désiré
```
 **[A/M/J]/[M/J/A]/[J/M/A]**

### <span id="page-28-0"></span>**[ECONOMIS. (BATT)]**

Quand environ 5 minutes se sont écoulées sans aucune opération, l'appareil se met automatiquement hors tension pour empêcher la batterie de se décharger.

## **EXENU :** [CONFIG] → [ECONOMIS. (BATT)] → [ON]

- ≥ Cet appareil ne s'éteindra pas automatiquement même si [ECONOMIS. (BATT)] est sur [ON] dans les cas suivants:
	- $-$  Utilisation de l'adaptateur secteur\*
	- En utilisant un câble USB pour l'ordinateur, etc.
	- si PRE-REC est utilisé
	- $-$  Pendant le visionnage du diaporama
- \* Lorsque [ECONOMIS. (SECTEUR)] est activé, cet appareil s'éteint automatiquement.

### <span id="page-28-1"></span>**[ECONOMIS. (SECTEUR)]**

Si aucune opération n'est effectuée pendant environ 30 minutes lors du raccordement de l'adaptateur secteur à cet appareil, ce dernier s'éteint automatiquement.

## $\overline{\text{MENU}}$  : [CONFIG]  $\rightarrow$  [ECONOMIS. (SECTEUR)]  $\rightarrow$  [ON]

≥ Cet appareil ne s'éteindra pas automatiquement même si [ECONOMIS. (SECTEUR)] est sur [ON] dans les cas suivants:

- si PRE-REC est utilisé

- Pendant le visionnage du diaporama

### **[DEMAR RAPIDE]**

Le caméscope haute définition repassera en mode enregistrement pause environ 0,6 secondes après la réouverture de l'écran ACL.

- ≥ **En mode veille du démarrage rapide, environ 60% de l'intensité utilisée pour le mode pause à l'enregistrement est utilisée donc la durée d'enregistrement sera réduite.**
- ≥ Le démarrage rapide ne fonctionnera pas s'il n'y a aucune carte SD présente.
- ≥ **Changez pour le mode .**
- **1 Sélectionnez le menu.**

### $\overset{\text{MENU}}{\Longrightarrow}$  [**CONFIG]**  $\rightarrow$  **[DEMAR RAPIDE]**  $\rightarrow$  **[ON]**

#### **2 Fermez l'écran ACL.**

L'indicateur d'état @ clignote en vert et l'appareil passe en mode veille au démarrage rapide.

### **3 Ouvrez l'écran ACL.**

L'indicateur d'état  $\bullet$  s'allume en rouge et l'appareil passe en pause d'enregistrement.

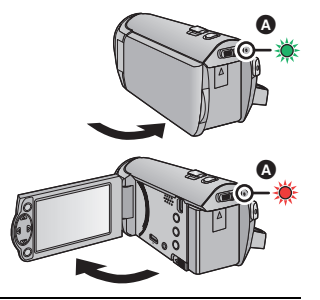

- ≥ Le mode veille du démarrage rapide est annulé si
	- $-$  environ 5 minutes se passent
	- $-$  le mode est réglé sur  $\blacktriangleright$
- ≥ Il pourrait falloir un certain temps pour que la balance des blancs soit ajustée.
- ≥ En mode de démarrage rapide, l'agrandissement du zoom passe à 1k.
- ≥ S'il s'est mis automatiquement en Mode Veille du Démarrage Rapide avec [ECONOMIS. (BATT)] (→ [29\)](#page-28-0)/[ECONOMIS. (SECTEUR)] (→ [29](#page-28-1)), fermez d'abord l'écran ACL et rouvrez-le.
- ≥ Mettez l'appareil hors tension à l'aide de la touche d'alimentation.

### **[BIP]**

Le démarrage et l'arrêt de l'enregistrement et la fonction marche/arrêt de l'appareil peuvent être confirmés par ce son.

Lorsque [OFF] est sélectionné, le son n'est pas reproduit au début/à la fin de l'enregistrement, etc.

### <sup>MENU</sup>: [CONFIG] → [BIP] → paramètre désiré

### **(Volume bas)/ (Volume haut)/[OFF]**

#### **2 bips répétés 4 fois**

Lorsqu'une erreur survient. Vérifiez l'affichage à l'écran.

### **[ACCENTU. LCD]**

Ceci rend plus facile la visibilité de l'écran ACL dans les endroits lumineux extérieurs inclus.

**MENU : [CONFIG] → [ACCENTU. LCD] → paramètre désiré** 

 $\frac{1}{22}$  (Rend encore plus lumineux)/ $\frac{1}{21}$  (Rend lumineux)/ $\frac{1}{12}$  (Normal)/ $\frac{1}{11}$  (Rend moins lumineux)

- Ces paramètres n'affectent pas les images enregistrées.
- ≥ Lorsque l'adaptateur secteur est en cours d'utilisation, l'écran ACL est automatiquement réglé sur . **+1**
- ≥ Lorsque l'écran ACL est allumé, la durée enregistrable avec la batterie sera plus courte.

### **[REGL LCD]**

Il ajuste la luminosité et la densité des couleurs de l'écran ACL.

- Ces paramètres n'affectent pas les images enregistrées.
- **1 Sélectionnez le menu.**

**: [CONFIG]** # **[REGL LCD]** # **paramètre désiré**

**[LUMINOSITE]:** Luminosité de l'écran ACL

**[COULEUR]:** Niveau de couleur du moniteur ACL

### **2 Appuyez sur** 2**/**1 **pour régler, puis appuyez sur la touche ENTER.**

● Appuyez sur la touche MENU pour quitter l'écran de menu.

### **[RESOLUTION HDMI]**

Veuillez vous référer à la page [63.](#page-62-1)

### **[VIERA Link]**

Veuillez vous référer à la page [64.](#page-63-1)

### **[FORMAT TV]**

Veuillez vous référer à la page [62.](#page-61-1)

### **[REGL INIT]**

Sélectionnez [OUI] pour remettre la configuration par défaut du menu.

(Uniquement si le mode est sur la position  $\mathbf{P}$ )

$$
\bigcirc^{\text{MENU}}: [\text{CONFIG}] \to [\text{REGL INT}]
$$

● Configuration du [REGL HORL.] et [LANGUAGE] ne changeront pas.

### **[RÉINITIALISER NOMBRE]**

Configurez le numéro de fichier pour iFrame/MP4 et l'image fixe enregistrée à la suite de 0001.

### **MENU** : [CONFIG] → [RÉINITIALISER NOMBRE]

- $\bullet$  Le numéro de dossier est mis à jour et le numéro de fichier démarrera à partir de 0001. (→ [83\)](#page-82-1)
- ≥ Pour réinitialiser le numéro de dossier, formatez la carte SD, puis effectuez [RÉINITIALISER NOMBRE].

### <span id="page-31-0"></span>**[FORMAT SUPP.]**

Veuillez prendre note que si un support est formaté, toutes les données enregistrées sur celui-ci seront effacées et ne pourront pas être restaurées. Sauvegardez les données importantes sur un ordinateur, un disque, etc.  $($   $\rightarrow$  [73\)](#page-72-2)

### $\text{MENU}$  : [CONFIG]  $\rightarrow$  [FORMAT SUPP.]

- ≥ Lorsque le formatage est achevé, appuyez sur la touche MENU pour sortir de l'écran du message.
- Effectuez un formatage physique de la carte SD si celle-ci doit être mise au rebut/donnée. (→ [95\)](#page-94-1)
- ≥ Pendant le formatage, ne mettez pas l'appareil hors tension et ne retirez pas la carte SD. N'exposez pas l'appareil à des vibrations ou à des chocs.

#### **Utilisez cet appareil pour formater le support.**

**Ne formatez pas de carte SD en utilisant un autre appareil tel qu'un ordinateur. La carte pourrait ne plus pouvoir être utilisée avec cet appareil.**

### **[ÉTAT SUPP.]**

L'espace utilisé et la durée d'enregistrement restant sur la carte SD peuvent être contrôlés.

### **MENU : [CONFIG] → [ÉTAT SUPP.]**

- ≥ Lorsque le commutateur de mode est sur , la durée enregistrable restante pour le format d'enregistrement sélectionné ou le mode enregistrement s'affiche.
- Appuyez sur la touche MENU pour fermer l'indicateur.
- ≥ La carte SD a besoin d'espace pour conserver les informations et gérer les fichiers système, l'espace utilisable réel est donc légèrement plus petit que la valeur indiquée. L'espace utilisable de la carte SD est habituellement calculé ainsi 1 Go = 1.000.000.000 octets. La capacité de cet appareil, des ordinateurs et des logiciels est exprimée ainsi

1 Go =1.024 $\times$ 1.024 $\times$ 1.024=1.073.741.824 octets. Par conséquent, la valeur de la capacité indiquée semble être plus petite.

### **[Aff. version]**

La version du firmware de cet appareil s'affiche. (Uniquement lorsque le mode est sur la position  $\frac{12}{12}$ )

 $\stackrel{\text{MENU}}{=}$  [CONFIG]  $\rightarrow$  [Aff. version]

### **[Mise à jour version]**

Vous pouvez mettre à jour la version du firmware de cet appareil. (Uniquement lorsque le mode est sur la position  $\mathbb{R}$ )

 $\text{MENU}$  : [CONFIG]  $\rightarrow$  [Mise à jour version]

**Pour avoir les informations les plus récentes, visitez le site d'assistance ci-dessous. (A compter de décembre 2013)**

http://panasonic.jp/support/global/cs/e\_cam (Ce site est uniquement en anglais)

### **[MODE DEMO]**

Cet élément est utilisé pour lancer la démonstration de l'appareil. (Uniquement si le mode est sur la position  $\mathbf{u}^{\bullet}$ )

### $\overline{\text{MENU}}$  : [CONFIG]  $\rightarrow$  [MODE DEMO]  $\rightarrow$  [ON]

≥ Si le [MODE DEMO] est commuté sur [ON] et que vous appuyez sur la touche MENU alors qu'il n'y a aucune carte SD présente et tandis que cet appareil est branché à l'adaptateur secteur, la démonstration démarre automatiquement.

Si une opération est effectuée, la démonstration est annulée. Cependant si durant 10 minutes aucune opération n'est effectuée, la démonstration démarre automatiquement. Pour arrêter la démonstration, réglez le [MODE DEMO] sur [OFF] ou insérez une carte SD.

### **[TRANSFERT Eye-Fi]**

Cet élément s'affiche uniquement lorsqu'une carte Eye-Fi est présente. Veuillez lire la page [70.](#page-69-1)

### **[Eye-Fi DIRECT]**

Cet élément s'affiche uniquement lorsqu'une carte Eye-Fi est présente. Veuillez lire la page [71.](#page-70-0)

### **[LANGUAGE]**

Vous pouvez sélectionner la langue sur l'écran d'affichage et l'écran de menu.

### **: [CONFIG]** # **[LANGUAGE]** # **paramètre désiré**

## <span id="page-34-1"></span><span id="page-34-0"></span>**Pour utiliser le zoom**

### $\Diamond$  Changez pour le mode **...** .

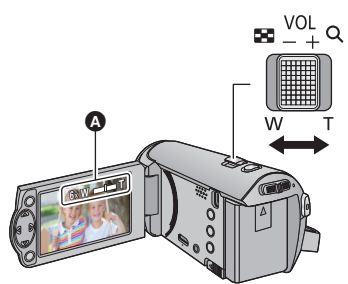

**Levier zoom Côté T:** Enregistrement rapproché (zoom avant) **Côté W:** Enregistrement grand-angle (zoom arrière)

- A Barre du zoom
- ≥ La vitesse du zoom dépend de l'amplitude de mouvement du levier du zoom.
- $\bullet$  L'agrandissement maximum du zoom peut être réglé à l'aide du [MODE ZOOM]. (→ [40\)](#page-39-1)

### ∫ **A propos de la barre du zoom**

La barre du zoom s'affiche pendant l'opération du zoom.

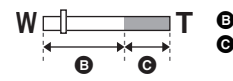

**B** i.Zoom éteint

i.Zoom/Numérique (Bleu)

- ≥ Si vous enlevez votre doigt du levier zoom pendant le fonctionnement du zoom, le bruit du fonctionnement pourrait être enregistré. Pour ramener le levier zoom dans sa position d'origine, déplacez-le doucement.
- Lorsque l'agrandissement du zoom est de 50×, les sujets sont mis au point à environ 1,6 m ou plus.
- Quand le grossissement du zoom est de 1×, l'appareil peut faire la mise au point sur un sujet à environ 3 cm de l'objectif.

[Avancé \(Enregistrement\)](#page-34-0)

## <span id="page-35-0"></span>**Fonctions d'enregistrement des icônes d'opération**

Réglez les fonctions d'enregistrement en sélectionnant les icônes d'opération pour ajouter des effets différents aux images enregistrées.

- $\Diamond$  Changez pour le mode **...** .
- *1* **Appuyez sur la touche ENTER pour afficher les icônes d'opération à l'écran.**

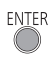

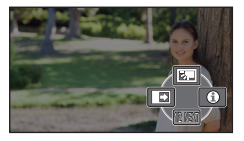

● L'indication change chaque fois que vous appuyez  $\nabla$  sur la touche curseur.

<span id="page-35-1"></span>**Icônes d'opérations**

● Appuyez sur la touche ENTER pour afficher/ ne pas afficher l'icône de l'opération.

*2* (exemple: [Compensation\)](#page-36-1) **Sélectionnez une icône d'opération.**

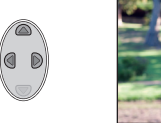

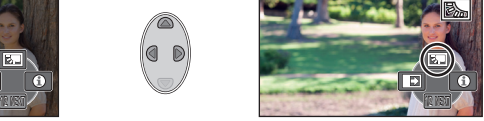

- ≥ Sélectionnez de nouveau l'icône d'opération pour annuler la fonction.
- Référez-vous aux pages respectives pour l'annulation des fonctions suivantes.
	- $-Mode$  aide ( $\rightarrow$  [37\)](#page-36-2)
	- $-$  [Grille de référence](#page-36-3) ( $\rightarrow$  [37\)](#page-36-3)
- ≥ L'icône s'affiche lorsque l'icône de l'opération est sélectionnée.

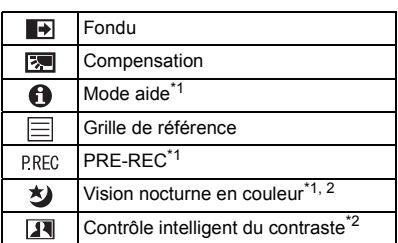

- \*1 Non affiché pendant l'enregistrement.
- \*2 Il n'est pas affiché dans le mode auto intelligent.
- ≥ Si vous mettez l'appareil hors marche ou changez pour le mode  $\Box$ . les fonctions Compensation de contre-jour, PRE-REC et Enregistrement nocturne en couleur sont annulées.
- ≥ Si vous éteignez l'appareil, la fonction de fondu se désactive.

≥ Il est possible de régler à partir du menu. (Sauf pour [Mode aide\)](#page-36-2)
#### $\blacksquare$ **Fondu**

**Quand vous commencez d'enregistrer, l'image et le son apparaissent graduellement. (Fondu d'ouverture) Quand vous mettez en pause un enregistrement, l'image/son disparaissent graduellement. (Fondu de fermeture)**

- ≥ La configuration du fondu est annulée lorsque l'enregistrement s'arrête.
- ∫ **Pour sélectionner la couleur du fondu d'ouverture/ fermeture**

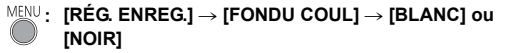

#### **(Fondu d'ouverture)**

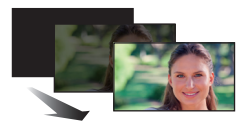

#### **(Fondu de fermeture)**

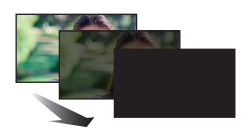

VIDEO

**PHOTO** 

≥ Les vignettes des scènes enregistrées en utilisant le fondu d'ouverture deviennent noires (ou blanches).

**Compensation** ।द्र्य

**Ceci rend les images lumineuses pour éviter l'assombrissement d'un sujet à contre-jour.**

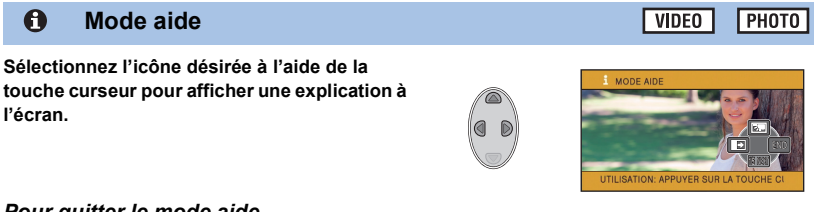

*Pour quitter le mode aide*

目

Appuyez sur la touche MENU ou sélectionnez [END].

≥ Vous ne pouvez pas enregistrer ou valider des fonctions pendant le mode aide.

## **Grille de référence**

**Vous pouvez vérifier si l'image est à niveau pendant l'enregistrement. La fonction peut aussi être utilisée pour estimer la balance de la composition.**

Elle changera chaque fois que l'icône est sélectionnée.

 $\boxed{\equiv}$   $\rightarrow$   $\boxed{\uparrow\uparrow}$   $\rightarrow$   $\boxed{\uparrow\uparrow\uparrow}$   $\rightarrow$  Configuration annulée

≥ La grille de référence n'apparaît pas sur les images réellement enregistrées.

**VIDEO** 

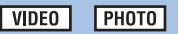

## **PRE-REC**

**P.REC** 

**Ceci vous évite d'oublier une prise de vue.**

**Ceci permet à l'enregistrement des images et du son de démarrer environ 3 secondes avant que la touche start/stop soit pressée.**

● FRE-REC apparaît à l'écran.

#### ≥ **Pointez l'appareil vers le sujet à l'avance.**

- Il n'v a aucun bip sonore.
- Le PRE-REC est annulé dans les cas suivants.
	- Si vous changez le mode
	- Si vous retirez la carte SD
	- $-$  Si vous appuyez sur la touche MENU
	- Si l'appareil est mis hors tension
	- Si vous démarrez l'enregistrement
	- Après que 3 heures sont passées
- ≥ Après la configuration de PRE-REC, si l'enregistrement démarre en moins de 3 secondes, les images animées prises 3 secondes avant la pression sur la touche marche/arrêt de l'enregistrement ne peuvent pas être enregistrées.
- ≥ Les images affichées en vignette en mode lecture seront différentes des images animées affichées au début de la lecture.

#### 力 **Vision nocturne en couleur**

- **Cette fonction vous permet d'enregistrer des images en couleur dans un environnement à très faible luminosité. (Éclairage minimum requis: environ 1 lx)**
- ≥ **Les scènes enregistrées sont vues comme si des photogrammes manquaient.**
- ≥ S'il est mis dans un endroit très lumineux, l'écran devient blanchâtre pendant quelques instants.
- ≥ Des points lumineux habituellement invisibles peuvent être vus, mais il ne s'agit pas d'un mauvais fonctionnement.
- ≥ L'utilisation d'un trépied est recommandée.
- ≥ Dans les endroits très sombres, la mise au point automatique peut faire le point un peu plus lentement. Cela est normal.

#### **Contrôle intelligent du contraste**  $\overline{\mathbf{R}}$

**Ceci illumine les parties qui sont dans l'ombre et difficiles à voir et supprime la saturation des blancs des parties lumineuses en même temps. Les parties sombres et lumineuses peuvent être enregistrées clairement.**

≥ S'il y a des parties extrêmement foncées ou claires ou si la luminosité est insuffisante, l'effet pourrait ne pas être clair.

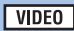

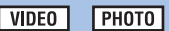

**РНОТО** 

VIDEO

# **Menus des fonctions d'enregistrement**

#### ≥ **Changez pour le mode .**

## **[MODE SCENE]**

**VIDEO PHOTO** 

Quand vous enregistrez des images dans différentes situations, ce mode paramètre automatiquement la vitesse et l'ouverture de l'obturateur.

## **: [RÉG. ENREG.]** # **[MODE SCENE]** # **réglage désiré**

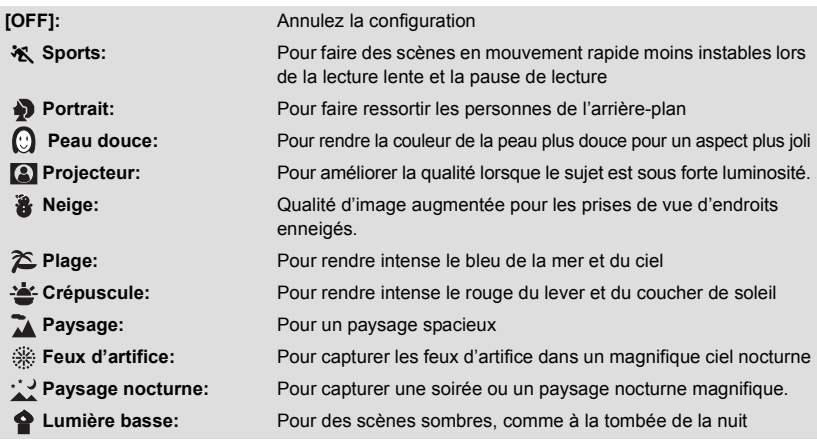

#### ≥ **(Crépuscule/Lumière basse)**

 $-$  La vitesse d'obturation est de 1/25 ou plus.

#### ≥ **(Crépuscule/Paysage/Feux d'artifice/Paysage nocturne)**

- L'image peut être floue si un sujet proche est enregistré.

- ≥ **(Sports)**
	- $-$  En lecture normale, le mouvement de l'image pourrait ne pas apparaître régulier.
	- $-$  La couleur et la luminosité de l'écran peuvent changer sous un éclairage intérieur.
	- Si la luminosité est insuffisante, le mode sports ne fonctionne pas. L'affichage  $\mathcal{K}$  clignote.
- ≥ **(Portrait)**

- La couleur et la luminosité de l'écran peuvent changer sous un éclairage intérieur.

- ≥ **(Peau douce)**
	- $-$  Si l'arrière-plan ou un élément de la scène possède des couleurs similaires à celle de la peau, elles seront également adoucies.
	- $-$  Si la luminosité est insuffisante, l'effet peut ne pas être net.
	- Si vous enregistrez une personne éloignée, le visage peut ne pas être enregistré de façon nette. Dans ce cas, annulez le Mode Peau Douce ou effectuez un zoom avant vers le visage (gros-plan) pour enregistrer.
- ≥ **(Feux d'artifices)**
	- La vitesse d'obturation est de 1/25.
	- L'image peut sembler délavée si elle a été enregistrée dans un environnement lumineux.
- ≥ **(Paysage nocturne)**
	- Nous vous conseillons l'utilisation d'un trépied.

**[MODE ZOOM]**

Réglez le facteur de grossissement maximal du zoom.

#### MENU  $:$  [RÉG. ENREG.] → [MODE ZOOM] → réglage désiré

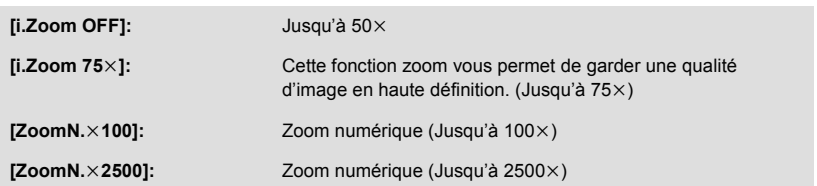

≥ Plus le grossissement du zoom numérique est élevé, plus la qualité de l'image est dégradée.

**VIDEO** 

## **[FORMAT ENREG.]**

Change le format d'enregistrement du film.

## **: [RÉG. ENREG.]** # **[FORMAT ENREG.]** # **paramètre désiré**

## **[AVCHD]/[iFrame]\*1/[MP4]\*2**

- \*1 [iFrame] est un format adapté pour Mac (iMovie etc.). Il est conseillé lorsque vous utilisez un Mac.
- \*2 [MP4] est un format d'enregistrement adapté pour le visionnage ou l'édition sur un PC.
- ≥ Le paramétrage par défaut de cette fonction est le mode [AVCHD].

## **[MODE D'ENR.]**

Change la qualité et le format d'enregistrement du film à enregistrer en AVCHD.

● Placez [FORMAT ENREG.] sur [AVCHD].

#### MENU **: [RÉG. ENREG.] → [MODE D'ENR.] → réglage désiré**

**[HA]/[HG]/[HE]:** Paramétrez le mode enregistrement sur 1080/50i.

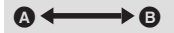

- Priorité sur la qualité de l'image
- B Priorité sur la durée d'enregistrement

#### ● Temps d'enregistrement avec la batterie (→ [12](#page-11-0))

- La configuration par défaut de cette fonction est [HG].
- ≥ Veuillez vous référer à la page [97](#page-96-0) sur la durée d'enregistrement approximative.
- ≥ Si l'appareil est souvent déplacé ou déplacé rapidement, ou si un sujet très rapide est enregistré (Spécialement en enregistrant au format [MP4] ou en mode enregistrement [HE]), des parasites de type mosaïque peuvent apparaitre à la lecture.

## **[STAB. ELECTRO.]**

Utilisez le stabilisateur de l'image pour réduire les effets de tremblement durant l'enregistrement.

**: [RÉG. ENREG.]** # **[STAB. ELECTRO.]** # **[ON]**

- ((والله) apparaît à l'écran.
- ≥ Lorsque vous enregistrez avec un trépied, nous vous conseillons de le paramétrer sur [OFF].
- ≥ Lorsque la fonction de vision nocturne en couleur est utilisée ou lorsque la vitesse d'obturation est plus lente que 1/50 selon l'obscurité environnante, la fonction de stabilisation électrique de l'image ne fonctionne pas et (Ilu) l'indicateur clignote.
- ≥ La stabilisation peut ne pas être possible si l'appareil est fortement secoué.

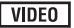

**VIDEO РНОТО** 

## **[Commande créative]**

Il est possible d'ajouter des effets aux enregistrements d'images animées.

## **ENU**: **[RÉG. ENREG.] → [Commande créative]**

Appuyez sur 3**/**4 afin de sélectionner le mode de contrôle créatif souhaité, puis appuyez sur la touche ENTER.

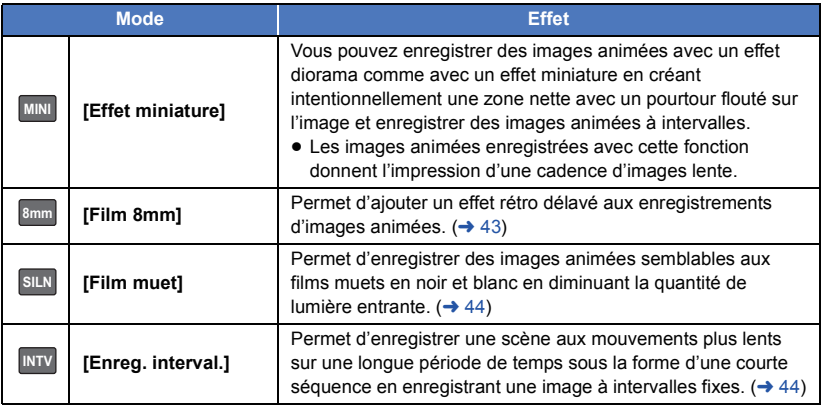

● Aucune image fixe ne peut être prise.

## **MINI** [Effet miniature]

- **1** Appuyez sur  $\blacktriangle$  pour sélectionner  $\llbracket \Box \rrbracket$ .
- **2 Appuyez sur** 3**/**4 **afin de régler la position horizontale du segment mis au point.**
- ≥ Si l'appareil n'est pas utilisé pendant environ 1 seconde, les icônes d'opération apparaîtront. Vous pouvez modifier à nouveau la position du segment mis au point en appuyant sur  $\triangle$ / $\blacktriangledown$ .
- Si vous appuyez sur ▶ et sélectionnez [RESET], le segment mis au point reviendra à sa position initiale.

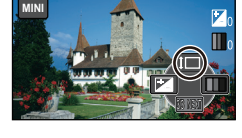

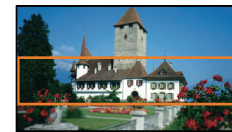

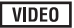

- **3 Appuyez sur** 2 **afin de sélectionner , puis modifiez la taille du segment mis au point.**
- À chaque fois que vous appuyez sur < la taille du segment mis au point changera.
- **Taille moyenne → Taille grande → Taille petite** ≥ Si vous appuyez sur 3**/**4, vous pouvez régler la position horizontale du segment mis au point.
- Si vous appuyez sur ▶ et sélectionnez [RESET], le segment mis au point reviendra à sa position initiale et sera également rajusté à la taille moyenne.

## **4 Appuyez sur la touche ENTER.**

- **5** (Lors du réglage de la luminosité) **Appuyez sur** 2 **afin de sélectionner , puis effectuez le réglage.**
- À chaque fois que vous appuyez sur <, le réglage de la luminosité sera modifié.  $\sharp$  (Standard)  $\to \sharp$ <sub>+1</sub>(Clair)  $\to \sharp$ <sub>-1</sub>(Sombre)
- **6** (Lors du réglage de l'éclat) Appuyez sur  $\blacktriangleright$  afin de sélectionner **de la puis effectuez le réglage.** ● À chaque fois que vous appuyez sur ▶, le réglage de l'éclat sera modifié.
- $\|\|$  (Standard)  $\rightarrow$   $\|\|$  + 1(Vif)  $\rightarrow$   $\|\|$  + 2(Le plus vif)
- **7 Démarrez l'enregistrement.**
- ≥ L'enregistrement se fera avec un intervalle. 1 seconde sera enregistrée approximativement toutes les 6 secondes d'enregistrement.
- ≥ Pour rendre l'effet miniature plus évident il est recommandé d'enregistré un sujet qui inclut un paysage lointain ou des sujets qui ont de la profondeur ou qui sont inclinés. De plus, utilisez un trépied et évitez d'utiliser le zoom.
- Le son ne peut pas être enregistré.
- ≥ Il peut y avoir beaucoup de bruit sur la zone de mise au point lors de l'enregistrement de sujets sombres comme des scènes de nuit.
- ≥ [MODE D'ENR.] est réglé sur [HA].
- La durée maximale d'un enregistrement est de 12 heures.
- ≥ Les images animées enregistrées avec cette fonction donnent l'impression d'une cadence d'images lente.

## <span id="page-42-0"></span>**[Film 8mm] 8mm**

- **1** (Lors du réglage de la luminosité) Appuyez sur ◀ afin de sélectionner  $\pm$ , **puis effectuez le réglage.**
- À chaque fois que vous appuyez sur <, le réglage de la luminosité sera modifié.
- $\mathbf{Z}_{\cap}$ (Standard)  $\rightarrow \mathbf{Z}_{+1}$ (Clair)  $\rightarrow \mathbf{Z}_{-1}$  (Sombre) **2** (Lors du réglage de l'équilibre des couleurs) Appuyez sur  $\blacktriangleright$  afin de sélectionner **[10]**, puis effectuez le réglage.
- À chaque fois que vous appuyez sur ▶, le réglage de l'équilibre des couleurs sera modifié. **(Bleu)** # **(Rouge)** # **(Jaune)**
- **3 Démarrez l'enregistrement.**
- Le son est monorale.

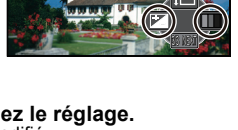

**MINI**

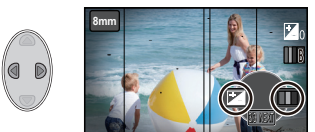

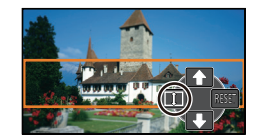

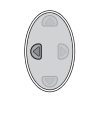

## <span id="page-43-0"></span>**[Film muet] SILN**

- **1** (Lors du réglage de la luminosité) Appuyez sur ◀ afin de sélectionner  $\pm$ , **puis effectuez le réglage.**
- À chaque fois que vous appuyez sur <, le réglage de la luminosité sera modifié.
	- $\mathbf{Z}_0$ (Standard)  $\rightarrow \mathbf{Z}_{+1}$ (Clair)  $\rightarrow \mathbf{Z}_{-1}$ (Sombre)
- **2 Démarrez l'enregistrement.**

● Le son ne peut pas être enregistré.

## <span id="page-43-1"></span>**INTV** [Enreg. interval.]

## **Appuyez sur** 3**/**4**/**2**/**1 **afin de sélectionner le temps de réglage souhaité, puis appuyez sur la touche ENTER.**

## **[1 SEC.]/[10 SEC.]/[30 SEC.]/[1 MINUTE]/[2 MINUTES]**

● Une image est enregistrée aux intervalles établis. 25 images forment une séquence vidéo de 1 seconde.

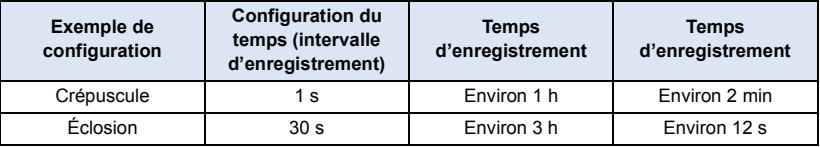

● La durée d'enregistrement maximale est de 12 heures.

● Le son ne peut pas être enregistré.

- ≥ [MODE D'ENR.] est réglé sur [HA].
- ≥ La durée d'enregistrement la plus courte pour des images animées est de 1 seconde.
- ≥ La balance des couleurs et la mise au point pourraient ne pas pouvoir être réglées automatiquement selon la source de lumière ou la scène. Le cas échéant, faites ces réglages manuellement.  $($   $\rightarrow$  [48](#page-47-0), [50\)](#page-49-0)
- ≥ Lors d'un enregistrement prolongé, nous vous recommandons de laisser l'adaptateur secteur branché.

## **[CADRE VISAGE]**

Les visages détectés apparaissent dans des cadres.

## **: [RÉG. ENREG.]** # **[CADRE VISAGE]** # **réglage désiré**

**[PRINCIP.]:** Seul l'encadrement prioritaire du visage est affiché. **[TOUT]:** Tous les cadres de la détection de visage sont affichés. **[OFF]:** Annulez la configuration.

≥ 15 cadres peuvent être affichés. Les visages larges et les visages situés près du centre de l'écran ont la préférence sur les autres.

## ∫ **Encadrement prioritaire du visage**

Le cadrage des visages prioritaires est affiché en orange. La mise au point et le réglage de la luminosité seront effectués par rapport au cadrage des visages prioritaires.

- ≥ Le cadre du visage prioritaire s'affiche uniquement avec le Mode Portrait dans le Mode auto intelligent.
- Le cadre blanc sert uniquement pour la détection du visage.

## **[OBT. LEN. AUTO]**

Vous pouvez enregistrer des images claires même dans des endroits sombres en ralentissant la vitesse d'obturation.

 $\bullet$  Permutez sur le mode manuel. ( $\rightarrow$  [47](#page-46-0))

## **: [RÉG. ENREG.]** # **[OBT. LEN. AUTO]** # **[ON]**

- ≥ La vitesse d'obturation est réglée sur 1/25 ou plus selon la luminosité de l'environnement.
- ≥ Lorsque la vitesse d'obturation est de 1/25, l'écran peut être vu comme si des photogrammes manquaient et des post-images peuvent apparaître.

## **[COUPE VENT]**

Ceci réduira le bruit du vent qui entre par les microphones incorporés.

**● Permutez sur le mode manuel. (→ [47](#page-46-0))** 

≥ Le paramétrage par défaut de cette fonction est [ON].

 $\overbrace{ }^{\text{MENU}}$  : [RÉG. ENREG.]  $\rightarrow$  [COUPE VENT]  $\rightarrow$  [ON]

- ≥ Lorsqu'on passe en mode auto intelligent, [COUPE VENT] est réglé sur [ON] et la configuration ne peut pas être changée.
- ≥ Il se pourrait que vous ne voyez pas l'effet complet en fonction des conditions d'enregistrement.

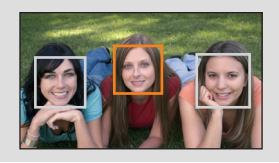

**VIDEO** 

**PHOTO** 

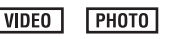

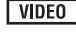

## **[TAILLE IMAGE]**

Plus le nombre de pixels est élevé, plus grande sera la clarté de l'image à l'impression.

## **: [PHOTO]** # **[TAILLE IMAGE]** # **paramètre désiré**

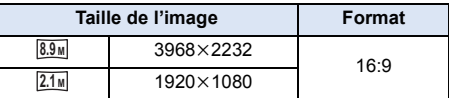

- Le paramétrage par défaut de cette fonction est  $\boxed{8.9 \text{ m}}$ .
- ≥ L'enregistrement sera plus long selon les pixels d'enregistrement.
- ≥ Veuillez vous référer à la page [98](#page-97-0) à propos du nombre d'images enregistrables.

**[SON OBTUR.]**

Vous pouvez ajouter un son d'obturateur quand vous enregistrez des images fixes.

## **: [PHOTO]** # **[SON OBTUR.]** # **réglage désiré**

- **2**: Volume bas
- *i* : Volume haut
- **[OFF]:** Annulez la configuration.

### **РНОТО**

#### [Avancé \(Enregistrement\)](#page-34-0)

# <span id="page-46-0"></span>**Enregistrement manuel**

## $\Diamond$  Changez pour le mode **...** .

## **Appuyez sur la touche auto intelligent/manuelle pour passer sur le Mode manuel.**

● **MNL** apparaît à l'écran.

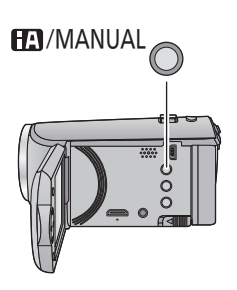

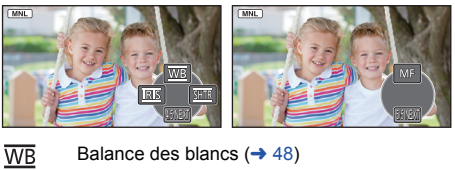

- **SHTR** Vitesse d'obturation manuelle  $(449)$  $(449)$  $(449)$ **IRIS** Réglage du diaphragme  $(449)$  $(449)$  $(449)$
- Mise au point  $(\rightarrow 50)$  $(\rightarrow 50)$  $(\rightarrow 50)$ MF
- ≥ Appuyez sur la touche ENTER pour afficher/ne pas afficher l'icône manuelle.
- $\bullet$  La page change chaque fois que  $\blacktriangledown$  est appuyée.

## <span id="page-47-0"></span>**Balance des blancs**

La fonction de balance automatique des blancs pourrait ne pas reproduire des couleurs naturelles selon les scènes ou les conditions d'éclairage. Si c'est le cas, vous pouvez régler manuellement la mise au point. ≥ **Appuyez sur la touche auto intelligent/manuelle pour passer sur le Mode manuel.**

- 
- *1* **Sélectionnez [WB] à l'aide de la touche curseur.**
- *2* **Appuyez sur** 2**/**1 **pour sélectionner le mode de la balance des blancs.**

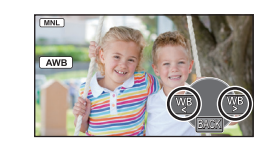

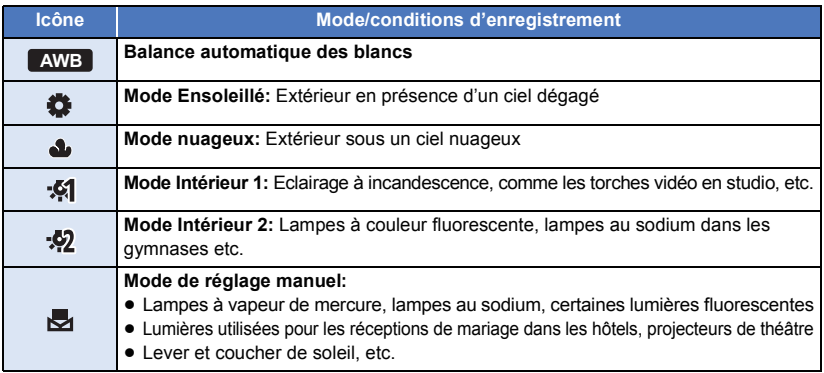

● Pour revenir au paramétrage automatique, sélectionnez **| AWB** ou appuyez sur la touche auto intelligente/manuelle

## ■ Pour paramétrer la balance des blancs manuellement

- **1** Appuyez sur ◀/▶ pour sélectionner ▶ , et **emplissez l'écran avec un objet blanc.**
- **2** Appuyez sur ▲ pour valider.
- Si l'écran devient noir instantanément et l'affichage arrête de clignoter puis reste allumé, la configuration est achevée.

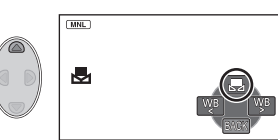

- Si l'affichage **D** continue de clignoter, la balance des blancs ne peut pas être réglée. Dans ce cas, utilisez un autre mode de la balance des blancs.
- ≥ Si vous allumez l'appareil avec le couvre –objectif fermé, la balance des blancs automatique ne fonctionnera pas correctement. Ouvrez toujours le couvre-objectif avant d'allumer l'appareil.
- Lorsque l'affichage clignote, la balance des blancs effectuée manuellement est mise en mémoire. Si jamais les conditions d'enregistrement changent, paramétrez de nouveau la balance des blancs.
- ≥ Quand vous paramétrez à la fois la balance des blancs et le diaphragme/gain, paramétrez d'abord la balance des blancs.
- **•** AWB n'est pas affiché si AWB est sélectionné.

## <span id="page-48-0"></span>**Réglage manuel de la vitesse d'obturation/ diaphragme**

### **Vitesse d'obturation:**

Effectuez le réglage quand vous enregistrez des sujets en mouvement rapide.

#### **Diaphragme:**

Effectuez le réglage quand l'écran est trop lumineux ou trop sombre.

- Appuyez sur la touche auto intelligente/manuelle pour passer sur le Mode manuel. (→ [47\)](#page-46-0)
- *1* **Sélectionnez [SHTR] ou [IRIS] en utilisant la touche curseur.**

## *2* **Appuyez sur** 2**/**1 **pour ajuster les réglages.**

## **<sup>6</sup>** SHTR: Vitesse d'obturation:

### **1/50 à 1/8000**

- ≥ Si [OBT. LEN. AUTO] est réglé sur [ON], la vitesse d'obturation sera réglée entre 1/25 et 1/8000.
- ≥ La vitesse d'obturation plus proche de 1/8000 est plus rapide.

## B : **Valeur diaphragme/gain:**

## $CLOSE \leftrightarrow (F16 \land F2.0) \leftrightarrow OPEN \leftrightarrow (0dB \land 18dB)$

- ≥ Une valeur plus proche de CLOSE assombrit l'image.
- ≥ Une valeur plus proche de 18dB éclaire l'image.
- Quand la valeur de diaphragme est réglée sur une valeur plus lumineuse que OPEN, cela change la valeur de diaphragme.
- Pour revenir au paramétrage automatique, appuyez sur la touche auto intelligente/manuelle
- ≥ Quand vous paramétrez à la fois la vitesse d'obturation et la valeur du diaphragme/gain, paramétrez la vitesse d'obturation puis paramétrez la valeur du diaphragme/gain.

#### **Réglage manuel de la vitesse d'obturation**

- ≥ Vous pouvez voir une bande de lumière autour de l'objet qui brille très lumineusement, ou qui a de très forts reflets.
- ≥ En lecture normale, le mouvement de l'image pourrait ne pas apparaître régulier.
- ≥ Si vous enregistrez un sujet extrêmement lumineux ou sous un éclairage d'intérieur, la couleur et la luminosité de l'écran peuvent changer ou bien une ligne horizontale peut apparaître sur l'écran. Dans ce cas, enregistrez en mode auto intelligent ou réglez la vitesse d'obturation sur 1/100 dans les zones où la fréquence de la source d'alimentation est de 50 Hz, ou sur 1/125 dans les zones à 60 Hz.

#### **Réglage manuel de la valeur du diaphragme/gain**

- ≥ Si la valeur du gain est augmentée, le bruit à l'écran augmente.
- ≥ Selon le grossissement du zoom, il y a des valeurs de diaphragme qui ne s'affichent pas.

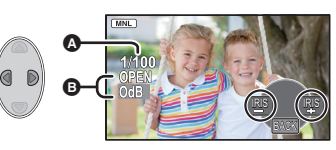

## <span id="page-49-0"></span>**Enregistrement avec Mise au point manuelle**

Si la mise au point automatique est difficile à cause des conditions, utilisez la mise au point manuelle.

## ● Appuyez sur la touche auto intelligente/manuelle pour passer sur le Mode manuel. (→ [47\)](#page-46-0)

*1* (Lorsque la fonction d'assistance MPM est utilisée) **Sélectionnez le menu.**

 $\text{MENU}$  : [RÉG. ENREG.] → [ASSIST. MAP] → [ON]

≥ Affiche l'icône de l'opération lorsque vous appuyez sur la touche ENTER, et passe sur l'icône manuelle lorsque vous appuyez sur  $\blacktriangledown$ .

- *2* **Sélectionnez [MF] avec la touche curseur pour passer à la mise au point manuelle.**
- MF apparaît à l'écran.
- *3* **Appuyez sur** 2**/**1 **pour ajuster la mise au point.**

**:** Pour mettre au point un sujet proche **MF**

**:** Pour mettre au point un sujet éloigné **MF**

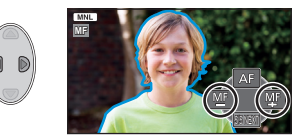

La zone de mise au point est affichée en bleue. L'écran normal revient environ 2 secondes après la fin de la mise au point du sujet.

- ≥ Si [ASSIST. MAP] est [OFF], la zone bleue n'est pas affichée.
- ≥ Pour restaurer la Mise au point automatique, sélectionnez [AF] ou appuyez sur la touche auto intelligente/manuelle.
- ≥ L'affichage bleu n'apparaît pas sur les images réellement enregistrées.

<span id="page-50-0"></span>Avancé (Lecture)

# **Opérations de lecture**

## **Icône des opérations utilisées avec la lecture des images animées**

 $VIDEO$ 

Pour plus de détails sur les opérations de lecture de base, référez-vous à la page [24.](#page-23-0)

<span id="page-50-1"></span>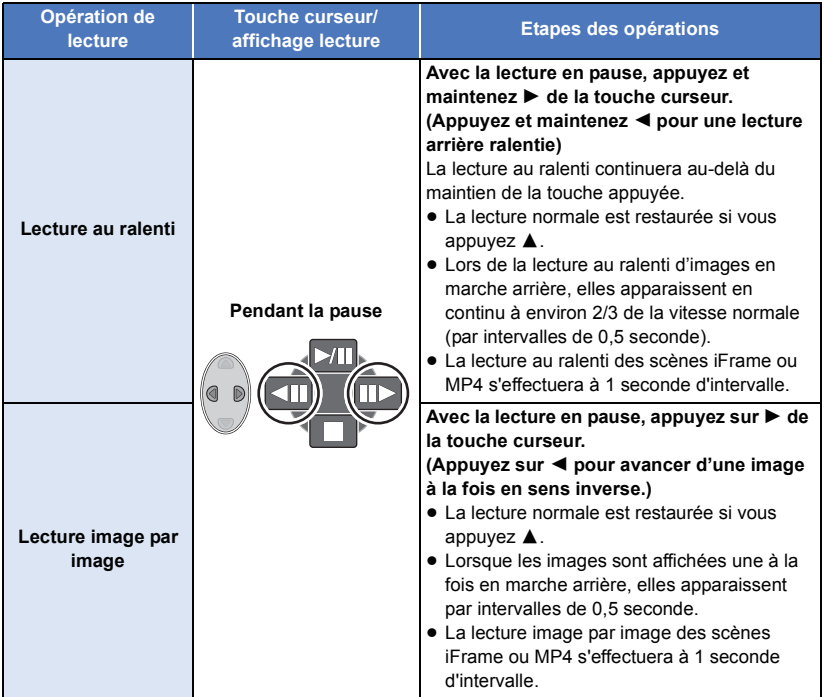

## <span id="page-51-0"></span>**Création d'une image fixe à partir d'images animées**

**VIDEO** 

Une image unique provenant d'images animées peut être sauvegardée en tant qu'image fixe. Les images fixes  $\boxed{2.1\text{M}}$  (1920×1080) seront enregistrées à partir des scènes AVCHD et des scènes **iFrame, et les images fixes**  $\overline{0.2}$ **M** (640×360) seront enregistrées à partir des scènes MP4.

## **Appuyez sur la touche pendant la lecture à l'endroit qui doit être sauvegardé comme image fixe.**

- ≥ Il est plus pratique d'utiliser la Pause, la Lecture au Ralenti et la Lecture Image-par-Image.
- ≥ La date d'enregistrement des images animées deviendra la date de l'image fixe.
- ≥ La qualité sera différente de celle d'une image fixe normale.

## **Lecture en reprise**

### **VIDEO**

La lecture de la première scène commence une fois terminée la lecture de la dernière scène.

**iMENU : [RÉG. VIDÉO] → [REPETER LEC] → [ON]** 

L'indicateur  $\bigcirc$  apparaît sur les vues en plein écran.

≥ Toutes les scènes sont lues en boucle. (En lisant des films par date, toutes les scènes de la date sélectionnée sont lues en boucle.)

## **Poursuite de la lecture précédente**

## **VIDEO**

Si la lecture d'une scène a été arrêtée en cours de route, la lecture peut être reprise à l'endroit où elle a été arrêtée.

## **EXECTE AND IN EXECTE IN EXECTE IN EXECT.** 1 → **[ON]**

Si la lecture d'images animées est arrêtée,  $\gg$  apparaît sur la vignette de la scène arrêtée.

≥ La position de reprise mémorisée est effacée si l'alimentation est coupée ou si vous changez de mode. (La configuration de [REPRISE LECT.] ne change pas.)

## **Pour faire un zoom avant sur une image fixe pendant la lecture (zoom de lecture)**

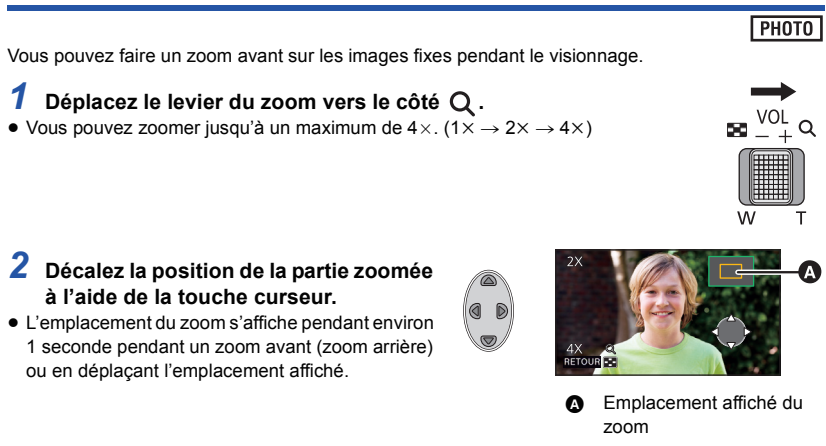

## **Pour faire un zoom arrière à partir de l'image fixe zoomée**

Déplacez le levier du zoom vers le côté  $\Box$  pour faire un zoom arrière. (4x  $\rightarrow$  2x  $\rightarrow$  1x)

≥ Plus l'image est agrandie, plus la qualité d'image se dégrade.

# **Les différentes fonctions de lecture**

## **Lecture d'images animées/images fixes par date**

VIDEO I PHOTO

Les scènes ou les images fixes enregistrées le même jour peuvent être lues à la suite.

*1* **Sélectionnez l'icône de sélection de la date à l'aide de la touche curseur, puis appuyez sur la touche ENTER.**

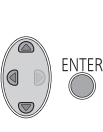

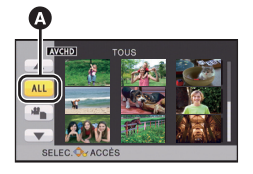

Icône de sélection de la date

## *2* **Sélectionnez la lecture de la date, puis appuyez sur la touche ENTER.**

Les scènes ou les images fixes enregistrées à la date sélectionnée sont affichées sous forme de vignettes.

- *3* **Sélectionnez la scène ou l'image fixe qui doit être lue, puis appuyez sur la touche ENTER.**
- ≥ La lecture de toutes les scènes ou les images fixes est annulée si l'alimentation est coupée ou bien si le mode est modifié.
- ≥ Même si les scènes ont été enregistrées le même jour, elles seront affichées séparément dans les cas suivants. -1, -2 ... sont ajoutés après la date affichée sur la liste par date.
	- Lorsque le nombre de scènes dépasse 99
	- Lorsque l'enregistrement est effectué dans le mode de commande créative
	- Lorsque [RÉINITIALISER NOMBRE] est effectué
- ≥ est affiché après la date dans la liste par date des images fixes créées à partir d'images animées.  $($   $\rightarrow$  [52\)](#page-51-0)

## **Changement de la configuration de lecture pour le diaporama**

*1* **Sélectionnez à l'aide de la touche curseur, puis appuyez sur la touche ENTER.**

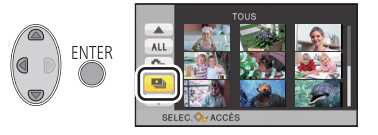

**PHOTO** 

*2* (Uniquement si vous désirez changer les paramètres) **Sélectionnez l'élément à changer et appuyez sur la touche ENTER.**

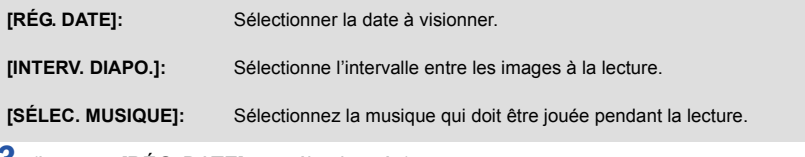

*3* (Lorsque [RÉG. DATE] est sélectionnée) **Sélectionnez la lecture de la date, puis appuyez sur la touche ENTER.**

(Lorsque [INTERV. DIAPO.] est sélectionné)

**Sélectionnez l'intervalle de lecture du diaporama et appuyez sur la touche ENTER.**

- **[COURT]:** Environ 1 seconde
- **[NORMAL]:** Environ 5 secondes

**[LONG]:** Environ 15 secondes

(Lorsque [SÉLEC. MUSIQUE] est sélectionné) **Sélectionnez le son désiré et appuyez sur la touche ENTER.**

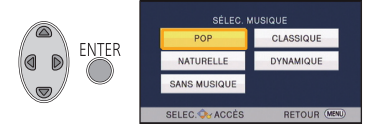

## *4* **Sélectionnez [DÉMARRER] et appuyez sur la touche ENTER.**

## **5** Sélectionnez l'opération de lecture.  $(\rightarrow 24)$  $(\rightarrow 24)$

≥ Lorsque la lecture se termine ou s'arrête, l'écran pour sélectionner [RELECTURE], [NOUVELLE SELECTION] ou [QUITTER] est affiché. Sélectionnez l'élément désiré et appuyez sur la touche ENTER.

#### [Avancé \(Lecture\)](#page-50-0)

# <span id="page-55-1"></span>**Suppression de scènes/images fixes**

**Les scènes/images fixes supprimées ne peuvent pas être restaurées, donc effectuez la vérification appropriée du contenu avant de procéder à la suppression.**

 $\Diamond$  Changez pour le mode  $\blacktriangleright$  .

∫ **Pour supprimer la scène ou l'image fixe en cours de lecture Appuyez sur la touche Supprimer pendant que les scènes ou les images fixes qui doivent être supprimées sont en cours de lecture.**

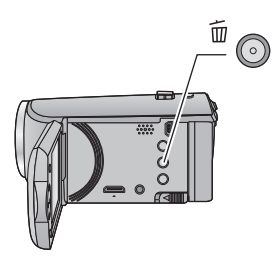

- ∫ **Pour supprimer les scènes ou les images fixes à partir de l'affichage vignette**
- $\bullet$  Changez l'affichage vignette des scènes ou des images fixes pour supprimer. (→ [24](#page-23-0))
- *1* **Appuyez sur la touche Supprimer pendant que l'écran de vue des vignettes est affiché.**
- ≥ Lorsque l'affichage vignette est sur l'affichage 1 scène, la scène ou la photo qui est visionnée est supprimée.
- <span id="page-55-0"></span>*2* **Sélectionnez [TOUS], [multiple] ou [vue par vue] en utilisant la touche curseur, puis appuyez sur la touche ENTER.**
- Toutes les scènes ou les images fixes affichées sous forme de vignette seront supprimées en sélectionnant [TOUS].

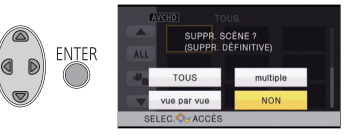

(Dans le cas de la lecture des scènes ou des photos par date, toutes les scènes et les photos de la date sélectionnée seront supprimées.)

● Les scènes protégées/images fixes ne peuvent pas être supprimées.

- <span id="page-56-0"></span>*3* (Lorsque [multiple] est sélectionné à l'étape [2\)](#page-55-0) **Sélectionnez la scène/photo à supprimer, puis appuyez sur la touche ENTER.**
- La scène/image fixe est sélectionnée et l'indicateur  $\overline{\text{m}}$  apparaît sur la vignette. Appuyez de nouveau sur la touche ENTER pour annuler l'opération.
- ≥ Il est possible de sélectionner jusqu'à 99 scènes en séquence pour supprimer.

(Lorsque [vue par vue] est sélectionné à l'étape [2\)](#page-55-0) **Sélectionnez la scène/photo à supprimer, puis appuyez sur la touche ENTER.**

<span id="page-56-1"></span>*4* (Lorsque [multiple] est sélectionné à l'étape [2\)](#page-55-0) **Sélectionnez [Suppr.], et appuyez sur la touche ENTER, ou la touche Supprimer.**

≥ Pour supprimer d'autres scènes/images fixes à la suite, répétez les étapes [3](#page-56-0)[-4](#page-56-1).

### *Quand vous arrêtez la suppression en cours de route*

Appuyez sur la touche MENU pendant la suppression.

≥ Les scènes et les photos supprimées avant l'annulation ne pourront pas être récupérées.

## *Pour terminer l'édition*

Appuyez sur la touche MENU.

- ≥ Vous pouvez également supprimer les scènes en appuyant sur la touche MENU, en sélectionnant [MODIF. SCENE]  $\rightarrow$  [SUPPR.]  $\rightarrow$  [TOUS], [multiple] ou [vue par vue].
- ≥ Vous pouvez également supprimer les photos en appuyant sur la touche MENU, en sélectionnant  $[CONFIG IMAGE] \rightarrow [SUPPR.] \rightarrow [TOUS]$ ,  $[multiple]$  ou [vue par vue].
- Les scènes qui ne peuvent pas être lues (les vignettes sont affichées ainsi  $\boxed{\blacklozenge}$ ) ne peuvent pas être supprimées.
- ≥ Si vous sélectionnez [TOUS], la suppression pourrait mettre un certain temps s'il y a de nombreuses scènes ou images fixes.
- ≥ Si vous supprimez des scènes enregistrées par un autre appareil, ou des images fixes conformes au format standard DCF avec cet appareil, toutes les données relatives à ces scènes/images fixes peuvent être supprimées.
- ≥ Si des images fixes enregistrées sur une carte SD par d'autres appareils sont supprimées, une image fixe (autre que JPEG) qui ne peut pas être lue sur cet appareil peut être supprimée.

## <span id="page-57-2"></span>**Division d'une scène (AVCHD)**

**VIDEO** 

Il est possible de diviser une scène AVCHD. Toutes les parties non désirées de la scène peuvent être supprimées après la division.

≥ **Paramétrez le commutateur de mode sur , sélectionnez l'icône de sélection du mode**  lecture, puis sélectionnez la scène AVCHD. (→ [24](#page-23-2))

## *1* **Sélectionnez le menu.**

**MENU**  $:$  [MODIF. SCENE]  $\rightarrow$  [DIVISER]  $\rightarrow$  [REGL]

- <span id="page-57-0"></span>*2* **Sélectionnez la scène que vous désirez diviser à l'aide de la touche curseur, puis appuyez sur la touche ENTER.**
- <span id="page-57-1"></span>**3** Sélectionnez  $\gg$  pour définir le point de **division.**
- ≥ Il est plus pratique d'utiliser la Lecture au Ralenti et la Lecture Image-par-Image.  $($   $\rightarrow$  [51](#page-50-1))
- ≥ Sélectionnez [OUI] pour continuer la division de la même scène. Pour continuer la division d'une autre scène, sélectionnez [NON] et répétez les étapes [2](#page-57-0)-[3](#page-57-1).

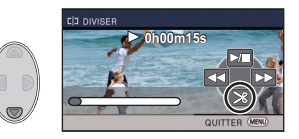

## *4* **Appuyez sur la touche MENU pour achever la division.**

● Les parties non désirées sont supprimées. (→ [56\)](#page-55-1)

### *Pour supprimer tous les points de fractionnement*

#### MFNU  $:$  [MODIF. SCENE]  $\rightarrow$  [DIVISER]  $\rightarrow$  [ANN TOUT]

- ≥ Les scènes qui ont été supprimées après le fractionnement ne peuvent pas être récupérées.
- ≥ Vous ne pouvez pas diviser de scène si le nombre de scènes à une date donnée dépasse 99.
- ≥ Il pourrait ne pas être possible de fractionner des scènes très courtes.
- ≥ Les données enregistrées ou éditées sur un autre appareil ne peuvent pas être divisées et les points de division ne peuvent pas être supprimés.

## **Division d'une scène à supprimer partiellement (iFrame, MP4)**

## **VIDEO**

Divisez la scène iFrame ou MP4, et supprimez les parties qui ne sont pas nécessaires. Ceci divise en deux les scènes enregistrées et supprime la première ou la seconde partie. **Les scènes qui sont supprimées après la division ne peuvent pas être récupérées.**

≥ **Paramétrez le commutateur de mode sur , sélectionnez l'icône de sélection du mode lecture, puis paramétrez sur [iFrame] ou [MP4]. (→ [24](#page-23-2))** 

## *1* **Sélectionnez le menu.**

#### MENU  $\mathbf{F}:$  [MODIF. SCENE]  $\rightarrow$  [DIV&SUPPR]

- <span id="page-58-1"></span>*2* **Sélectionnez la scène que vous désirez diviser à l'aide de la touche curseur, puis appuyez sur la touche ENTER.**
- **3** Sélectionnez  $\gg$  pour définir le point **de division.**
- ≥ Il est plus pratique d'utiliser la Lecture au Ralenti et la Lecture Image-par-Image.  $(\rightarrow 51)$  $(\rightarrow 51)$
- ≥ Réglez à au moins 2 secondes de la partie qui doit être supprimée et à au moins 3 secondes de la partie qui doit être conservée.

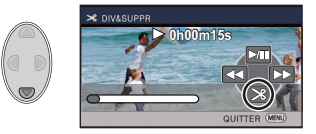

- *4* **Sélectionnez la partie à supprimer, puis appuyez sur la touche ENTER.**
- *5* **Sélectionnez [OUI] et appuyez sur la touche ENTER pour vérifier (visionner) la partie à supprimer.**
- ≥ Un message de confirmation apparaît si [NON] est sélectionné. Poursuit à l'étape [7.](#page-58-0)

## *6* **Arrête la lecture.**

● Un message de confirmation apparaît.

## <span id="page-58-0"></span>*7* **Sélectionnez [OUI] et appuyez sur la touche ENTER.**

≥ Pour continuer à diviser et à supprimer d'autres scènes, répétez les étapes [2-](#page-58-1)[7.](#page-58-0)

## *Pour achever la division*

- Appuyez sur la touche MENU.
- ≥ Il pourrait ne pas être possible de fractionner des scènes très courtes.
- ≥ La division réelle peut être légèrement décalée par rapport au point de division désigné précédemment.

## <span id="page-59-0"></span>**Protéger des scènes/images fixes**

VIDEO TPHOTO

Les scènes/images fixes peuvent être protégées pour empêcher leur suppression accidentelle. **(Même si vous protégez certaines scènes/images fixes, le formatage du support les supprimera.)**

 $\bullet$  Changez pour le mode  $\blacktriangleright$ .

## *1* **Sélectionnez le menu.**

**: [RÉG. VIDÉO] ou [CONFIG IMAGE]** # **[PROTEC. SCÈNE]\***

\* [TRANSFÉRER/PROTÉGER] s'affiche lorsque vous utilisez une carte Eye-Fi qui a été définie comme paramètre de dispositif de transfert sélectionné à l'avance sur l'ordinateur.

- *2* **Sélectionnez la scène/image fixe à protéger à l'aide de la touche curseur, puis appuyez sur la touche ENTER.**
- La scène/image fixe est sélectionnée et l'indicateur **O<sub>™</sub>** apparaît sur la vignette. Appuyez de nouveau sur la touche ENTER pour annuler l'opération.
- ≥ Appuyez sur la touche MENU pour achever le réglage.

<span id="page-60-0"></span>[Avancé \(Lecture\)](#page-50-0) **VIDEO** PHOTO **Lecture d'images animées/images fixes sur le téléviseur Vérifiez les prises sur votre téléviseur et utilisez les câbles compatibles avec les prises. La qualité de l'image peut varier selon les prises utilisées pour le raccordement. A** Haute qualité **0** Prise HDMI **2** Prise vidéo ≥ HDMI est l'interface des appareils numériques. Si vous connectez cette unité à un téléviseur

Haute Définition prenant en charge le HDMI et que vous lisez des images enregistrées en Haute Définition, vous pourrez les apprécier en Haute résolution et avec un son de grande qualité.

## *1* **Connectez cet appareil à un téléviseur.**

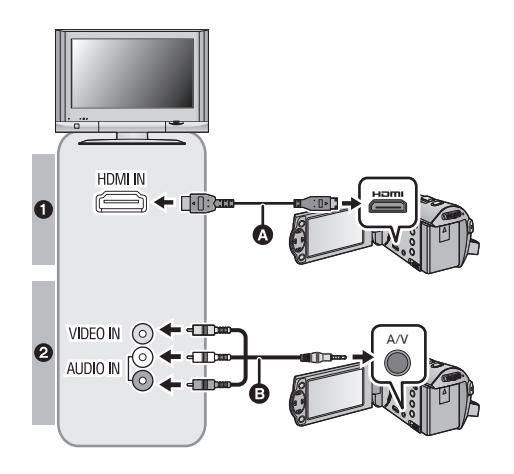

- **A** Mini-câble HDMI (fourni ou en option)\*1
- Assurez-vous de connecter la prise HDMI.
- Connecter au moyen d'un [mini-câble HDMI](#page-62-0)  $(\rightarrow 63)$  $(\rightarrow 63)$  $(\rightarrow 63)$
- Visualisation en utilisant [VIERA Link](#page-63-0)  $($   $\rightarrow$  [64](#page-63-0))
- **B** Câble AV (fourni ou disponible dans le commerce)\*2

#### **Qualité d'image**

- **1** Images à haute définition lors du raccordement à la prise HDMI
- **2** Images standard lors du raccordement à la prise vidéo
- \*1 Utilisez le mini-câble HDMI qui accompagne cet appareil s'il est fourni. Si le mini-câble HDMI n'est pas fourni, utilisez un véritable mini-câble HDMI de Panasonic (RP-CDHM15, RP-CDHM30: en option). Contrôlez les accessoires dans le mode d'emploi de base.
- \*2 Utilisez le câble AV qui accompagne cet appareil s'il est fourni. Contrôlez les accessoires dans le mode d'emploi de base.
- Assurez-vous que les fiches sont insérées à fond.

## *2* **Sélectionnez l'entrée vidéo sur le téléviseur.**

● Exemple :

Sélectionnez le canal [HDMI] avec un mini-câble HDMI. Sélectionnez le canal [Video 2] avec un câble AV. (Le nom du canal peut être différent en fonction du téléviseur raccordé.)

≥ Vérifiez le paramétrage d'entrée (commutateur d'entrée) et le paramétrage d'entrée audio sur le téléviseur. (Pour plus d'informations, voir le mode d'emploi du téléviseur.)

## **3** Changez pour le mode  $\blacktriangleright$  pour lire.

- ≥ Lorsque vous raccordez le dispositif à un téléviseur, l'image du téléviseur ne s'affichera pas dans les cas suivants. Utilisez l'écran ACL du dispositif.
	- Enregistrement vidéo
	- Pour paramétrer le PRE-REC
- Pour visionner des images sur **un téléviseur normal (4:3) ou lorsque les deux cotés de l'image n'apparaissent pas à l'écran**

Changez le réglage du menu pour afficher les images correctement. (Vérifiez le réglage du téléviseur.)

MENU  $:$  [CONFIG]  $\rightarrow$  [FORMAT TV]  $\rightarrow$  [4:3]

≥ Si vous paramétrez l'option sur [4:3] et raccordez cet appareil au téléviseur à l'aide du câble AV, les images ou les écrans de menu peuvent s'afficher dans une taille réduite.

## **Exemple d'image avec un format de [16:9] sur un téléviseur normal (4:3)**

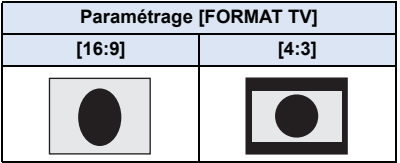

● Si un téléviseur à grand écran est connecté, réglez le format de l'image sur le téléviseur. (Pour plus de détails, référez-vous au mode d'emploi du téléviseur.)

## <span id="page-61-0"></span>∫ **Pour afficher les informations à l'écran sur le téléviseur**

Lorsque la configuration du menu est changée, les informations affichées à l'écran (icône d'opération et code temps, etc.) peuvent être affichées/pas affichées sur le téléviseur.

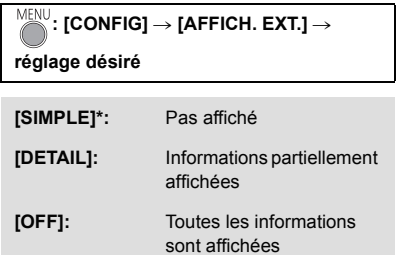

Cette configuration est uniquement disponible en mode enregistrement.

**Consultez le site suivant pour plus de détails sur les téléviseurs Panasonic avec fente pour carte SD pour effectuer la lecture directement sur le téléviseur. http://panasonic.net/**

- ≥ Il peut être impossible de lire des scènes sur le téléviseur en fonction du [FORMAT ENREG.] et [MODE D'ENR.].
- ≥ Pour plus de détails concernant le visionnement, consultez le manuel d'utilisation de votre téléviseur.

## <span id="page-62-0"></span>**Connecter au moyen d'un mini-câble HDMI**

Sélectionnez la méthode de sortie HDMI désirée.

## **: [CONFIG]** # **[RESOLUTION HDMI]** # **[AUTO]/[1080i]/[576p]**

≥ [AUTO] détermine automatiquement la résolution de sortie en se basant sur les informations du téléviseur connecté.

Si les images ne sont pas émises sur le téléviseur lorsque le réglage est sur [AUTO], commutez sur la méthode [1080i] ou [576p] qui permet aux images de s'afficher sur le téléviseur. (Veuillez lire le mode d'emploi du téléviseur.)

≥ Les images peuvent ne pas s'afficher sur le téléviseur pendant plusieurs secondes dans certains cas, comme lors d'un changement de scène.

# <span id="page-63-0"></span>**Visualisation en utilisant VIERA Link**

VIDEO

**РНОТО** 

#### **Qu'est-ce que le VIERA Link (HDAVI Control™)?**

- ≥ Cette fonction vous permet d'utiliser la télécommande de votre téléviseur Panasonic pour des opérations simples si cet appareil est raccordé à un appareil prenant en charge VIERA Link en utilisant un mini-câble HDMI (fourni ou en option)\* pour des commandes liées automatiques. (Toutes les commandes ne sont pas possibles.)
- ≥ VIERA Link est une fonction Panasonic unique incorporée à la fonction de contrôle HDMI en utilisant la norme HDMI CEC (Consumer Electronics Control) standard. Les opérations liées avec des appareils HDMI CEC compatibles fabriqués par d'autres compagnies ne sont pas garanties.

Pour utiliser d'autres appareils fabriqués par d'autres marques qui prennent en charge le VIERA Link, référez-vous aux modes d'emploi des appareils respectifs.

- ≥ Cet appareil prend en charge la fonction "VIERA Link Ver.5". "VIERA Link Ver.5" est la norme des équipements compatibles VIERA Link de Panasonic. Cette norme est compatible avec les équipements VIERA Link conventionnels de Panasonic.
- \* Utilisez le mini-câble HDMI qui accompagne cet appareil s'il est fourni. Si le mini-câble HDMI n'est pas fourni, utilisez un véritable mini-câble HDMI de Panasonic (RP-CDHM15, RP-CDHM30: en option). Contrôlez les accessoires dans le mode d'emploi de base.

## $\Diamond$  Changez pour le mode  $\Box$ .

## *1* **Sélectionnez le menu.**

#### MENU  $:$  [CONFIG]  $\rightarrow$  [VIERA Link]  $\rightarrow$  [ON]

≥ Si vous n'utilisez pas VIERA Link, paramétrez sur [OFF].

## *2* **Raccordez cet appareil à un téléviseur Panasonic prenant en charge VIERA Link au moyen d'un mini-câble HDMI. (→ [61\)](#page-60-0)**

- ≥ Il est conseillé de connecter cet appareil à une prise HDMI autre que la prise HDMI1 s'il y a 2 ou plus entrées HDMI sur le téléviseur.
- ≥ VIERA Link doit être activé sur le téléviseur connecté. (Consultez le mode d'emploi du téléviseur pour plus d'informations sur les modalités de paramétrage, etc.)

## *3* **Effectuez le contrôle avec la télécommande du téléviseur.**

≥ Vous pouvez sélectionner la scène ou la photo que vous désirez visionner en appuyant sur le haut, le bas, la gauche ou la droite de la touche, puis en appuyant au centre.

#### **(En sélectionnant des scènes) (En visionnant)**

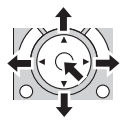

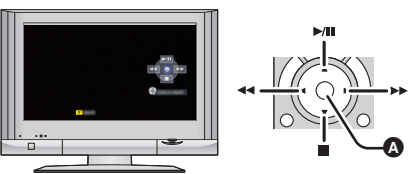

Affichez/désactivez les icônes d'opération

≥ Les opérations suivantes sont disponibles en appuyant sur les touches colorées de la télécommande.

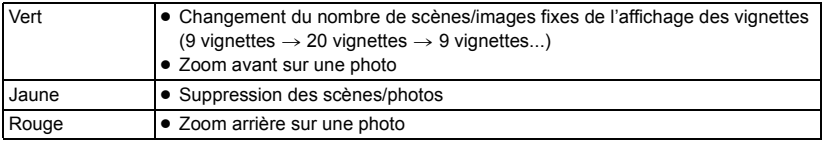

## ∫ **Autres opérations associées**

## **Coupure de l'alimentation:**

Si vous utilisez la télécommande pour mettre le téléviseur hors tension, cet appareil se met hors tension également.

#### **Commutation d'entrée automatique:**

Si vous connectez un mini-câble HDMI et que vous mettez cet appareil sous tension, le canal d'entrée du téléviseur commute automatiquement sur l'écran de cet appareil. Si le téléviseur est en veille, il se mettra automatiquement sous tension (si [Set] a été sélectionné pour le réglage [Power on link] du téléviseur).

- ≥ Selon la prise du téléviseur HDMI le canal d'entrée pourrait ne pas commuter automatiquement. Dans ce cas, utilisez la télécommande du téléviseur pour commuter le canal d'entrée.
- ≥ Si vous n'êtes pas sûr de la compatibilité VIERA Link du téléviseur ou de l'amplificateur AV que vous utilisez, lisez le mode d'emploi des ces appareils.
- ≥ Les opérations liées disponibles entre cet appareil et un téléviseur Panasonic sont différentes selon le type du téléviseur Panasonic, même si celui-ci prend en charge VIERA Link. Référezvous au manuel d'utilisation du téléviseur pour connaître les opérations prises en charge par le téléviseur.
- ≥ L'opération n'est pas possible avec un câble qui n'est pas basé sur la norme HDMI.

# <span id="page-65-0"></span>**Pour dupliquer à l'aide d'un enregistreur de disque Blu-ray, d'appareils vidéo, etc.**

## ∫ **Vérifiez avant de dupliquer**

Vérifiez l'équipement utilisé avant de dupliquer.

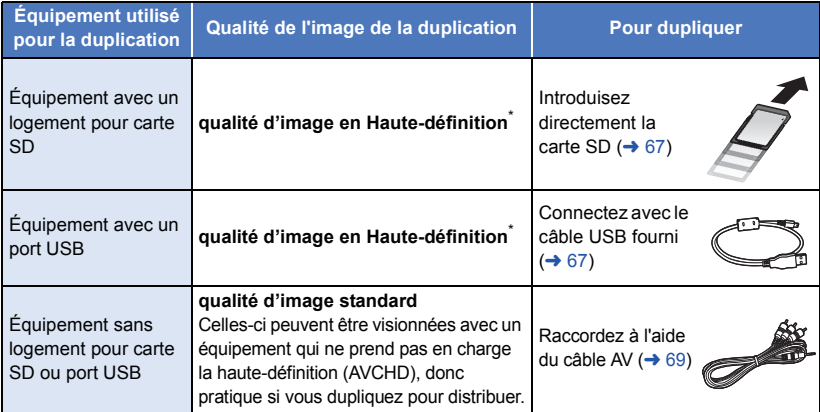

Certains équipements peuvent ne pas être compatibles avec la qualité d'image haute-définition (AVCHD). Dans ce cas, raccordez à l'aide du câble AV et dupliquez avec la qualité d'image standard.  $(\rightarrow 69)$  $(\rightarrow 69)$  $(\rightarrow 69)$ 

- ≥ Pour connaître les positions du logement de la carte SD, de la prise USB, ou de la prise pour connecter le câble à AV, consultez le mode d'emploi de l'équipement utilisé.
- ≥ Les scènes iFrame et MP4 ne peuvent pas être dupliquées en insérant les cartes SD ou par connexion via le câble USB. Pour dupliquer des scènes iFrame et MP4, référez-vous à la page [69](#page-68-0).

**Vous pouvez dupliquer à l'aide d'un enregistreur de disque Blu-ray ou d'un graveur DVD compatible (AVCHD) haute définition de Panasonic.**

- ≥ **Selon les enregistreurs ou le support qui doit être copié, vous pouvez ne pas être capable de copier avec une qualité d'image haute-définition (AVCHD). Pour plus de détails, lisez le mode d'emploi de votre enregistreur.**
- ≥ **Veuillez prendre note que l'équipement décrit peut ne pas être disponible dans certains pays ou régions.**

## **Pour dupliquer en qualité haute-définition**

### VIDEO PHOTO

## <span id="page-66-0"></span>■ Pour dupliquer en utilisant un équipement possédant un logement **de carte SD**

Vous pouvez dupliquer en insérant directement une carte SD.

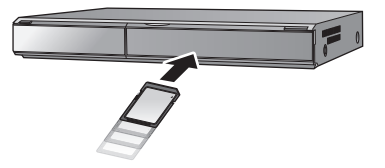

## <span id="page-66-1"></span>■ Pour dupliquer en utilisant un équipement possédant un port USB

Vous pouvez dupliquer en connectant un câble USB.

- ≥ Lorsque le câble USB est raccordé à un autre équipement, l'adaptateur secteur CA ne peut pas être utilisé. Veuillez vous assurer que la batterie est suffisamment chargée.
- ≥ **Allumez l'appareil.**

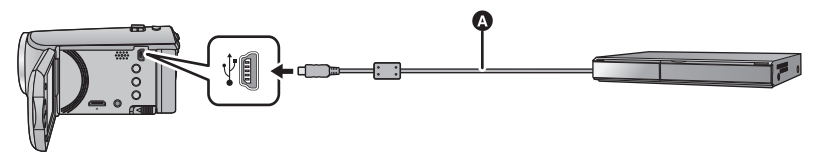

**4** Câble USB (fourni)

- ≥ Insérez les fiches à fond.
- <span id="page-66-2"></span>*1* **Connectez l'appareil à l'enregistreur de Blu-ray disc ou à un enregistreur DVD haute-définition compatible (AVCHD).**

≥ L'écran de sélection de la fonction USB apparaîtra sur l'écran de l'appareil.

- *2* **Sélectionnez [ENREGISTR.] à l'aide de la touche curseur de l'appareil puis appuyez sur la touche ENTER.**
- ≥ Pour sélectionner une option autre que [ENREGISTR.], reconnectez le câble USB.
- ≥ En utilisant la batterie, l'écran ACL s'éteint après environ 5 secondes. Appuyez sur la touche curseur pour rallumer l'écran ACL.

#### **A propos de l'indicateur à l'écran de l'appareil**

- Lorsque l'appareil accède à la carte SD, l'icône d'accès à la carte (  $\leftarrow \blacksquare$  ) apparaît sur l'écran de l'appareil ou bien le voyant d'accès s'allume.
- ≥ Veillez à ne pas déconnecter le câble USB, l'adaptateur secteur ou la batterie pendant que l'appareil accède au support, car ceci pourrait causer la perte du contenu enregistré.

## <span id="page-67-0"></span>*3* **Dupliquez à travers les opérations de l'enregistreur de Blu-ray disc ou un enregistreur DVD haute-définition compatible (AVCHD).**

- ≥ N'utilisez pas de câbles USB autres que celui fourni. (Le fonctionnement n'est pas garanti avec d'autres câbles USB.)
- ≥ Lorsque cette unité est connectée à un enregistreur de disque Blu-ray Panasonic ou un enregistreur DVD à l'aide d'un câble USB tout en étant allumée, l'alimentation de l'équipement connecté est également fourni à cette unité.
- ≥ Pour plus de détails sur les méthodes de duplication et de lecture, lisez le mode d'emploi de l'enregistreur de disque Blu-ray ou du graveur DVD.
- ≥ Si vous connectez l'appareil à un enregistreur de disque Blu-ray, un écran des opérations de duplication peut apparaître sur l'écran du téléviseur connecté à l'enregistreur de disque Blu-ray. Dans ce cas, effectuez les opérations de l'étape [1](#page-66-2) à [3.](#page-67-0)
- ≥ Vous ne pouvez pas changer le mode de l'appareil ou l'éteindre tandis qu'il est connecté à un enregistreur de disque Blu-ray ou un graveur DVD. Déconnectez le câble USB avant d'effectuer une de ces opérations.
- ≥ Si la batterie s'affaiblit pendant la duplication, un message apparaîtra. Utilisez l'enregistreur de disque Blu-ray pour suspendre la duplication.

## <span id="page-68-0"></span>**Pour dupliquer en qualité standard**

#### $\nu$ ideo

<span id="page-68-1"></span>■ Pour dupliquer en utilisant un équipement sans logement de carte **SD ou sans port USB, ou en utilisant un appareil vidéo**

Vous pouvez dupliquer en raccordant un câble AV.

- ≥ **Les images sont copiées en qualité d'image standard.**
- ≥ Utilisez l'adaptateur secteur pour ne pas avoir à vous préoccuper du déchargement de la batterie.

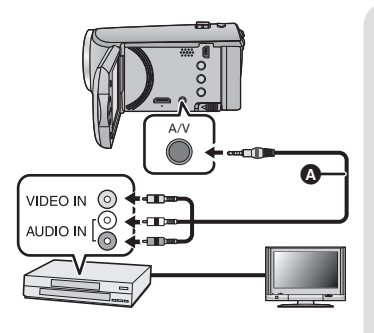

## **Changez l'entrée vidéo de l'appareil vidéo et du téléviseur auxquels cet appareil est connecté.**

- ≥ Le canal d'entrée diffère selon la prise à laquelle l'appareil est connecté.
- ≥ Consultez le mode d'emploi de l'appareil vidéo pour plus d'informations.
- Insérez les fiches à fond.
- A Câble AV (fourni ou disponible dans le commerce)<sup>\*</sup>
- \* Utilisez le câble AV qui accompagne cet appareil s'il est fourni. Contrôlez les accessoires dans le mode d'emploi de base.
- Changez pour le mode **D**.
- *1* **Raccordez cet appareil à un dispositif vidéo puis démarrez la lecture sur cet appareil.**

## *2* **Démarrez l'enregistrement sur l'appareil connecté.**

- ≥ Pour arrêter l'enregistrement (copie), arrêtez la lecture sur cet appareil après avoir arrêté l'enregistrement sur l'enregistreur.
- ≥ Si l'affichage de la date et de l'heure ainsi que l'indication de fonction sont inutiles, annulez-les avant la copie.  $(\rightarrow 27, 62)$  $(\rightarrow 27, 62)$  $(\rightarrow 27, 62)$  $(\rightarrow 27, 62)$  $(\rightarrow 27, 62)$
- $\bullet$  Cachez l'icone de l'opération en appuyant sur la touche ENTER pour dupliquer (→ [24](#page-23-1)).

Si les images copiées sont lues sur un téléviseur grand écran, les images pourraient être étirées verticalement.

Dans ce cas, consultez le mode d'emploi de l'appareil connecté ou du téléviseur grand écran et paramétrez le format sur 16:9.

# **Utilisation de la carte Eye-Fi™**

En utilisant une carte Eye-Fi (disponible dans le commerce), vous pouvez enregistrer des films et des photos sur la carte, et les sauvegarder sur un ordinateur ou les télécharger vers un site Web de partage de fichiers via un réseau sans fil.

- ≥ Les fonctions de la carte Eye-Fi (incluant la transmission sans fil) ne sont pas garanties pour fonctionner avec ce produit. En cas de mauvais fonctionnement de la carte, veuillez contacter le fabricant de la carte.
- ≥ Pour utiliser la fonctionnalité de transfert Eye-Fi, un réseau local (LAN) sans fil à haut débit est nécessaire.
- ≥ Pour utiliser la carte Eye-Fi, une permission des autorités nationales ou régionales est nécessaire. Ne l'utilisez pas si vous n'avez pas obtenu la permission. Si vous n'êtes pas sûr que l'utilisation soit permise, veuillez vérifier avec le fabricant de la carte.
- ≥ Pour éviter les interceptions de communications, les mauvaises utilisations, les vols d'identité, etc., nous vous conseillons fortement de configurer les paramètres de sécurité de façon appropriée (paramètres de cryptage). Pour plus de détails, consultez les modes d'emploi de votre carte Eye-Fi et du point d'accès.
- ≥ **Installez au préalable le logiciel fourni avec la carte Eye-Fi sur votre ordinateur, et configurez les paramètres Eye-Fi. (Pour connaître les méthodes de configuration etc., veuillez lire le mode d'emploi de la carte consulter le fabricant de la carte)**
- ≥ **Insertion d'une carte Eye-Fi (disponible dans le commerce) dans l'appareil.**

## **Sélectionnez le menu.**

## **MENU : [CONFIG] → [TRANSFERT Eye-Fi] → [ON]**

- ≥ Si le [TRANSFERT Eye-Fi] est paramétré sur [ON], les fichiers transférables seront transférés automatiquement.
- ≥ Pour annuler le transfert d'un fichier, éteignez l'appareil ou paramétrez [TRANSFERT Eye-Fi] sur [OFF].
- ≥ Au monde de l'achat, le paramètre est [OFF]. Chaque fois que la carte Eye-Fi est retirée de l'appareil, ce paramètre se met sur [OFF].
- ≥ Les transferts Eye-Fi ne sont pas disponibles durant l'enregistrement d'un film.
- ≥ Vous pouvez contrôler l'état du transfert du fichier sur l'écran vignette.

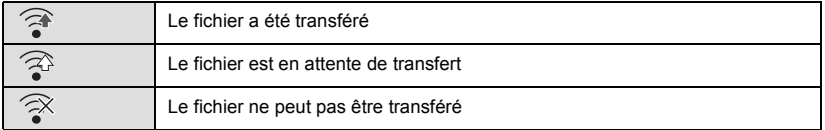

## ■ Utilisation du mode Eye-Fi direct

Les fichiers peuvent être transférés directement à partir de la carte Eye-Fi vers un téléphone intelligent ou une tablette sans passer par un point d'accès lorsque le paramétrage nécessaire est effectué au préalable sur un ordinateur.

- ≥ **Installez le logiciel fourni avec la carte Eye-Fi sur votre ordinateur, et configurez les paramètres du mode Eye-Fi direct.**
- ≥ **Introduisez une carte Eye-Fi (disponible dans le commerce) dans l'appareil Sélectionnez le menu.**

## **: [CONFIG]** # **[Eye-Fi DIRECT]**

- ≥ Ce mode s'affiche uniquement si [TRANSFERT Eye-Fi] est paramétré sur [ON].
- Le mode sera annulé en effectuant les étapes suivantes.
	- Lorsque l'alimentation est coupée

 $-$  Si vous démarrez l'enregistrement d'un film

En plus des étapes ci-dessus, le mode peut également être annulé par la carte Eye-Fi.

≥ Lorsque vous êtes connecté via le mode Eye-Fi direct, [ECONOMIS. (BATT)]/[ECONOMIS. (SECTEUR)] sont désactivés.

## ∫ **Sélection des fichiers à transférer**

Si vous effectuez au préalable le paramétrage nécessaire sur votre ordinateur, vous pouvez transférer seulement les fichiers sélectionnés. Pour connaître les méthodes de paramétrage etc., veuillez lire le mode d'emploi de la carte ou consulter le fabricant de la carte.

- ≥ **Installez le logiciel fourni avec la carte Eye-Fi sur votre ordinateur, et configurez les paramètres de transfert de la sélection.**
- ≥ **Introduisez une carte Eye-Fi (disponible dans le commerce) dans l'appareil**
- ≥ **Paramétrez le commutateur de mode sur , sélectionnez l'icône de sélection du mode**  lecture et paramétrez la vidéo/photo sur [iFrame], [MP4], ou [IMAGE] (→ [24](#page-23-2))

## **Sélectionnez le menu.**

## **: [RÉG. VIDÉO] ou [CONFIG IMAGE]** # **[TRANSFÉRER/PROTÉGER]**

- $\bullet$  La méthode de configuration est la même que celle de la [PROTEC. SCÈNE]. (→ [60\)](#page-59-0)
- ≥ Si le paramètre de transfert sélectionné n'est pas configuré sur l'ordinateur, [PROTEC. SCÈNE] s'affiche et le paramètre de transfert sélectionné ne peut pas être configuré.
- ≥ Lorsque la languette de protection contre l'écriture de la carte Eye-Fi est sur le côté LOCK, [PROTEC. SCÈNE] s'affiche et le paramètre de transfert sélectionné est désactivé. Veuillez déverrouiller la languette de protection contre l'écriture.
- ≥ La configuration de protection est également appliquée sur les fichiers pour lesquels [TRANSFÉRER/PROTÉGER] est sélectionné. Pour supprimer un fichier, annulez d'abord [TRANSFÉRER/PROTÉGER] puis effectuez l'opération.
- ≥ Les scènes AVCHD ne peuvent pas être utilisées comme paramètre de transfert sélectionné.
- ≥ Le menu Eye-Fi apparait uniquement lorsqu'une carte Eye-Fi est utilisée.
- ≥ Les spécifications de la carte etc. pouvant changer, il n'est pas garantit que la fonctionnalité de transfert Eye-Fi puisse continuer de fonctionner dans le futur.
- ≥ Avant de l'utiliser, mettez à jour le firmware de la carte Eye-Fi à l'aide du logiciel fourni avec la carte Eye-Fi.
- ≥ Lorsque la fonction de mémoire sans fin de la carte Eye-Fi est activée, les fichiers transférés à partir de la carte peuvent être supprimés automatiquement.
- ≥ La carte Eye-Fi peut chauffer suite aux transferts de fichiers. Prenez note que l'utilisation d'un carte Eye-Fi augmente la consommation de la batterie, nous vous conseillons donc d'utiliser la carte en Mode Lecture.
- ≥ Les paramètres Eye-Fi peuvent être contrôlés durant la pause de l'enregistrement.

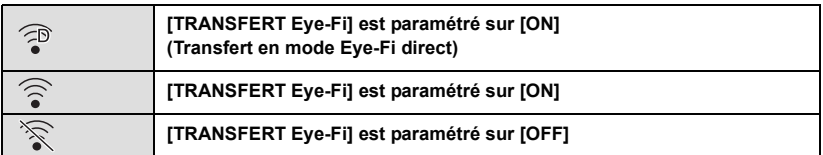

- ≥ Si la carte Eye-Fi est retirée puis réintroduite dans l'appareil, paramétrez de nouveau les fonctions relatives au Eye-Fi à partir du menu.
- ≥ Lorsque vous utilisez la carte Eye-Fi, assurez-vous de déverrouiller la languette de protection contre l'écriture.  $($   $\rightarrow$  [13\)](#page-12-0)
- ≥ Avant de supprimer les fichiers, veuillez vérifier qu'ils ont été transférés sur votre ordinateur et téléchargés sur le site de partage.
- ≥ N'utilisez pas la carte Eye-Fi dans des lieux où l'utilisation des dispositifs sans fil est interdite, comme à l'intérieur d'un avion etc.
- ≥ En fonction de l'état du réseau, le transfert peut prendre un certain temps. De plus, si l'état du réseau se détériore, le transfert peut être suspendu.
- ≥ Les fichiers d'une taille de plus de 2 Go ne peuvent pas être transférés. Ces fichiers doivent d'abord être divisés pour en réduire la taille.  $(\rightarrow 58)$  $(\rightarrow 58)$
# <span id="page-72-0"></span>**Ce que vous pouvez faire avec un ordinateur**

## **HD Writer LE 2.1**

Vous pouvez copier les images fixes/animées sur le DD de l'ordinateur ou les graver sur un support comme des disques Blu-ray, des DVD ou des cartes SD en utilisant le logiciel HD Writer LE 2.1, présent sur le CD-ROM fourni.

Référez-vous au mode d'emploi de HD Writer LE 2.1 (fichier PDF) pour plus de détails concernant son utilisation.

## ■ **Smart wizard**

Smart wizard s'affiche automatiquement à l'écran lorsqu'on connecte cet appareil à un PC où est installé HD Writer LE 2.1.  $(481)$  $(481)$ 

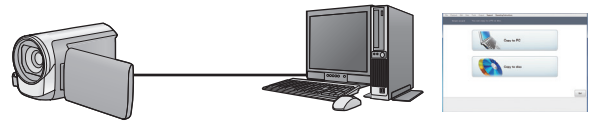

#### **Copie vers un PC:**

Vous pouvez copier des images animées/fixes sur le disque dur d'un ordinateur.

#### **Copie sur disques:**

Vous pouvez copier sur un disque en qualité d'image haute définition.

≥ Sélectionnez la fonction que vous désirez utiliser et suivez les instructions à l'écran pour une copie facile.

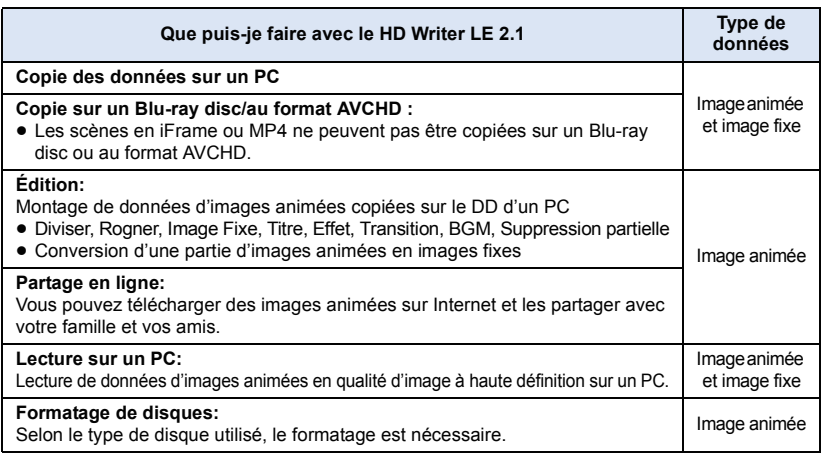

- ≥ Il est possible de les visionner sur un ordinateur à l'aide d'une visionneuse standard sur Windows ou d'un logiciel de lecture d'image disponible dans le commerce, et de copier les images sur un ordinateur en utilisant Windows Explorer.
- ≥ Veuillez vous référer à la page [85](#page-84-0) pour plus de détails sur la manière d'utiliser un Mac.

## **Remarque importante**

- ≥ **Pour utiliser une carte mémoire SDXC, consultez le site web suivant. http://panasonic.net/avc/sdcard/information/SDXC.html**
- ≥ **N'introduisez pas de disque enregistré au format AVCHD avec HD Writer LE 2.1 dans un dispositif qui ne prend pas en charge le format AVCHD. Dans certains cas le disque peut rester coincé dans le dispositif.**
- ≥ **Lorsque vous introduisez un disque avec des images animées enregistrées sur un autre appareil, un message vous demandant de formater le disque peut apparaître. Ne formatez pas le disque car les toutes les données seront perdues et ne pourront pas être récupérées.**
- ≥ **Les données ne peuvent pas être écrites d'un ordinateur vers l'appareil.**
- ≥ **Les images animées qui ont été enregistrées par un autre appareil ne peuvent pas être retranscrites à l'aide du logiciel fourni avec cet appareil. Pour retranscrire des images animées enregistrées avec le caméscope haute définition Panasonic vendu précédemment, utilisez le HD Writer fourni avec cet appareil.**
- ≥ Si les données des images animées sont écrites sur la carte SD et lues à partir de celle-ci, le fonctionnement correct de l'appareil ne peut pas être garanti si un logiciel autre que celui fourni avec l'appareil est utilisé.
- ≥ Ne démarrez pas logiciel fourni avec cet appareil et un autre logiciel en même temps.

## **Contrat de licence de l'utilisateur final**

Avant d'ouvrir le CD-ROM, lisez les instructions suivantes.

Vous (le "Licencié") obtenez une licence pour le Logiciel défini dans le présent Contrat de Licence Utilisateur Final (le "Contrat") à condition que vous acceptiez les termes et les conditions du présent Accord.

#### Article 1 Licence

Il est concédé au Titulaire de la licence le droit d'utiliser le logiciel, y compris les informations enregistrées ou décrites sur le CD-ROM, dans la documentation et sur tout autre support fournis (collectivement le "Logiciel"), mais il ne lui est transféré aucun droit sur les brevets, droits d'auteur, marques et secrets de fabrication applicables du Logiciel.

#### Article 2 Utilisation par un tiers

Le Titulaire de la licence ne peut pas utiliser, copier, modifier, céder, offrir en location simple ou avec option d'achat, ni prêter le Logiciel, même gratuitement, ni autoriser un tiers à l'utiliser, le copier ou le modifier, sauf stipulation contraire expresse dans le présent Contrat.

Article 3 Limites de copie du Logiciel Le Titulaire de la licence est autorisé à effectuer une seule copie, complète ou partielle, du Logiciel uniquement à des fins de sauvegarde.

#### Article 4 Un ordinateur

Le Titulaire de la Licence n'est autorisé à utiliser le Logiciel que sur un ordinateur et un seul. De plus, le Titulaire de la licence n'est pas autorisé à utiliser le Logiciel pour des services commerciaux d'hébergement logiciel.

Article 5 Analyse par rétrotechnique, décompilation ou désossage Le Titulaire de la licence n'est pas autorisé à analyser par rétrotechnique, décompiler ou désosser le Logiciel, sauf si l'une de ces opérations est autorisée par la Loi ou la réglementation du pays de résidence du Titulaire de la licence. Panasonic ou ses distributeurs ne sauraient être tenus responsables d'une défaillance du Logiciel ou d'un préjudice au Titulaire de la licence causé(e) par l'analyse par rétrotechnique, décompilation ou désossage du Logiciel.

### Article 6 Indemnisation

Ce Logiciel est fourni "EN L'ÉTAT" sans garantie d'aucune sorte, expresse ou tacite, et notamment, sans que cela soit limitatif, sans garantie d'absence de contrefaçon, de qualité marchande et/ou d'aptitude à un usage particulier. Panasonic ne garantit pas non plus que le Logiciel fonctionnera sans interruption ou erreur. Panasonic ou l'un de ses distributeurs ne pourra pas être tenu responsable de dommages subis par le Titulaire de la licence directement ou à l'occasion de l'utilisation du Logiciel par ce dernier.

Article 7 Contrôle d'exportation Le Titulaire de la licence s'engage à ne pas exporter ou réexporter le Logiciel vers un autre pays sous quelque forme que ce soit sans les autorisations d'exportation nécessaires éventuelles du pays où il réside.

Article 8 Résiliation de la licence Le droit concédé au Titulaire de la licence au titre du présent Contrat sera automatiquement révoqué en cas de manquement par celui-ci à l'un des termes et conditions du présent Contrat. Dans un tel cas, le Titulaire de la licence doit détruire à ses frais le Logiciel et toute sa documentation ainsi que toutes leurs copies.

Article 9 En référence à MICROSOFT SQL SERVER COMPACT 3.5 produit par Microsoft **Corporation** 

(1) Le Titulaire de la licence n'utilisera MICROSOFT SQL SERVER COMPACT 3.5 que lorsqu'il est inclus dans le Logiciel, et n'utilisera pas MICROSOFT SQL SERVER COMPACT 3.5 dans toute autre configuration ou méthode. Le Titulaire de la licence n'est pas autorisé à éditer MICROSOFT SQL SERVER COMPACT 3.5, ni à contourner quelque limitation technique que ce soit dans MICROSOFT SQL SERVER COMPACT 3.5.

(2) Le Titulaire de la licence n'est pas autorisé à utiliser, copier, distribuer, céder pour utilisation ou manipuler le Logiciel en aucune façon pour un usage non inclus dans l'Article 9 (1), et il ne pourra effectuer aucune opération telle qu'analyse par rétrotechnique, décompilation ou désossage, etc. de MICROSOFT SQL SERVER COMPACT 3.5.

(3) Tous les droits, y compris les droits d'auteur, de brevet, etc. relatifs à MICROSOFT SQL SERVER COMPACT 3.5 appartiennent à Microsoft Corporation. Le Titulaire de la licence ne pourra réclamer en aucun cas des droits sur MICROSOFT SQL SERVER COMPACT 3.5.

# <span id="page-76-0"></span>**Configuration requise**

- ≥ Même si la configuration requise indiquée dans le présent mode d'emploi est respectée, certains PC pourraient ne pas fonctionner.
- Un lecteur de CD-ROM est nécessaire pour installer les applications logicielles fournies. (Un lecteur/graveur de Blu-ray disc/DVD compatible et un support sont nécessaires pour graver sur un Blu-ray disc/DVD.)
- ≥ Le fonctionnement n'est pas garanti dans les cas suivants.
	- Lorsque 2 ou plusieurs appareils USB sont connectés à un PC ou lorsque des appareils sont connectés au moyen d'un concentrateur USB ou de rallonges.
	- Utilisation sous un SE mis à jour.
	- Utilisation sous un SE autre que celui pré-installé.

## ■ Configuration requise pour HD Writer LE 2.1

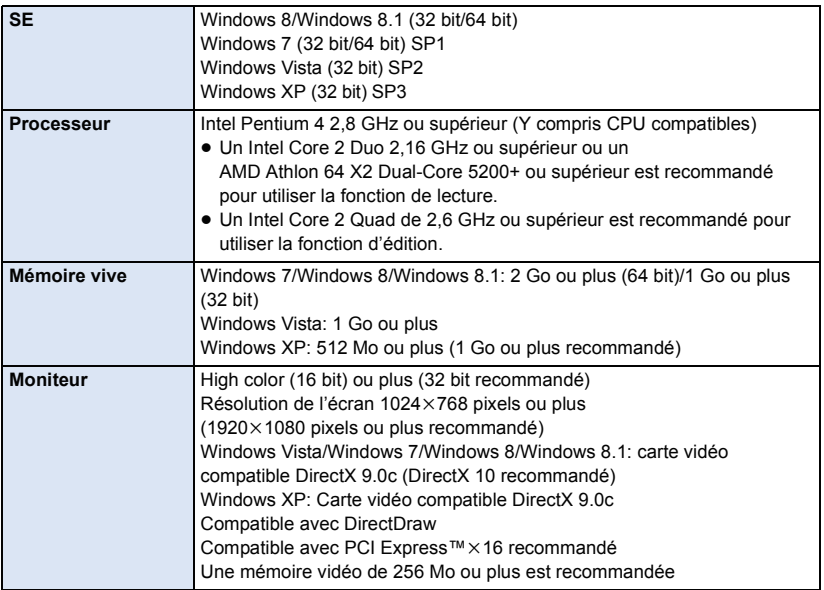

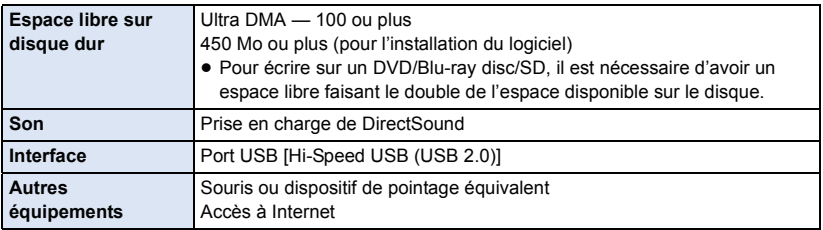

- Le CD-ROM fourni est disponible uniquement pour Windows.
- ≥ L'entrée n'est pas supportée dans une langue autre que l'anglais, l'allemand, le français, le chinois simplifié et le russe.
- ≥ L'opération ne peut pas être garantie sur tous les lecteurs Blu-ray disc/DVD.
- ≥ L'opération n'est pas garantie sur Windows XP Media Center Edition, Tablet PC Edition, Windows Vista Enterprise, Windows 7 Enterprise, Windows 8 Enterprise, Windows 8.1 Enterprise ou Windows RT.
- ≥ Il fonctionnera uniquement comme une application de bureau avec Windows 8/Windows 8.1.
- Ce logiciel n'est pas compatible avec un environnement à multi démarrage.
- Ce logiciel n'est pas compatible avec un environnement à multi moniteur.
- ≥ En utilisant Windows XP, seul un compte administrateur peut utiliser ce logiciel. En utilisant Windows Vista/Windows 7/Windows 8/Windows 8.1, seuls les comptes administrateur et utilisateur peuvent utiliser ce logiciel. (Un compte administrateur devra installer et désinstaller ce logiciel.)

## ■ Utilisation du logiciel HD Writer LE 2.1

Vous aurez besoin d'un ordinateur aux performances élevées selon les fonctions utilisées. Il peut être impossible d'utiliser ou de lire correctement selon l'environnement de l'ordinateur utilisé. Référez-vous au système d'exploitation et aux notes.

- ≥ Le fonctionnement durant la lecture pourrait devenir lent si le processeur ou la mémoire ne rencontrent pas les exigences du système d'exploitation.
- Utilisez toujours le plus récent pilote de périphérique pour la carte vidéo.
- ≥ Assurez-vous que la capacité est suffisante sur le disque dur du PC. Si la capacité devient basse, le fonctionnement pourrait devenir impossible ou s'arrêter subitement.

## ■ Système d'exploitation pour la fonction lecteur de carte **(stockage de masse)**

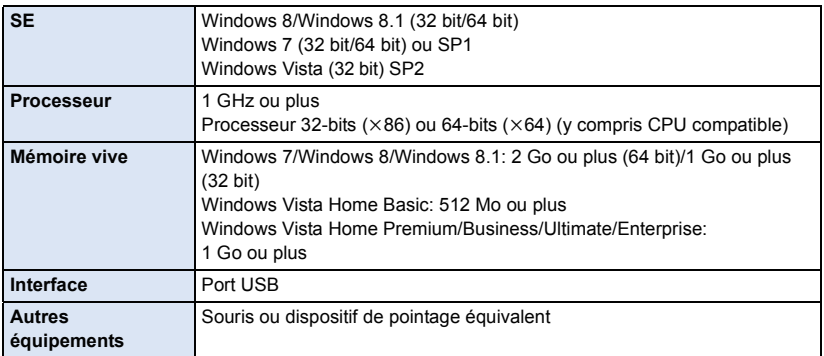

- ≥ Le transfert des données est garanti sur Microsoft Windows XP. Par contre, d'autres fonctions pourraient être indisponibles.
- ≥ Le dispositif USB fonctionne avec le pilote installé par défaut sous le SE.

# **Installation**

Lors de l'installation de ce logiciel, ouvrez une session sur votre ordinateur comme administrateur ou avec un nom d'utilisateur ayant les mêmes droits. (Si vous n'avez pas l'autorisation de le faire, consultez votre superviseur.)

- Avant de commencer l'installation, fermez tous les autres logiciels ouverts.
- ≥ N'effectuez aucune autre opération sur votre PC pendant l'installation du logiciel.
- ≥ L'explication des opérations est basée sur Windows 7.

## *1* **Insérez le CD-ROM dans le PC.**

- $\bullet$  L'écran d'exécution automatique s'affiche automatiquement. Cliquez sur [Run setup.exe]  $\rightarrow$ [Yes].
- ≥ Si l'écran d'exécution automatique ne s'affiche pas automatiquement, sélectionnez [Start] # [Computer] (ou double-cliquez sur [Computer] sur le bureau), puis double-cliquez sur [Panasonic].

## *2* **Cliquez sur [Yes].**

## *3* **Cliquez sur [Next].**

- ≥ **Opérez selon les instructions à l'écran.**
- ≥ Si le pays ou la région ne peuvent pas être sélectionnés, sélectionnez [PAL Area].

**Redémarrez le PC pour activer l'application.**

## ∫ **Désinstallation de HD Writer LE 2.1**

Procédez comme suit pour désinstaller tout logiciel dont vous n'avez plus besoin.

## **1** Sélectionnez [Start]  $\rightarrow$  [Control Panel]  $\rightarrow$  [Uninstall a program].

## *2* **Sélectionnez [HD Writer LE 2.1], puis cliquez sur [Uninstall].**

- ≥ Procédez à la désinstallation en suivant les instructions à l'écran.
- Après avoir désinstallé le logiciel, veillez à redémarrer le PC.

# **Connexion à un ordinateur**

- ≥ Connectez cet appareil à l'ordinateur après l'installation des applications logicielles.
- Enlevez le CD-ROM fourni de votre PC.

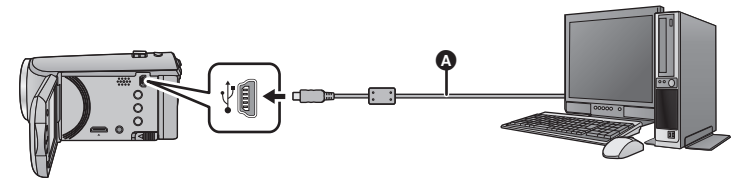

#### A Câble USB (fourni)

- ≥ Insérez les fiches à fond.
- ≥ Lorsque le câble USB est raccordé à un autre équipement, l'adaptateur secteur CA ne peut pas être utilisé. Veuillez vous assurer que la batterie est suffisamment chargée.

#### ≥ **Allumez l'appareil.**

## <span id="page-80-0"></span>*1* **Connectez cet appareil à un PC.**

- ≥ L'écran de sélection de la fonction USB s'affiche.
- *2* **Sélectionnez [PC] à l'aide de la touche curseur de l'appareil puis appuyez sur la touche ENTER.**
- ≥ Smart wizard s'affiche automatiquement à l'écran lorsqu'on a installé HD Writer LE 2.1.
- Cette unité est automatiquement reconnue comme un lecteur externe de l'ordinateur. (→ [83](#page-82-0))
- ≥ Pour sélectionner une option autre que [PC], reconnectez le câble USB.
- ≥ En utilisant la batterie, l'écran ACL s'éteint après environ 5 secondes. Appuyez sur la touche curseur pour rallumer l'écran ACL.
- ≥ N'utilisez pas de câbles USB autres que celui fourni. (Le fonctionnement n'est pas garanti avec d'autres câbles USB.)
- ≥ Lorsque cette unité est connectée à un ordinateur à l'aide d'un câble USB tout en étant allumée, l'ordinateur alimente également cette unité en énergie.
- ≥ En effectuant la lecture/écriture entre un PC et une carte SD, sachez que certains logements de carte SD installé sur les ordinateurs et certains lecteurs de carte SD ne sont pas compatibles avec les cartes mémoire SDHC ou les cartes mémoire SDXC.
- Pour utiliser une carte mémoire SDXC, consultez le site web suivant. **http://panasonic.net/avc/sdcard/information/SDXC.html**

## ∫ **Pour débrancher le câble USB en toute sécurité**

## Sélectionnez l'icône **de dans la barre des tâches affichée sur l'ordinateur**, puis cliquez sur **[Eject Panasonic Video Camera].**

● Selon les paramétrages de votre PC, cette icône pourrait ne pas s'afficher.

#### **A propos de l'indicateur à l'écran de l'appareil**

- <span id="page-81-0"></span>≥ Ne débranchez pas le câble USB, la batterie si le voyant d'accès est allumé ou si l'icône d'accès à la carte  $($   $\leftarrow$  ) apparaît sur l'écran de l'appareil.
- ≥ Si l'écran ne change pas lorsque l'appareil est utilisé tout en étant connecté à un ordinateur, déconnectez la batterie, attendez environ 1 minute, reconnectez la batterie, attendez de nouveau 1 minute environ, puis rallumez l'appareil. (Les données peuvent être détruites si l'opération ci-dessus est effectuée pendant que la carte SD est en cours d'accès.)

# <span id="page-82-0"></span>**À propos de l'affichage PC**

Lorsque l'appareil est connecté à un PC, il est reconnu comme lecteur externe.

● Un disque amovible (Exemple: \_ CAM\_SD (F:)) est affiché dans [Computer].

Nous vous conseillons d'utiliser HD Writer LE 2.1 pour copier des films.

L'utilisation de Windows Explorer ou d'autres programmes de l'ordinateur pour copier, déplacer ou renommer les fichiers et les dossiers enregistrés avec cet appareil pourrait rendre ceux-ci inutilisables avec HD Writer LF 2.1

Il est impossible d'écrire des données sur la carte SD de l'appareil à partir d'un ordinateur

### **Exemple de structure de dossier sur une carte SD:**

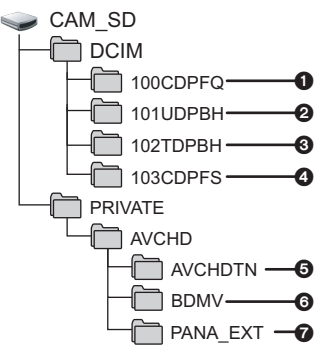

Les données suivantes seront enregistrées.

- 1 **999 images fixes au format JPEG ([S1000001.JPG] etc.)**
- 2 **Fichier d'images animées format iFrame ([S1000001.MP4] etc.)**
- 3 **Images animées au format MP4 ([S1000001.MP4] etc.)**
- 4 **Images fixes au format JPEG créées à partir d'images animées**
- 5 **Vignettes des images animées**
- 6 **Images animées au format AVCHD ([00000.MTS] etc.)**
- $\Omega$  Pour la gestion

## ■ Copie des photos sur un PC

## **Fonction de lecteur de carte (stockage de masse)**

Les photos enregistrées avec cet appareil peuvent être copiées sur un ordinateur à l'aide d'Explorer ou d'autres programmes.

- **1 Double-cliquez sur le dossier contenant**   $les$  images fixes. ([DCIM] → [100CDPFQ] **etc.)**
- **2 Glissez-déposez les images fixes dans le dossier de destination (sur le disque dur du PC).**
- Ne supprimez les dossiers de la carte SD. Cela pourrait rendre inutilisable la carte SD sur cet appareil.
- Lorsque des données non supportées par cet appareil ont été enregistrées sur un PC, l'appareil ne les reconnaîtra pas.
- Utilisez toujours cet appareil pour formater les cartes SD.

#### [Avec un ordinateur](#page-72-0)

# **Pour démarrer HD Writer LE 2.1**

≥ Pour utiliser le logiciel, connectez-vous comme Administrateur ou avec le nom d'utilisateur d'un compte utilisateur standard (uniquement avec Windows Vista/Windows 7/Windows 8/Windows 8.1). Le logiciel ne peut pas être utilisé avec un compte invité.

(Sur le PC) **Sélectionnez [Start] → [All Programs] → [Panasonic] → [HD Writer LE 2.1]**  $\rightarrow$  **[HD Writer LE 2.1].** 

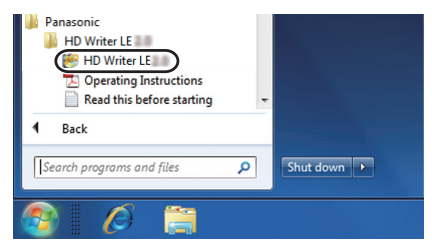

≥ Pour plus d'informations concernant l'utilisation des logiciels, lisez le mode d'emploi au format PDF.

## **À propos du mode d'emploi des logiciels**

≥ Vous devez disposer d'Adobe Acrobat Reader 5.0 ou supérieur ou d'Adobe Reader 7.0 ou supérieur pour lire le mode d'emploi au format PDF.

**Sélectionnez [Start] → [All Programs] → [Panasonic] → [HD Writer LE 2.1]**  $\rightarrow$  **[Operating Instructions].** 

# <span id="page-84-0"></span>**Si vous utilisez Mac**

- HD Writer LE 2.1 n'est pas disponible pour Mac.
- ≥ iMovie supporté. Pour plus de détails sur le iMovie, veuillez contacter Apple Inc.

## ∫ **Système d'exploitation**

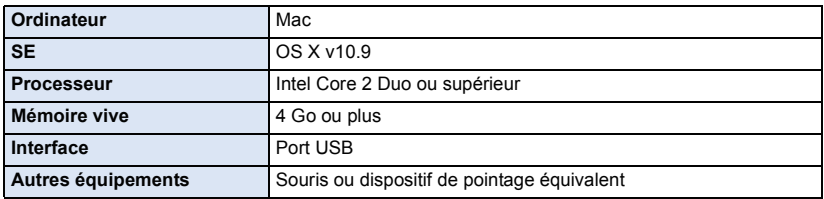

● Même si la configuration minimale requise est respectée, il se pourrait que certains ordinateurs ne puissent pas être utilisés.

- ≥ Le dispositif USB fonctionne avec le pilote installé par défaut sous le SE.
- Le CD-ROM fourni est disponible uniquement pour Windows.

## ■ Copie de photos sur un Mac

## *1* **Connectez cet appareil à un Mac via le câble USB fourni.**

≥ L'écran de sélection de la fonction USB s'affiche.

## *2* **Sélectionnez [PC] à l'aide de la touche curseur de l'appareil puis appuyez sur la touche ENTER.**

- Cet appareil est automatiquement reconnu comme lecteur externe du Mac.
- Pour sélectionner une option autre que [PC], reconnectez le câble USB.
- ≥ En utilisant la batterie, l'écran ACL s'éteint après environ 5 secondes. Appuyez sur la touche curseur pour rallumer l'écran ACL.

## *3* **Double-cliquez sur [CAM\_SD] sur le bureau.**

- ≥ Les fichiers sont enregistrés dans le dossier [100CDPFQ] etc. sous le dossier [DCIM].
- *4* **Par glisser-déposer, déplacez les photos que vous désirez acquérir ou le dossier les contenant dans un autre dossier du Mac.**

## ∫ **Pour débrancher le câble USB en toute sécurité**

Faites glisser l'icône disque [CAM\_SD] vers la [Trash], puis déconnectez le câble USB.

≥ N'utilisez pas de câbles USB autres que celui fourni. (Le fonctionnement n'est pas garanti avec d'autres câbles USB.)

# <span id="page-85-0"></span>**Indicateurs**

## ∫ **Indicateurs d'enregistrement**

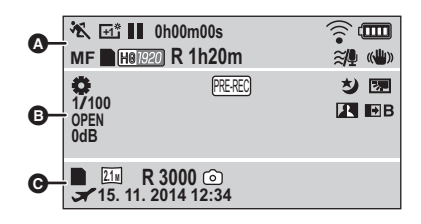

## $\boldsymbol{\Omega}$ **HA / FA / FA / FO / FA** Mode d'automatisation intelligente  $(422)$  $(422)$  $(422)$ Mode manuel  $($   $\rightarrow$  [47](#page-46-0)) ※/の(①/图/备/答/答/五/※/  $\mathbb{R}/\spadesuit$ Mode scène  $($   $\rightarrow$  [39](#page-38-0)) /// **MINI 8mm SILN INTV** Mode de commande créative  $(4.42)$  $(4.42)$  $(4.42)$ / / **+2 +1 -1** Accentuation ACL  $($   $\rightarrow$  [31](#page-30-0))  $\bullet$ /**II** (Rouge) Enregistrement ; **(Vert)** Pause d'enregistrement **0h00m00s** Durée d'enregistrement passé  $($  [19\)](#page-18-0) ("h" est l'abréviation d'heure, "m" de minute et "s" de seconde.) しごぞ **MNL**

#### Paramètre Eye-Fi (→ [70](#page-69-0))

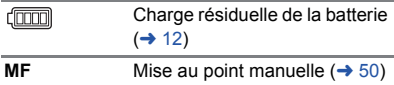

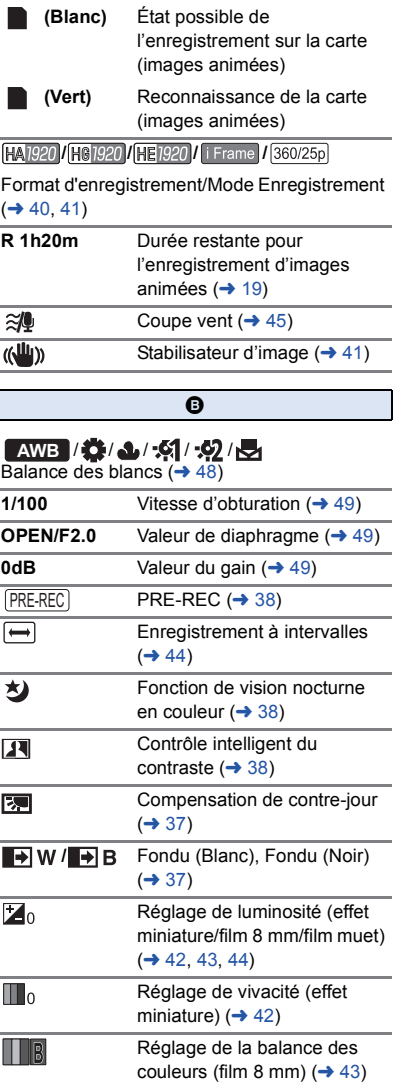

### $\boldsymbol{\Theta}$  **(Blanc)** État possible de l'enregistrement sur la carte (image fixe)  **(Vert)** Reconnaissance de la carte (image fixe) **/ /** Nombre de pixels pour images fixes  $(→ 21, 46, 52)$  $(→ 21, 46, 52)$  $(→ 21, 46, 52)$  $(→ 21, 46, 52)$  $(→ 21, 46, 52)$  $(→ 21, 46, 52)$  $(→ 21, 46, 52)$ **8.9 M 2.1 M 0.2 M**

En mode lecture, la taille de l'image n'est pas affichée pour les images fixes enregistrées avec un autre appareil qui utilise des tailles d'images différentes de celles indiquées cidessus.

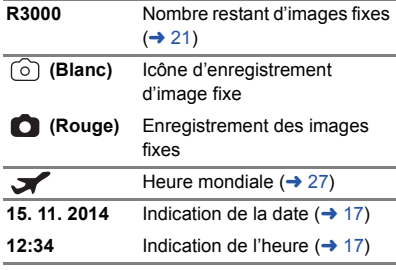

## ∫ **Indicateurs de lecture**

#### 1**/**;**/**5**/**6**///**7**/**8**/**D**/**E**/**;1**/**2;

Affiché pendant la visualisation  $(424, 51)$  $(424, 51)$  $(424, 51)$  $(424, 51)$ 

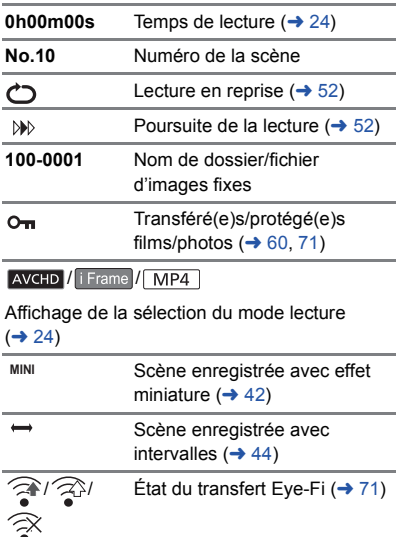

## ∫ **Indicateur de connexion à d'autres appareils**

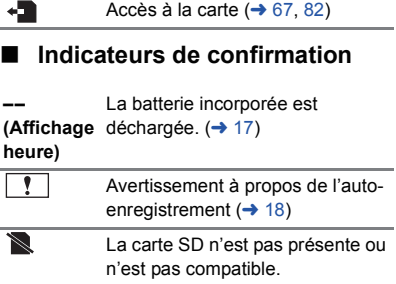

# **Messages**

Message de confirmation principal/d'erreur indiqué à l'écran sous forme de texte.

## **CONTRÔLE CARTE**

Cette carte n'est pas compatible ou ne peut pas être reconnue par l'appareil.

Si ce message apparaît lorsque des images animées et des images fixes sont enregistrées sur une carte SD, la carte peut être inutilisable. Insérez la carte à nouveau, mettez l'appareil hors tension puis sous tension à nouveau.

# **À propos de la récupération**

Si des informations de gestion erronées sont détectées, les messages peuvent apparaître et une réparation est effectuée. (Selon le type d'erreur, la réparation peut prendre un certain temps.)

- ≥ s'affiche lorsqu'une information de gestion anormale est détectée lorsque les scènes sont affichées sous forme de vignettes.
- ≥ Utilisez une batterie suffisamment chargée ou l'adaptateur secteur.
- ≥ Selon l'état des données, il pourrait ne pas être possible de réparer complètement les données.
- ≥ Si la récupération échoue, il ne sera pas possible de lire les scènes enregistrées avant la mise hors tension de l'appareil.
- ≥ Quand des données enregistrées sur un autre appareil sont récupérées, il pourrait ne pas être possible de les lire sur cet appareil ou sur un autre appareil.
- ≥ Si la récupération échoue, mettez l'appareil hors tension et remettez-le sous tension après quelques instants. Si la récupération échoue de nouveau, formatez un support avec cet appareil. Il faut savoir que si un support est formaté, toutes les données qu'il contient sont effacées.
- ≥ Si les informations vignettes sont récupérées, l'affichage des vignettes pourrait être plus lent.

# **Guide de dépannage**

## ∫ **Il ne s'agit pas d'un dysfonctionnement dans les cas suivants**

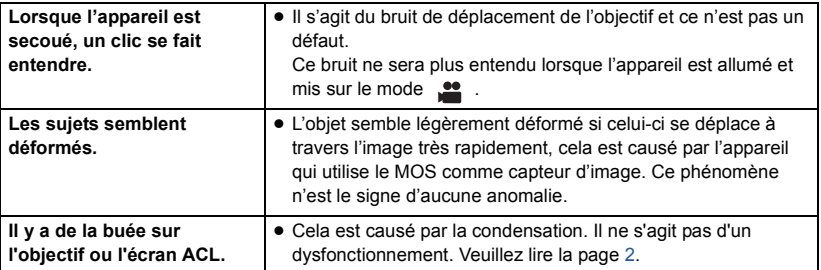

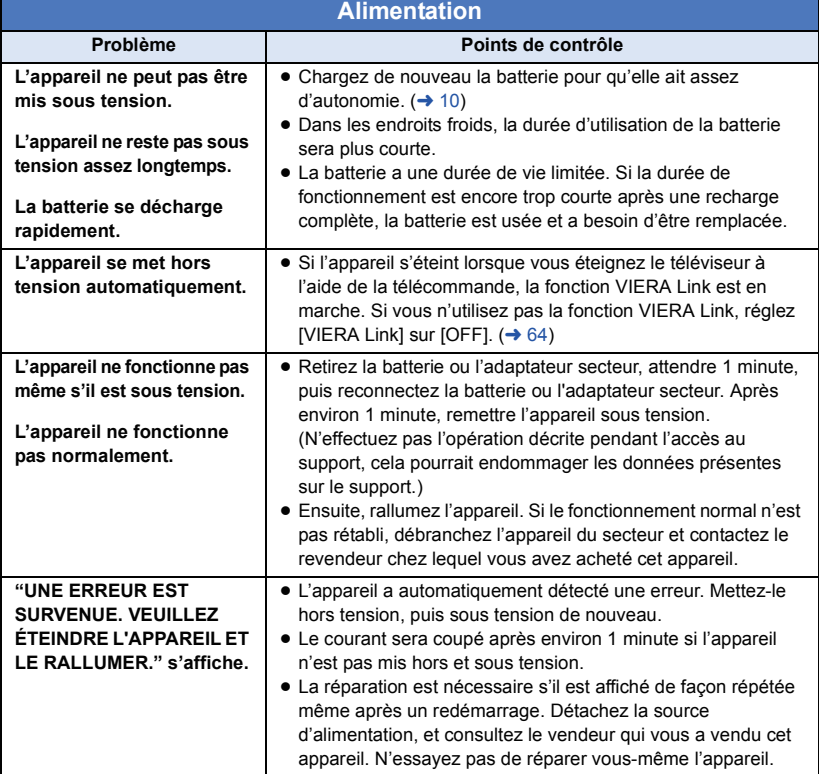

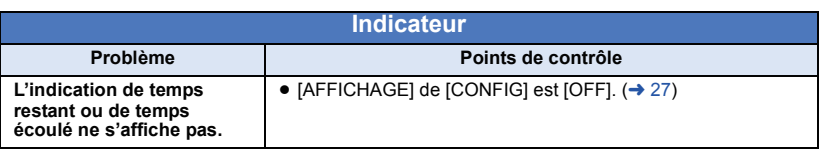

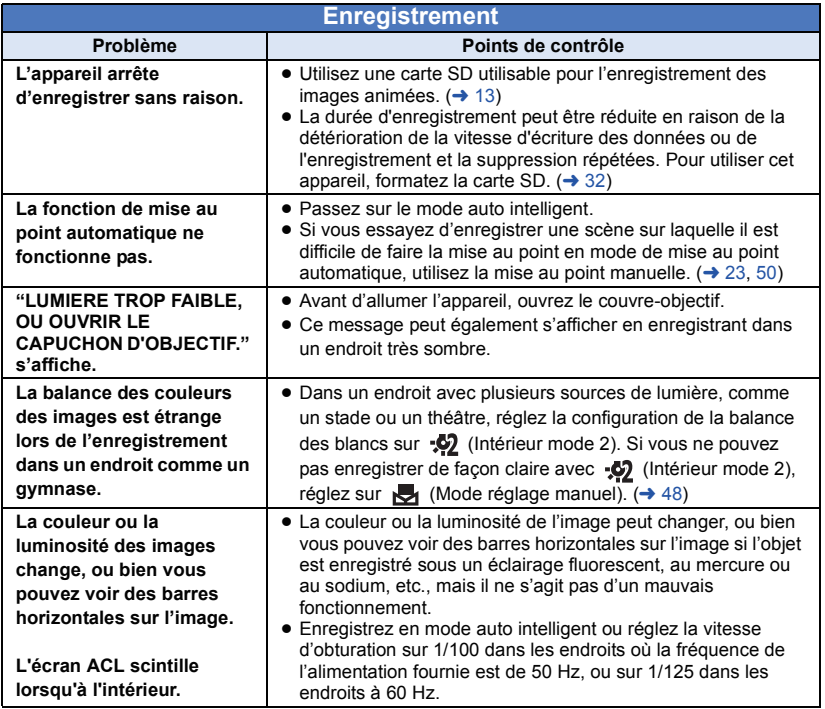

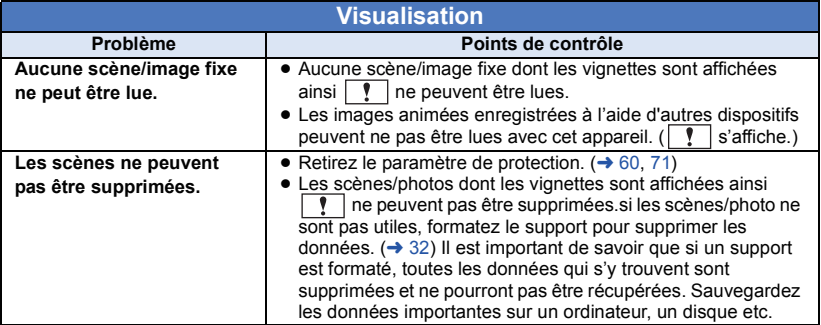

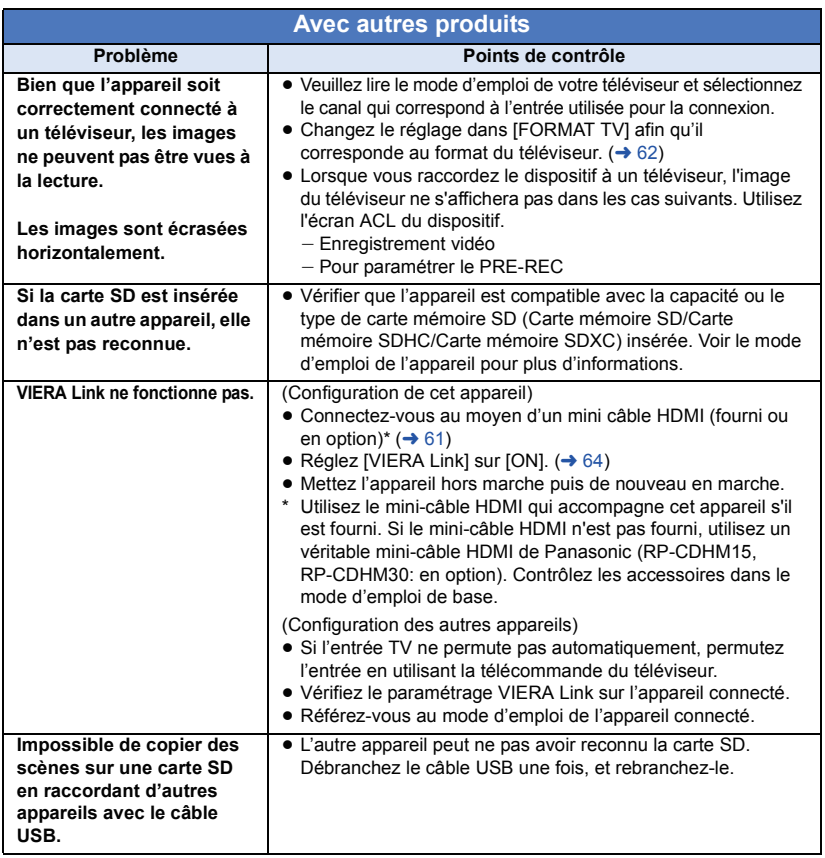

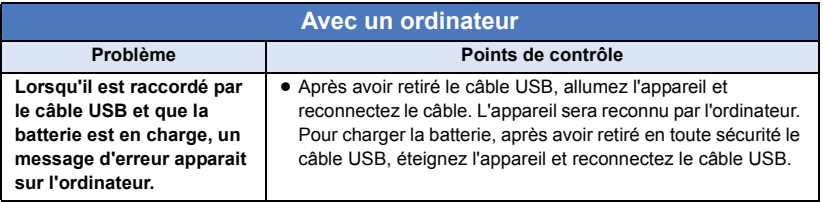

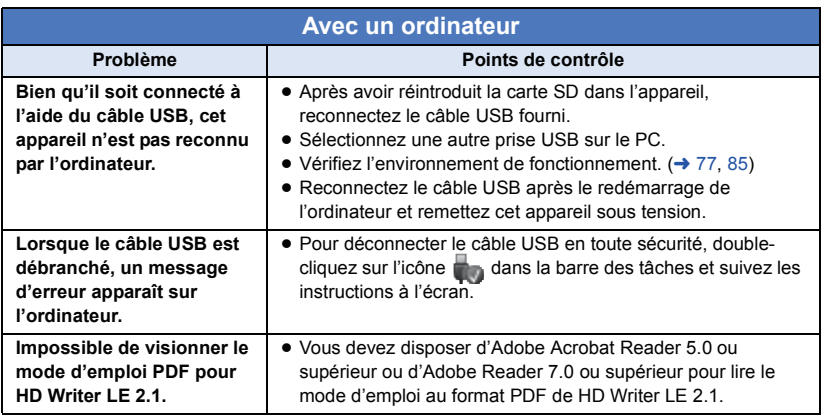

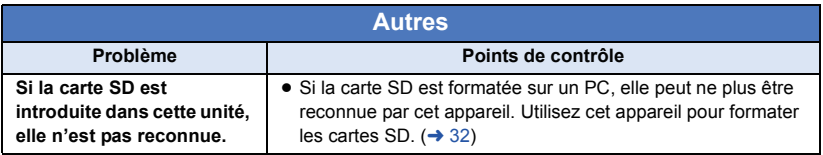

■ Si les scènes AVCHD ne changent pas sans à-coup lorsqu'elles sont **visionnées sur un autre appareil**

Les images peuvent se figer quelques secondes à l'endroit où les scènes se joignent si les opérations suivantes sont effectuées lorsque plusieurs scènes sont lues en continu sur un autre appareil.

- ≥ La manière dont les scènes seront lues en continu dépend de l'appareil de lecture. Selon l'appareil utilisé, les images peuvent arrêter de bouger ou se figer pendant un moment même si aucune des conditions suivantes n'est applicable.
- ≥ Un enregistrement continu d'images animées qui dépasse 4 Go peut momentanément s'arrêter tous les 4 Go de données s'il est lu sur un autre appareil.
- ≥ La lecture est saccadée lorsque l'édition des scènes a été faite avec HD Writer LE 2.1, mais la lecture se fait sans saccade si vous réglez la configuration intégrée dans HD Writer LE 2.1. Référez-vous au mode d'emploi de HD Writer LE 2.1.

#### **Raisons principales qui causent une lecture saccadée**

- ≥ **Lorsque les scènes ont été enregistrées à des dates différentes**
- ≥ **Lorsque des scènes durant moins de 3 secondes sont enregistrées**
- ≥ **Lorsque PRE-REC a été utilisé pour l'enregistrement**
- ≥ **Lorsque l'enregistrement à effet miniature est utilisé**
- ≥ **Lorsque l'enregistrement à intervalles est utilisé**
- ≥ **Pour supprimer des scènes**
- ≥ **Lorsque plus de 99 scènes ont été enregistrées à la même date**

# **Précautions d'utilisation**

## **À propos de l'appareil**

**L'appareil et la carte SD deviennent chauds pendant l'utilisation. Il ne s'agit pas d'un mauvais fonctionnement.**

#### **Gardez cet appareil aussi loin que possible des appareils électromagnétiques (comme les fours à micro-onde, les téléviseurs, les consoles vidéo etc.).**

- ≥ Si vous utilisez cet appareil au dessus ou près d'un téléviseur, les images et/ou le son de cet appareil peuvent être perturbés par les ondes électromagnétiques.
- ≥ N'utilisez pas cet appareil à proximité d'un téléphone cellulaire car cela pourrait entraîner des parasites nuisibles à l'image et/ ou au son.
- Les données enregistrées peuvent être endommagées ou les images fixes peuvent être perturbées par des champs magnétiques puissants créés par des haut-parleurs ou de gros moteurs.
- ≥ Les ondes électromagnétiques émises par les microprocesseurs peuvent affecter cet appareil en perturbant l'image et/ou le son.
- ≥ Si cet appareil est affecté par un appareil électromagnétique et arrête de fonctionner normalement, éteignez cet appareil et retirez la batterie ou débranchez l'adaptateur. Puis réinstallez la batterie ou reconnectez l'adaptateur secteur et allumez cet appareil.

#### **N'utilisez pas cet appareil à proximité d'un émetteur radio ou de lignes à haute tension.**

≥ L'utilisation de l'appareil à proximité d'un émetteur radio ou de lignes à haute tension pourrait nuire à l'image et/ou au son.

**Veillez à utiliser les cordons et câbles fournis. Si vous utilisez des accessoires en option, utilisez-les avec les cordons et les câbles fournis.**

**N'utilisez pas de rallonges avec les cordons et les câbles.**

#### **Ne pulvérisez pas d'insecticides ou de produits chimiques volatils sur l'appareil.**

- ≥ Si l'appareil est pulvérisé au moyen de produits chimiques, son boîtier pourrait être abîmé et la surface s'écailler.
- ≥ Ne laissez pas de produits en caoutchouc ou en plastique en contact avec l'appareil pendant un temps prolongé.

**Quand vous utilisez l'appareil dans un endroit sableux ou poussiéreux tel qu'une plage, ne laissez pas du sable ou de la poussière pénétrer dans le boîtier et les prises de l'appareil.**

**Gardez également l'appareil éloigné de l'eau de mer.**

- Le sable ou la poussière pourraient endommager l'appareil. (Faites attention lors de l'insertion et du retrait de la carte.)
- Si de l'eau de mer éclabousse l'appareil. essuyez l'eau avec un chiffon bien essoré. Ensuite, essuyez l'appareil de nouveau avec un chiffon sec.

#### **Quand vous transportez l'appareil, veillez à éviter toute chute ou choc.**

≥ Un choc violent pourrait briser le boîtier de l'appareil et entraîner son mauvais fonctionnement.

#### **Entretien**

- ≥ Avant le nettoyage, retirez la batterie ou débranchez l'adaptateur secteur de la prise secteur, puis essuyez l'appareil à l'aide d'un chiffon sec et doux.
- Si l'appareil est très sale, trempez un chiffon dans de l'eau et essorez bien le chiffon puis utilisez-le pour nettoyer l'appareil. Ensuite, essuyez l'appareil avec un chiffon sec.
- ≥ L'utilisation de benzène, de diluant à peinture, d'alcool ou de détergent à vaisselle pourrait nuire au boîtier ou la surface pourrait s'écailler. N'utilisez pas de tels solvants.
- Quand vous utilisez un chiffon chimique. suivez les instructions du fabricant.

#### **N'utilisez pas l'appareil à des fins de surveillance ou autres fins commerciales.**

- Cet appareil a été concu pour une utilisation personnelle à fonctionnement intermittent. Il n'a pas été prévu pour une utilisation continue, ni pour un usage industriel ou commercial nécessitant une utilisation prolongée.
- Dans de telles situations, l'utilisation prolongée de l'appareil pourrait entraîner une surchauffe de l'appareil. Une telle utilisation n'est pas recommandée.

#### **Quand vous prévoyez ne pas utiliser l'appareil pendant une période prolongée**

≥ Quand vous rangez l'appareil dans un placard ou une armoire, il est recommandé de prévoir un produit déshydratant (gel de silicium).

## <span id="page-93-0"></span>**À propos de la batterie**

La batterie utilisée dans cet appareil est une batterie au lithium-ion rechargeable. Elle est sensible à l'humidité et à la température et plus la température augmente ou diminue, plus l'effet augmente. Dans les endroits froids, l'indication de pleine charge pourrait ne pas apparaître ou l'indication de batterie déchargée pourrait apparaître environ 5 minutes après le début de l'utilisation. À des températures élevées, la fonction de protection pourrait se déclencher et rendre impossible l'utilisation de l'appareil.

#### **Veillez à enlever la batterie après l'utilisation.**

- ≥ Si la batterie est laissée en place, une quantité minime de courant continue de circuler même si l'appareil est mis hors tension. Si l'appareil est gardé dans cet état, cela pourrait se traduire par un déchargement excessif de la batterie. Dans ce cas, vous pourriez ne pas pouvoir utiliser la batterie même après avoir été rechargée.
- ≥ La batterie doit être conservée dans le sac en vinyle de façon qu'aucun élément en métal ne touche ses contacts.
- La batterie devra être rangée dans un endroit frais sans humidité, avec une température aussi constante que possible. (Température recommandée: 15 °C à 25 °C, taux d'humidité recommandé: 40%RH à 60%RH)
- Les températures très élevées ou très basses réduisent la durée de vie de la batterie.
- ≥ Si la batterie est conservée à une haute température, haute humidité, ou dans un endroit graisseux et enfumé, les contacts peuvent rouiller et provoquer un mauvais fonctionnement.
- Pour ranger la batterie pendant une durée prolongée, nous vous conseillons de la recharger une fois par an et rangez-la de nouveau après avoir complètement utilisé la capacité rechargée.
- La poussière et autres matières présentes sur les contacts de la batterie doivent être éliminées.

#### **Munissez-vous de batteries de rechange quand vous sortez pour enregistrer.**

≥ Préparez les batteries appropriées pour 3 à 4 fois la durée d'enregistrement que vous avez planifiée. Dans les endroits froids, tels que des stations de ski, la durée possible d'enregistrement est plus courte.

#### **Si vous faites tomber la batterie par accident, assurez-vous que les contacts ne sont pas endommagés.**

≥ L'introduction d'une batterie aux bornes endommagées peut abîmer l'appareil.

#### **Ne jetez pas les batteries usagées dans le feu.**

● Le fait de chauffer une batterie ou de la jeter dans le feu peut provoquer une explosion.

**Si le temps de fonctionnement est très court même après une recharge, la batterie est usée. Achetez une batterie neuve.**

## **Au sujet de l'adaptateur secteur**

- ≥ Si la température de la batterie est très élevée ou très basse, la recharge pourrait prendre du temps ou la batterie pourrait ne pas se recharger.
- ≥ Si vous utilisez l'adaptateur CA près d'une radio, la réception radio pourrait être perturbée. Gardez l'adaptateur CA à 1 m ou plus de la radio.
- Quand vous utilisez l'adaptateur secteur, il pourrait générer des sifflements. Cela n'est pas un mauvais fonctionnement.
- Après l'utilisation, veillez à déconnecter l'adaptateur secteur. (S'il est laissé connecté, une quantité minime de courant est consommée.)
- Gardez toujours les électrodes de l'adaptateur secteur et de la batterie dans un bon état de propreté.

## **A propos de l'indicateur d'état pendant le chargement**

**Lorsque l'indicateur d'état clignote à un rythme particulièrement rapide ou lent, les points suivants devraient être considérés.**

**Clignotement d'environ 4 secondes (éteint pendant environ 2 secondes, allumé pendant environ 2 secondes):**

- ≥ Si la batterie est trop déchargée ou si la température de celle-ci est trop élevée ou trop basse. Elle peut être chargée, mais cela peut prendre quelques heures pour achever le chargement normal.
- ≥ Il clignotera à 2 secondes d'intervalle lorsque le chargement normal reprend. Malgré cela, il peut démarrer en clignotant à 4 secondes d'intervalle jusqu'à ce que le chargement soit terminé selon les conditions d'utilisation.

### **Clignotement d'environ 0,5 secondes (éteint pendant environ 0,25 secondes, allumé pendant environ 0,25 secondes):**

- ≥ La batterie n'est pas chargée. Retirez la batterie de l'appareil et réessayez le chargement.
- ≥ Vérifiez que les bornes de l'appareil ou de la batterie ne sont pas sales ou recouvertes d'un objet étranger, et connectez la batterie correctement une fois encore. Si un corps étranger ou de la saleté est présente, éteignez l'appareil avant le retrait.
- La batterie ou l'environnement est à une température très élevée ou très basse. Attendez que la température revienne à un niveau correct et réessayez de charger. Si vous ne pouvez toujours pas charger, il peut y avoir un défaut de l'appareil, la batterie ou l'adaptateur secteur.

## **Off:**

- Le chargement est terminé.
- ≥ Si l'indicateur d'état reste éteint malgré la fin de la charge, il peut y avoir un défaut dans l'appareil, la batterie ou l'adaptateur secteur. Référez-vous à la page [94](#page-93-0) pour plus de détails sur la batterie.

## **À propos de la carte SD**

#### **Pour mettre au rebut ou donner la carte SD, veuillez noter ceci:**

- La formatage et la suppression sur cet appareil ou un ordinateur changent uniquement les informations de gestion des fichiers et ne supprime pas complètement les données présentes sur la carte SD.
- Il est conseillé de détruire ou de formater physiquement la carte SD en utilisant cet appareil si vous désirez mettre au rebut ou donner la carte SD.

Pour le formatage physique, raccordez l'appareil à l'adaptateur secteur CA, sélectionnez  $ICONFIGI \rightarrow$ 

 $[FORMAT SUPP.] \rightarrow [OUI]$  à partir des menus, puis appuyez sur la touche marche/ arrêt de l'enregistrement en bas de l'écran pendant environ 3 secondes. Lorsque l'écran de suppression des données de la carte SD apparait, sélectionnez [OUI], puis suivez les instructions à l'écran.

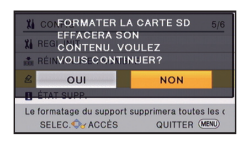

## **Écran ACL**

- ≥ Lorsque l'écran ACL est sale ou s'il y a eu de la condensation, veuillez l'essuyer en utilisant un chiffon doux comme celui pour nettoyer les lunettes.
- Quand l'appareil est très froid, par exemple du fait du rangement dans un endroit froid, son écran ACL est légèrement plus sombre que d'habitude au moment de la mise sous tension. La luminosité normale se rétablit quand la température interne augmente.

Une technologie de très grande précision est utilisée pour la fabrication de l'écran ACL. Le résultat est supérieur à 99,99% de points efficaces avec seulement 0,01% de points inactifs ou toujours allumés. Ceci ne constitue cependant pas un mauvais fonctionnement et n'affecte pas la photo enregistrée.

# **A propos du Copyright**

## ∫ **Il importe de respecter les droits d'auteur**

**L'enregistrement de cassettes ou de disques préenregistrés ou d'autres matériels publiés ou diffusés à des fins autres que votre usage personnel pourraient constituer une infraction aux lois en matière de droits d'auteur. Même à des fins d'usage privé, l'enregistrement de certains matériels pourrait faire l'objet de restrictions.**

## ∫ **Licences**

- ≥ Le logo SDXC est une marque déposée de SD-3C, LLC.
- ≥ "AVCHD" et le logo "AVCHD" sont des marques commerciales de Panasonic Corporation et de Sony Corporation.
- Fabriqué sous licence de Dolby Laboratories. Dolby et le symbole double-D sont des marques déposées de Dolby Laboratories.
- HDMI, le logo HDMI et High-Definition Multimedia Interface sont des marques commerciales ou des marques déposées de HDMI Licensing LLC aux États-Unis et dans d'autres pays.
- ≥ HDAVI Control™ est une marque de commerce de Panasonic Corporation.
- Microsoft<sup>®</sup>, Windows<sup>®</sup> et Windows Vista<sup>®</sup> sont des marques déposées ou des marques commerciales de Microsoft Corporation aux États-Unis et/ou dans d'autres pays.
- Les copies d'écran de produits Microsoft sont reproduites avec l'aimable autorisation de Microsoft Corporation.
- ≥ IBM et PC/AT sont des marques déposées de International Business Machines Corporation, société des États-Unis.
- ≥ Intel®, Pentium®, Celeron® et Intel®Core™ sont des marques commerciales de Intel Corporation aux États-Unis et/ou dans les autres pays.
- ≥ AMD Athlon™ est une marque de commerce de Advanced Micro Devices, Inc.
- iMovie, Mac et Mac OS sont des marques commerciales de Apple Inc., enregistrées aux États-Unis et dans d'autres pays.
- ≥ "Eye-Fi" est une marque commerciale de Eye-Fi, Inc.
- Les autres noms de systèmes et produits mentionnés dans ce manuel d'utilisation sont habituellement des marques déposées ou des marques de commerce des fabricants qui ont développé le système ou le produit intéressé.

Ce produit est sous licence AVC Patent Portfolio License pour un usage personnel et non commercial par le consommateur de (i) l'encodage vidéo en conformité avec la norme AVC ("AVC Video") et/ou du (ii) décodage d'une vidéo AVC encodée par un consommateur agissant dans le cadre d'une activité personnelle et non commerciale et/ou obtenue par un fournisseur vidéo autorisé à fournir des vidéos AVC. Aucun permis n'est accordé ou sera implicite pour n'importe quel autre usage. Des informations supplémentaires peuvent être obtenues auprès de MPEG LA, LLC.

Visiter le site http://www.mpegla.com.

# **Modes d'enregistrement/durée d'enregistrement approximative**

≥ Les cartes SD sont uniquement mentionnées par leur principale capacité de mémoire. Les durées indiquées sont les durées enregistrables approximatives pour l'enregistrement en continu.

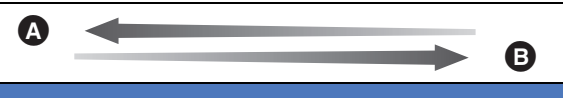

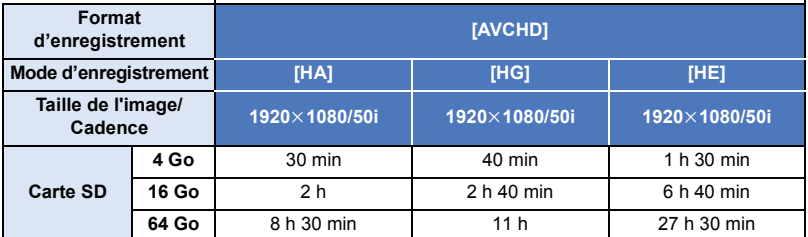

Priorité sur la qualité de l'image

B Priorité sur la durée d'enregistrement

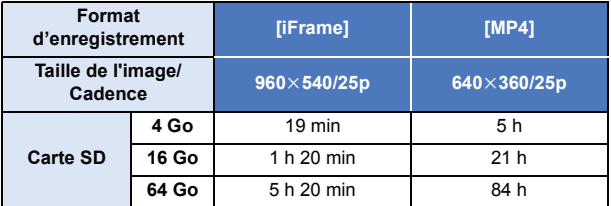

- ≥ Si l'enregistrement s'effectue sur une longue période, préparez des batteries pour 3 ou 4 fois le temps pendant lequel vous désirez enregistrer.  $(\rightarrow 12)$  $(\rightarrow 12)$  $(\rightarrow 12)$
- ≥ Au moment de l'achat, le paramètre du [FORMAT ENREG.] est [AVCHD] et celui du [MODE D'ENR.] est [HG].
- ≥ Durée maximale d'un enregistrement continu pour une scène: 6 heures
- ≥ L'enregistrement se met en pause une fois que la durée d'enregistrement d'une scène dépasse 6 heures, et il reprendra automatiquement après quelques secondes.
- ≥ La durée enregistrable peut être réduite si un enregistrement comprenant beaucoup d'actions est effectué ou si l'enregistrement de scènes courtes est répété.
- ≥ Utilisez le temps donné dans la rangée de 4 Go du tableau ci-dessus comme guide concernant ce qui peut être copié sur un disque DVD (4,7 Go).

# **Nombre approximatif d'images enregistrables**

≥ Les cartes SD sont uniquement mentionnées par leur principale capacité de mémoire. Les durées indiquées sont les durées enregistrables approximatives pour l'enregistrement en continu.

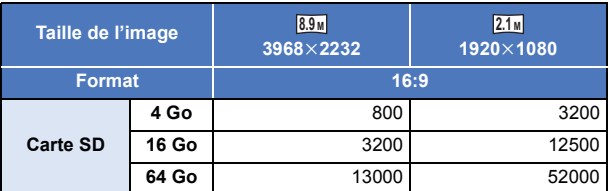

- ≥ **Le nombre d'images enregistrables dépend du sujet enregistré.**
- ≥ Le nombre maximum d'images enregistrables qui peut s'afficher est 9999. Si le nombre d'images enregistrables dépasse 9999, R 9999+ s'affiche. Le numéro ne changera qu'une fois que le nombre d'images enregistrables sera de 9999 ou moins.
- ≥ La capacité de mémoire figurant sur l'étiquette de la carte SD comprend la capacité nécessaire à la protection et à la gestion des droits d'auteur et la capacité pouvant être utilisée sur l'appareil, un PC, etc.

# **Accessoires optionnels**

**Certains accessoires en option pourraient ne pas être disponibles dans certains pays.**

## **À propos du support à ventouse/ du support de caméscope (pour guidon)**

Vous pouvez installer le support à ventouse (VW-SCA100) de la façon suivante.

- ≥ Pour savoir comment installer le support de caméscope (pour guidon) RP-CMC10E, consultez son manuel d'utilisation.
- ∫ **Lors de l'installation du support à ventouse**
- **1 Alignez le trou de montage du trépied** A **de cet appareil avec la vis pour caméra**  B **du support à ventouse.**

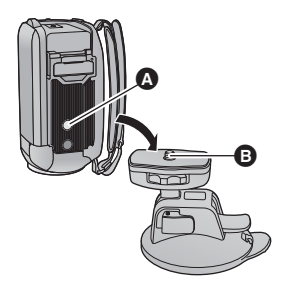

 $UNLOCK$   $100K$ 

A

- **2 Faites tourner le bouton de verrouillage de la caméra** C **du support à ventouse dans le sens de la flèche (du côté VERROUILLAGE) afin de le verrouiller.**
- ≥ Maintenez cet appareil avec vos doigts pour l'empêcher de tourner avec le cadran.

## ∫ **Lors du retrait du support à ventouse**

Pour retirer le support à ventouse, suivez les étapes de l'installation dans le sens inverse.

- ≥ Il est possible que l'écran tremble lors de l'enregistrement. Nous vous conseillons d'enregistrer de la façon suivante :
	- Fermez l'écran ACL durant l'enregistrement (L'enregistrement continuera)
	- $-$  Réglez le grossissement du zoom sur  $\times$ 1
	- $-$  [STAB. ELECTRO.] est paramétré sur [ON] ( $\rightarrow$  [41\)](#page-40-0)
- ≥ Selon les conditions d'enregistrement, même si vous enregistrez l'image de la façon décrite cidessus, il est possible que l'écran tremble.
- ≥ Si vous ressentez une fatigue extrême, une sensation pénible ou d'autres symptômes lors de la lecture d'une scène enregistrée avec le support à ventouse/support de caméscope (pour guidon), arrêtez la lecture.

# Panasonic Corporation Web site: http://panasonic.net